Dell Latitude E6330 **Εγχειρίδιο κατόχου**

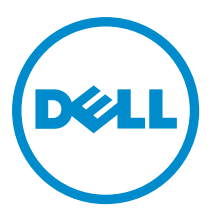

**Μοντέλο σύ**μ**φωνα** μ**ε τους κανονισ**μ**ούς**: P19S **Τύπος σύ**μ**φωνα** μ**ε τους κανονισ**μ**ούς**: P19S001

# **Ση**μ**ειώσεις**, **ειδοποιήσεις και προσοχές**

**ΣΗΜΕΙΩΣΗ**: Η ΣΗΜΕΙΩΣΗ υποδεικνύει σημαντικές πληροφορίες που σας βοηθούν να χρησιμοποιείτε καλύτερα τον υπολογιστή σας.

**ΠΡΟΣΟΧΗ**: **Η ΠΡΟΣΟΧΗ υποδηλώνει είτε δυνητική βλάβη υλικού είτε απώλεια δεδο**μ**ένων και δηλώνει τον τρόπο** μ**ε τον οποίο** μ**πορείτε να αποφύγετε το πρόβλη**μ**α**.

**ΠΡΟΕΙΔΟΠΟΙΗΣΗ**: **Η ΕΙΔΟΠΟΙΗΣΗ αφορά πιθανή υλική ζη**μ**ιά**, **σω**μ**ατικό τραυ**μ**ατισ**μ**ό ή θάνατο**.

#### **©** 2013 Dell Inc. **Με επιφύλαξη κάθε νό**μ**ι**μ**ου δικαιώ**μ**ατος**.

Εμπορικά σήματα που χρησιμοποιούνται στο κείμενο: η ονομασία Dell™, το λογότυπο της Dell και οι ονομασίες Dell Boomi™, Dell Precision™ , OptiPlex™, Latitude™, PowerEdge™, PowerVault™, PowerConnect™, OpenManage™, EqualLogic™, Compellent™, KACE™, FlexAddress™, Force10™, Venue™ και Vostro™ είναι εμπορικά σήματα της Dell Inc. Οι ονομασίες Intel®, Pentium®, Xeon®, Core® και Celeron® είναι σήματα κατατεθέντα της Intel Corporation στις ΗΠΑ και σε άλλες χώρες. Η ονομασία AMD® είναι σήμα κατατεθέν και οι ονομασίες AMD Opteron™, AMD Phenom™ και AMD Sempron™ είναι εμπορικά σήματα της Advanced Micro Devices, Inc. Οι ονομασίες Microsoft®, Windows®, Windows Server®, Internet Explorer®, MS-DOS®, Windows Vista® και Active Directory® είναι ή εμπορικά σήματα ή σήματα κατατεθέντα της Microsoft Corporation στις ΗΠΑ ή/και σε άλλες χώρες. Οι ονομασίες Red Hat® και Red Hat® Enterprise Linux® είναι σήματα κατατεθέντα της Red Hat, Inc. στις ΗΠΑ και/ή σε άλλες χώρες. Οι ονομασίες Novell® και SUSE® είναι σήματα κατατεθέντα της Novell Inc. στις ΗΠΑ και σε άλλες χώρες. Η ονομασία Oracle® είναι σήμα κατατεθέν της Oracle Corporation και/ή των θυγατρικών της εταιρειών. Οι ονομασίες Citrix®, Xen®, XenServer® και XenMotion® είναι ή σήματα κατατεθέντα ή εμπορικά σήματα της Citrix Systems, Inc. στις ΗΠΑ και/ή σε άλλες χώρες. Οι ονομασίες VMware®, vMotion®, vCenter®, vCenter SRM™ και vSphere® είναι σήματα κατατεθέντα ή εμπορικά σήματα της VMware, Inc. στις ΗΠΑ ή σε άλλες χώρες. Η ονομασία IBM® είναι σήμα κατατεθέν της International Business Machines Corporation.

2014 - 01

Rev. A03

# Πίνακας περιεχομένων

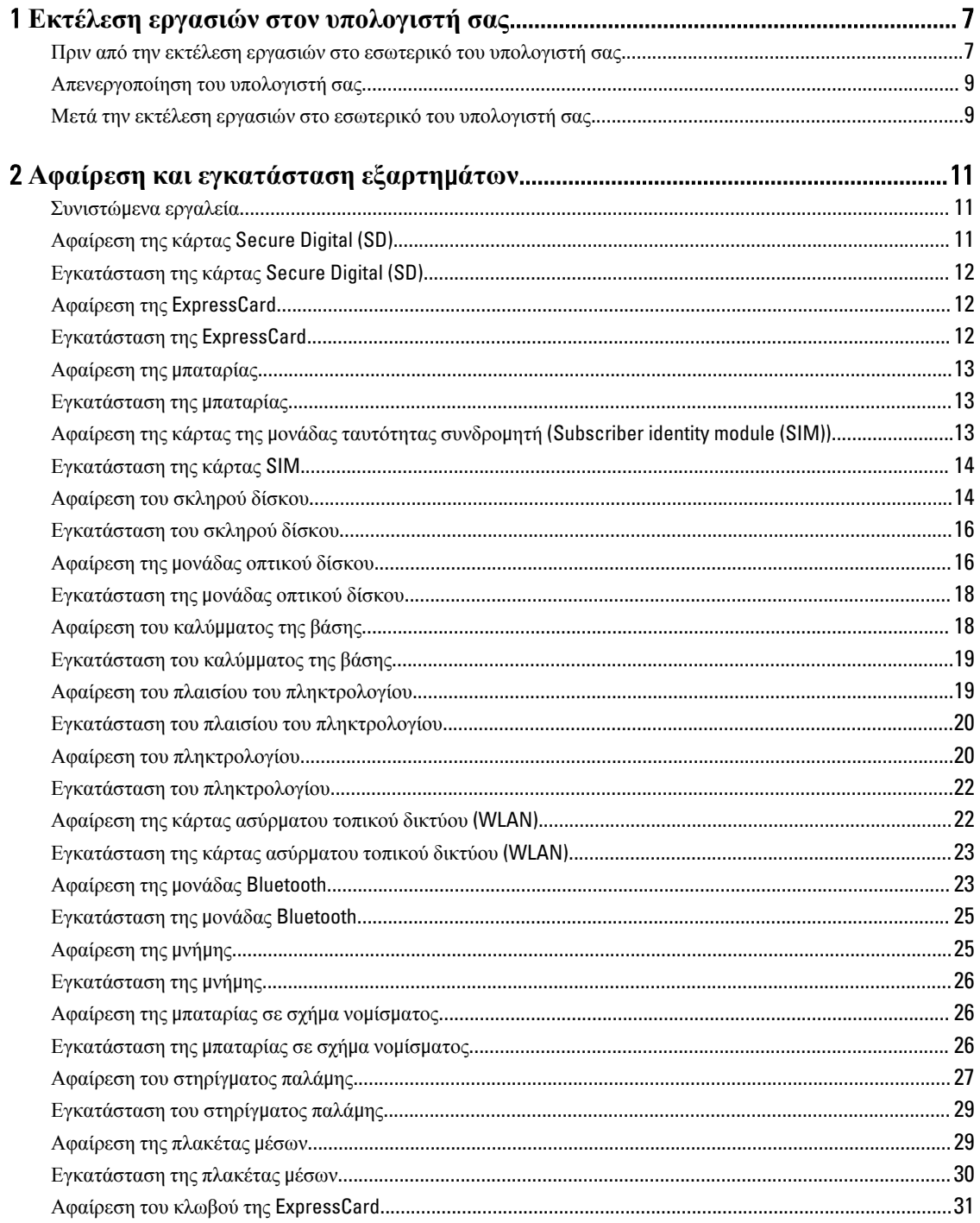

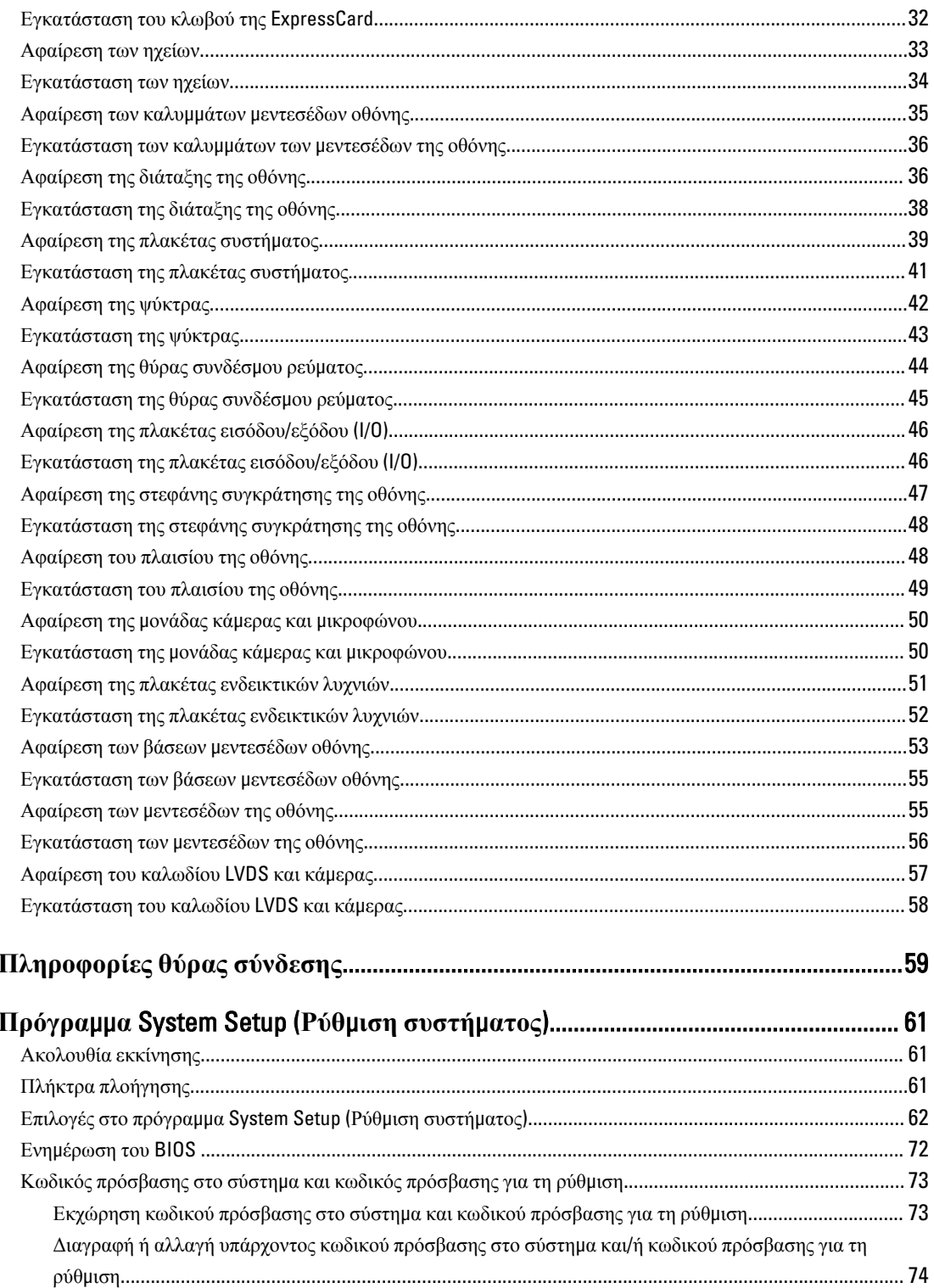

 $\overline{\mathbf{3}}$ 

 $\overline{\mathbf{4}}$ 

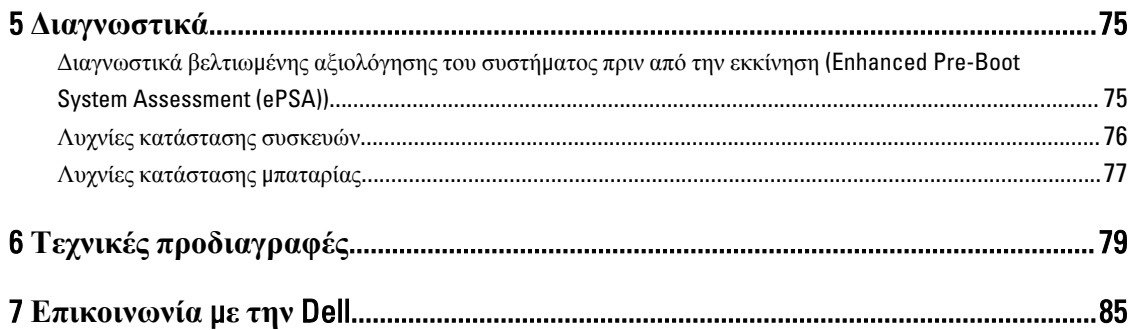

# <span id="page-6-0"></span>**Εκτέλεση εργασιών στον υπολογιστή σας**

#### **Πριν από την εκτέλεση εργασιών στο εσωτερικό του υπολογιστή σας**

Για να προστατευτεί ο υπολογιστής σας από πιθανή ζημιά και να διασφαλιστεί η ατομική σας προστασία, ακολουθήστε τις παρακάτω κατευθυντήριες οδηγίες για θέματα ασφάλειας. Αν δεν αναφέρεται κάτι διαφορετικό, για κάθε διαδικασία που περιλαμβάνει το έγγραφο θεωρείται δεδομένο ότι πληρούνται οι εξής προϋποθέσεις:

- Διαβάσατε τις πληροφορίες που παραλάβατε μαζί με τον υπολογιστή σας και αφορούν θέματα ασφάλειας.
- Μπορείτε να αντικαταστήσετε κάποιο εξάρτημα ή--αν το αγοράσατε χωριστά--να το εγκαταστήσετε εκτελώντας τη διαδικασία αφαίρεσης με αντίστροφη σειρά.
- **ΠΡΟΕΙΔΟΠΟΙΗΣΗ**: **Διαβάστε τις οδηγίες που παραλάβατε** μ**αζί** μ**ε τον υπολογιστή σας και αφορούν θέ**μ**ατα ασφάλειας**, **προτού εκτελέσετε οποιαδήποτε εργασία στο εσωτερικό του**. **Για πρόσθετες πληροφορίες σχετικά** μ**ε τις άριστες πρακτικές σε θέ**μ**ατα ασφάλειας**, **ανατρέξτε στην αρχική σελίδα του ιστοτόπου για τη συ**μμ**όρφωση προς τις κανονιστικές διατάξεις στην ιστοσελίδα** www.dell.com/ regulatory\_compliance .

**ΠΡΟΣΟΧΗ**: **Πολλές επισκευές** μ**πορούν να εκτελεστούν** μ**όνο από εξουσιοδοτη**μ**ένο τεχνικό συντήρησης**. **Εσείς πρέπει να αναλα**μ**βάνετε** μ**όνο την αντι**μ**ετώπιση προβλη**μ**άτων και απλές επισκευές σύ**μ**φωνα** μ**ε την**  εξουσιοδότηση που σας παρέχεται μέσω της τεκμηρίωσης του προϊόντος σας ή με βάση τις οδηγίες που σας **δίνει η ο**μ**άδα τεχνικής εξυπηρέτησης και υποστήριξης** μ**έσω** Internet **ή τηλεφώνου**. **Η εγγύησή σας δεν καλύπτει ζη**μ**ιές λόγω εργασιών συντήρησης που δεν είναι εξουσιοδοτη**μ**ένες από την** Dell. **Διαβάστε και ακολουθήστε τις οδηγίες που παραλάβατε** μ**αζί** μ**ε το προϊόν και αφορούν θέ**μ**ατα ασφάλειας**.

**ΠΡΟΣΟΧΗ**: **Προς αποφυγή ηλεκτροστατικής εκφόρτισης**, **γειωθείτε χρησι**μ**οποιώντας** μ**εταλλικό περικάρπιο γείωσης ή αγγίζοντας κατά διαστή**μ**ατα κάποια άβαφη** μ**εταλλική επιφάνεια**.

**ΠΡΟΣΟΧΗ**: **Φροντίστε να** μ**εταχειρίζεστε τα εξαρτή**μ**ατα και τις κάρτες** μ**ε προσοχή**. **Μην αγγίζετε τα**  εξαρτήματα ή τις επαφές στις κάρτες. Φροντίστε να πιάνετε τις κάρτες από τις άκρες τους ή από τον μ**εταλλικό βραχίονα στήριξής τους**. **Φροντίστε να πιάνετε τα εξαρτή**μ**ατα**, **όπως τον επεξεργαστή**, **από τις άκρες τους και όχι από τις ακίδες τους**.

**ΠΡΟΣΟΧΗ**: **Όταν αποσυνδέετε ένα καλώδιο**, **τραβήξτε τον σύνδεσ**μ**ο ή τη γλωττίδα του και όχι το ίδιο το καλώδιο**. **Ορισ**μ**ένα καλώδια έχουν συνδέσ**μ**ους** μ**ε γλωττίδες ασφαλείας**. **Αν αποσυνδέετε καλώδιο αυτού του τύπου**, **πιέστε πρώτα τις γλωττίδες αυτές**. **Όπως τραβάτε τους συνδέσ**μ**ους**, **φροντίστε να** μ**ένουν απόλυτα ευθυγρα**μμ**ισ**μ**ένοι για να** μ**η λυγίσει κάποια ακίδα τους**. **Επίσης**, **προτού συνδέσετε ένα καλώδιο**, **βεβαιωθείτε ότι και οι δύο σύνδεσ**μ**οί του είναι σωστά προσανατολισ**μ**ένοι και ευθυγρα**μμ**ισ**μ**ένοι**.

Ø

**ΣΗΜΕΙΩΣΗ**: Το χρώμα του υπολογιστή σας και ορισμένων εξαρτημάτων μπορεί να διαφέρει από αυτό που βλέπετε στις εικόνες του εγγράφου.

1

Για να μην προκληθεί ζημιά στον υπολογιστή σας, εκτελέστε τα βήματα που ακολουθούν προτού ξεκινήσετε τις εργασίες στο εσωτερικό του.

- 1. Βεβαιωθείτε ότι η επιφάνεια εργασίας σας είναι επίπεδη και καθαρή για να μη γρατζουνιστεί το κάλυμμα του υπολογιστή.
- 2. Σβήστε τον υπολογιστή σας (ανατρέξτε στην ενότητα Απενεργοποίηση του υπολογιστή σας).
- 3. Αν ο υπολογιστής είναι συνδεδεμένος με κάποια συσκευή υποδοχής (σύνδεσης), όπως με την προαιρετική βάση μέσων ή με δευτερεύουσα μπαταρία, αποσυνδέστε τον.

#### **ΠΡΟΣΟΧΗ**: **Για να αποσυνδέσετε ένα καλώδιο δικτύου**, **βγάλτε πρώτα το βύσ**μ**α του από τον υπολογιστή σας και**, **στη συνέχεια**, **βγάλτε το άλλο βύσ**μ**α του από τη συσκευή δικτύου**.

- 4. Αποσυνδέστε όλα τα καλώδια δικτύου από τον υπολογιστή.
- 5. Αποσυνδέστε τον υπολογιστή σας και όλες τις προσαρτημένες συσκευές από τις ηλεκτρικές τους πρίζες.
- 6. Κλείστε την οθόνη και γυρίστε τον υπολογιστή ανάποδα πάνω σε μια επίπεδη επιφάνεια εργασίας.

**ΣΗΜΕΙΩΣΗ**: Για να μην πάθει ζημιά η πλακέτα συστήματος, πρέπει να αφαιρείτε την κύρια μπαταρία πριν από την εκτέλεση εργασιών συντήρησης στον υπολογιστή.

- 7. Αφαιρέστε την κύρια μπαταρία.
- 8. Γυρίστε πάλι τον υπολογιστή στη κανονική του θέση.
- 9. Ανοίξτε την οθόνη.
- 10. Πιέστε το κουμπί τροφοδοσίας για να γειωθεί η πλακέτα συστήματος.

**ΠΡΟΣΟΧΗ**: **Για να αποφύγετε τον κίνδυνο ηλεκτροπληξίας**, **πρέπει πάντοτε να αποσυνδέετε τον υπολογιστή σας από την ηλεκτρική πρίζα προτού ανοίξετε την οθόνη**.

**ΠΡΟΣΟΧΗ**: **Προτού αγγίξετε οτιδήποτε στο εσωτερικό του υπολογιστή σας**, **γειωθείτε αγγίζοντας κάποια άβαφη** μ**εταλλική επιφάνεια**, **όπως το** μ**έταλλο στην πίσω πλευρά του υπολογιστή**. **Την ώρα που εργάζεστε**, **φροντίστε να αγγίζετε κατά διαστή**μ**ατα** μ**ια άβαφη** μ**εταλλική επιφάνεια ώστε να φεύγει ο στατικός ηλεκτρισ**μ**ός που** μ**πορεί να προκαλέσει βλάβη στα εσωτερικά εξαρτή**μ**ατα**.

11. Αφαιρέστε κάθε εγκατεστημένη ExpressCard ή έξυπνη κάρτα από τις αντίστοιχες θυρίδες.

#### <span id="page-8-0"></span>**Απενεργοποίηση του υπολογιστή σας**

**ΠΡΟΣΟΧΗ**: **Για να** μ**η χαθούν δεδο**μ**ένα**, **αποθηκεύστε και κλείστε όλα τα ανοικτά αρχεία και τερ**μ**ατίστε όλα τα ανοικτά προγρά**μμ**ατα προτού σβήσετε τον υπολογιστή σας**.

- 1. Τερματίστε το λειτουργικό σύστημα:
	- Σε Windows 8:
		- Με χρήση συσκευής που διαθέτει λειτουργία αφής:
			- a. Μετακινήστε οριζόντια το δάχτυλό σας ξεκινώντας από τη δεξιά άκρη της οθόνης, ανοίξτε το μενού Charms (Σύμβολα) και επιλέξτε Settings (**Ρυθ**μ**ίσεις**).
			- b. Επιλέξτε το και ύστερα επιλέξτε Shut down (**Τερ**μ**ατισ**μ**ός λειτουργίας**).
		- Με χρήση ποντικιού:
			- a. Τοποθετήστε τον δείκτη στην πάνω δεξιά γωνία της οθόνης και κάντε κλικ στην επιλογή Settings (**Ρυθ**μ**ίσεις**).
			- b. Κάντε κλικ στο και επιλέξτε Shut down (**Τερ**μ**ατισ**μ**ός λειτουργίας**).
	- Σε Windows 7:
		- 1. Κάντε κλικ στην επιλογή Start (**Έναρξη**) .
		- 2. Κάντε κλικ στην επιλογή Shut Down (**Τερ**μ**ατισ**μ**ός**).
		- ή
		- 1. Κάντε κλικ στην επιλογή Start (**Έναρξη**) .
		- 2. Κάντε κλικ στο βέλος στην κάτω δεξιά γωνία του μενού Start (**Έναρξη**) όπως υποδεικνύεται παρακάτω και μετά κλικ στην επιλογή Shut Down (**Τερ**μ**ατισ**μ**ός λειτουργίας**).

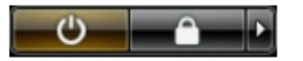

2. Βεβαιωθείτε ότι έχετε σβήσει τον υπολογιστή και όλες τις προσαρτημένες συσκευές. Αν ο υπολογιστής και οι προσαρτημένες συσκευές δεν σβήσουν αυτόματα μετά τον τερματισμό τού λειτουργικού συστήματος, πιέστε και κρατήστε πατημένο το κουμπί τροφοδοσίας για περίπου 4 δευτερόλεπτα ώστε να απενεργοποιηθούν.

#### **Μετά την εκτέλεση εργασιών στο εσωτερικό του υπολογιστή σας**

Αφού ολοκληρώσετε όλες τις διαδικασίες επανατοποθέτησης, βεβαιωθείτε ότι συνδέσατε κάθε εξωτερική συσκευή, κάρτα και καλώδιο προτού θέσετε σε λειτουργία τον υπολογιστή σας.

Λ ΠΡΟΣΟΧΗ: Για να μην πάθει ζημιά ο υπολογιστής, πρέπει να χρησιμοποιείτε μόνο την μπαταρία που είναι **σχεδιασ**μ**ένη για τον συγκεκρι**μ**ένο υπολογιστή** Dell. **Μη χρησι**μ**οποιείτε** μ**παταρίες που είναι σχεδιασ**μ**ένες για άλλους υπολογιστές** Dell.

- 1. Συνδέστε κάθε εξωτερική συσκευή, όπως συσκευή προσομοίωσης θυρών, δευτερεύουσα μπαταρία ή βάση μέσων και επανατοποθετήστε κάθε κάρτα, όπως η ExpressCard.
- 2. Συνδέστε κάθε καλώδιο τηλεφώνου ή δικτύου στον υπολογιστή σας.

**ΠΡΟΣΟΧΗ**: **Για να συνδέσετε ένα καλώδιο δικτύου**, **συνδέστε πρώτα το ένα του βύσ**μ**α στη συσκευή**  Ϊ **δικτύου και ύστερα το άλλο βύσ**μ**α στον υπολογιστή**.

- 3. Επανατοποθετήστε την μπαταρία.
- 4. Συνδέστε τον υπολογιστή σας και όλες τις προσαρτημένες συσκευές στις ηλεκτρικές τους πρίζες.
- 5. Θέστε τον υπολογιστή σας σε λειτουργία.

# <span id="page-10-0"></span>**Αφαίρεση και εγκατάσταση εξαρτη**μ**άτων**

Η ενότητα αυτή παρέχει λεπτομερείς πληροφορίες για τον τρόπο αφαίρεσης ή εγκατάστασης των εξαρτημάτων στον υπολογιστή σας.

#### **Συνιστώ**μ**ενα εργαλεία**

Για τις διαδικασίες που αναφέρει το έγγραφο μπορεί να απαιτούνται τα εξής εργαλεία:

- Μικρό κατσαβίδι με πλακέ μύτη
- Σταυροκατσάβιδο
- Μικρή πλαστική σφήνα

# **Αφαίρεση της κάρτας** Secure Digital (SD)

- 1. Ακολουθήστε τις διαδικασίες που περιγράφει η ενότητα *Πριν από την εκτέλεση εργασιών στο εσωτερικό του υπολογιστή σας*.
- 2. Πιέστε προς τα μέσα την κάρτα SD για να την αποδεσμεύσετε από τον υπολογιστή.

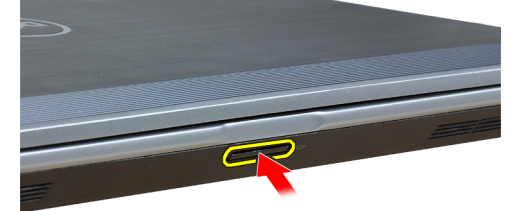

3. Βγάλτε συρτά την κάρτα SD από τον υπολογιστή.

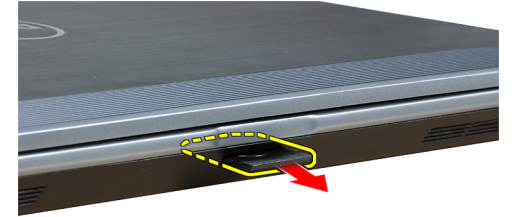

# <span id="page-11-0"></span>**Εγκατάσταση της κάρτας** Secure Digital (SD)

- 1. Περάστε συρτά την κάρτα SD μέσα στην υποδοχή της ωσότου κουμπώσει στη σωστή θέση και ακουστεί το χαρακτηριστικό κλικ.
- 2. Ακολουθήστε τις διαδικασίες που περιγράφει η ενότητα *Μετά την εκτέλεση εργασιών στο εσωτερικό του υπολογιστή σας*.

# **Αφαίρεση της** ExpressCard

- 1. Ακολουθήστε τις διαδικασίες που περιγράφει η ενότητα *Πριν από την εκτέλεση εργασιών στο εσωτερικό του υπολογιστή σας*.
- 2. Πιέστε προς τα μέσα την ExpressCard για να την αποδεσμεύσετε από τον υπολογιστή.

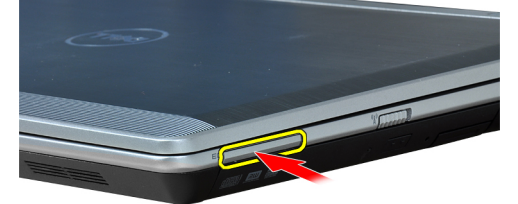

3. Αφαιρέστε συρτά την ExpressCard από τον υπολογιστή.

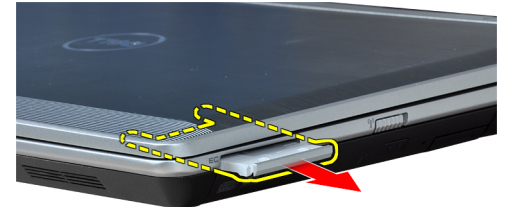

### **Εγκατάσταση της** ExpressCard

- 1. Περάστε συρτά την κάρτα ExpressCard μέσα στη θυρίδα της ωσότου κουμπώσει στη σωστή θέση και ακουστεί το χαρακτηριστικό κλικ.
- 2. Ακολουθήστε τις διαδικασίες που περιγράφει η ενότητα *Μετά την εκτέλεση εργασιών στο εσωτερικό του υπολογιστή σας*.

# <span id="page-12-0"></span>**Αφαίρεση της** μ**παταρίας**

- 1. Ακολουθήστε τις διαδικασίες που περιγράφει η ενότητα *Πριν από την εκτέλεση εργασιών στο εσωτερικό του υπολογιστή σας*.
- 2. Σύρετε τα μάνταλα αποδέσμευσης για να ξεκλειδώσετε την μπαταρία.

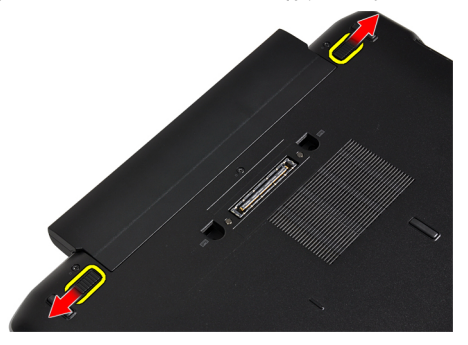

3. Βγάλτε την μπαταρία από τον υπολογιστή.

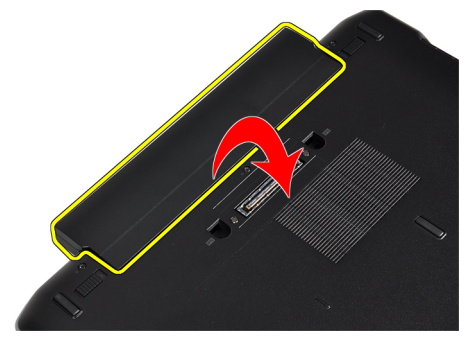

# **Εγκατάσταση της** μ**παταρίας**

- 1. Περάστε την μπαταρία συρτά μέσα στη θυρίδα της τόσο ώστε να κουμπώσει στη σωστή θέση και να ακουστεί το χαρακτηριστικό κλικ.
- 2. Ακολουθήστε τις διαδικασίες που περιγράφει η ενότητα *Μετά την εκτέλεση εργασιών στο εσωτερικό του υπολογιστή σας*.

#### **Αφαίρεση της κάρτας της** μ**ονάδας ταυτότητας συνδρο**μ**ητή**  (Subscriber identity module (SIM))

- 1. Ακολουθήστε τις διαδικασίες που περιγράφει η ενότητα *Πριν από την εκτέλεση εργασιών στο εσωτερικό του υπολογιστή σας*.
- 2. Αφαιρέστε την μπαταρία.

<span id="page-13-0"></span>3. Πιέστε προς τα μέσα την κάρτα SIM για να την αποδεσμεύσετε από τον υπολογιστή.

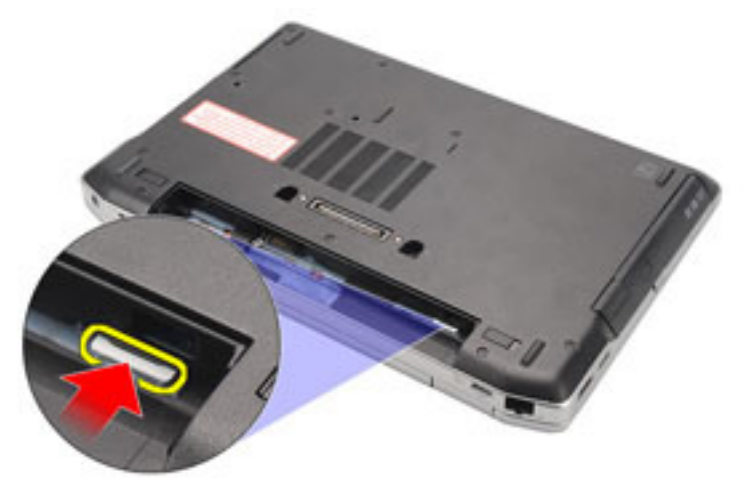

4. Βγάλτε συρτά την κάρτα SIM από τον υπολογιστή.

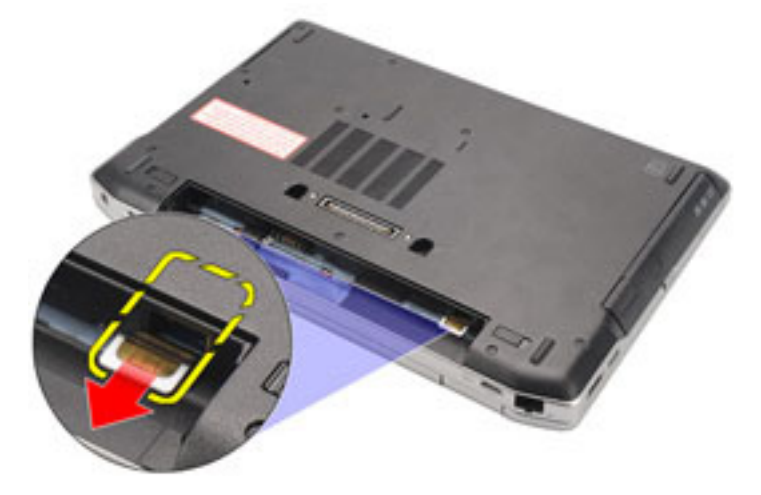

# **Εγκατάσταση της κάρτας** SIM

- 1. Περάστε την κάρτα SIM συρτά μέσα στο διαμέρισμά της.
- 2. Εγκαταστήστε την μπαταρία.
- 3. Ακολουθήστε τις διαδικασίες που περιγράφει η ενότητα *Μετά την εκτέλεση εργασιών στο εσωτερικό του υπολογιστή σας*.

### **Αφαίρεση του σκληρού δίσκου**

- 1. Ακολουθήστε τις διαδικασίες που περιγράφει η ενότητα *Πριν από την εκτέλεση εργασιών στο εσωτερικό του υπολογιστή σας*.
- 2. Αφαιρέστε την μπαταρία.

3. Βγάλτε τις βίδες που συγκρατούν τον σκληρό δίσκο πάνω στον υπολογιστή.

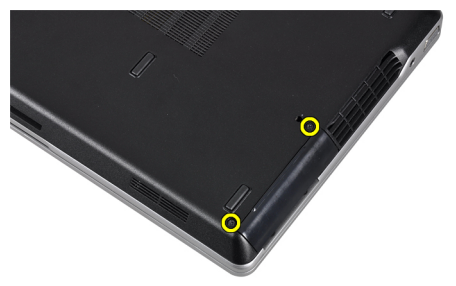

4. Βγάλτε συρτά τον σκληρό δίσκο από τον υπολογιστή.

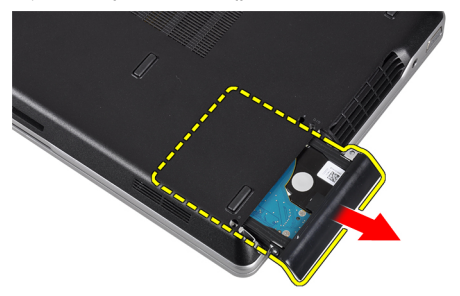

5. Αφαιρέστε τη βίδα που συγκρατεί το βραχίονα της μονάδας σκληρού δίσκου στη μονάδα σκληρού δίσκου.

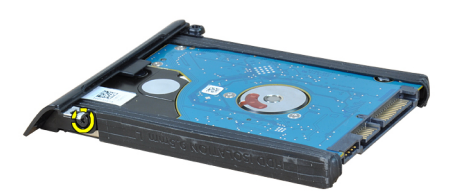

6. Τραβήξτε το βραχίονα της μονάδας σκληρού δίσκου έξω από τη μονάδα σκληρού δίσκου.

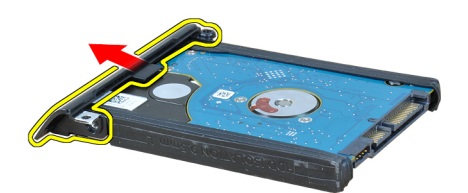

<span id="page-15-0"></span>7. Αφαιρέστε τις μονώσεις της μονάδας σκληρού δίσκου από τη μονάδα σκληρού δίσκου.

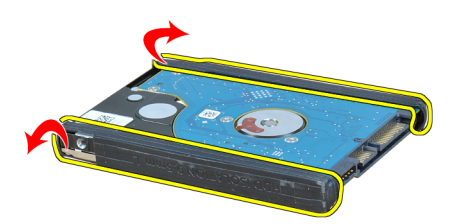

# **Εγκατάσταση του σκληρού δίσκου**

- 1. Εγκαταστήστε τις μονώσεις της μονάδας σκληρού δίσκου στη μονάδα σκληρού δίσκου.
- 2. Προσαρτήστε στον σκληρό δίσκο το υποστήριγμά του.
- 3. Σφίξτε τη βίδα που συγκρατεί το βραχίονα της μονάδας σκληρού δίσκου στη μονάδα σκληρού δίσκου.
- 4. Σύρετε και εισάγετε τη μονάδα σκληρού δίσκου στην υποδοχή της.
- 5. Σφίξτε τις βίδες για να στερεώσετε τον σκληρό δίσκο πάνω στον υπολογιστή.
- 6. Εγκαταστήστε την μπαταρία.
- 7. Ακολουθήστε τις διαδικασίες που περιγράφει η ενότητα *Μετά την εκτέλεση εργασιών στο εσωτερικό του υπολογιστή σας*.

## **Αφαίρεση της** μ**ονάδας οπτικού δίσκου**

- 1. Ακολουθήστε τις διαδικασίες που περιγράφει η ενότητα *Πριν από την εκτέλεση εργασιών στο εσωτερικό του υπολογιστή σας*.
- 2. Αφαιρέστε την μπαταρία.
- 3. Πιέστε προς τα μέσα τη λαβή εξαγωγής στη μονάδα οπτικού δίσκου για να την αποδεσμεύσετε.

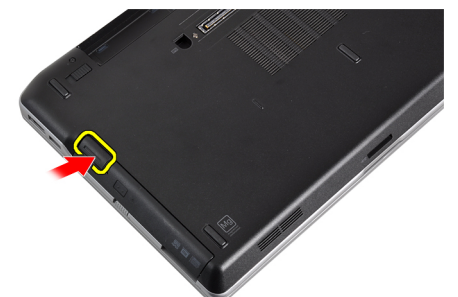

4. Μετακινήστε συρτά τον σκληρό δίσκο και αφαιρέστε τον από τον υπολογιστή.

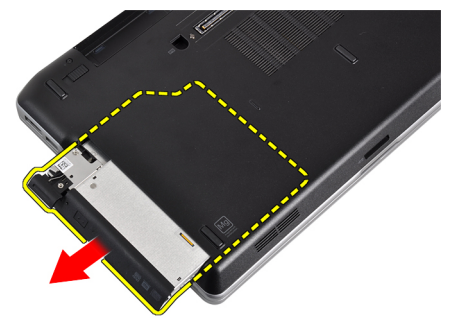

5. Αφαιρέστε τη βίδα που συγκρατεί πάνω στη μονάδα οπτικού δίσκου την ασφάλειά της.

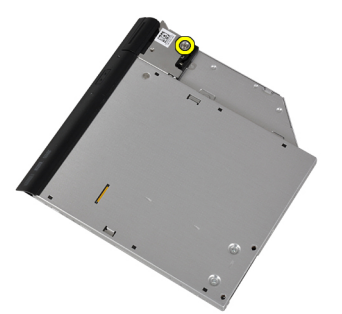

6. Αφαιρέστε από τη μονάδα οπτικού δίσκου την ασφάλειά της.

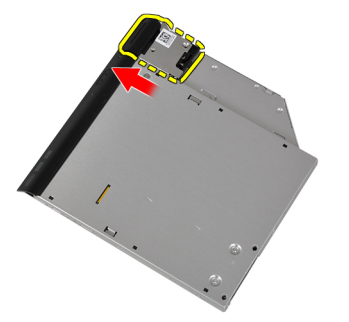

7. Αφαιρέστε τις βίδες που συγκρατούν το βραχίονα μάνταλου μονάδας δίσκου στη μονάδα οπτικού δίσκου.

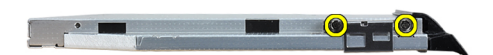

<span id="page-17-0"></span>8. Αφαιρέστε το βραχίονα μάνταλου μονάδας δίσκου από τη μονάδα οπτικού δίσκου.

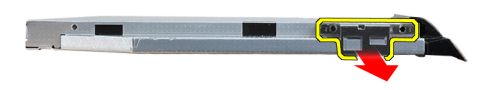

9. Τραβήξτε και αφαιρέστε τη θήκη της μονάδας δίσκου από τη μονάδα οπτικού δίσκου.

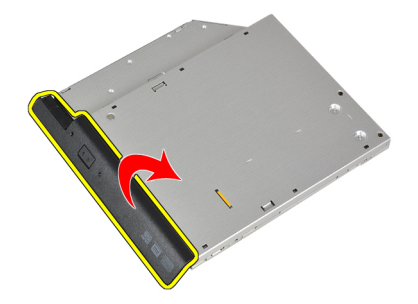

#### **Εγκατάσταση της** μ**ονάδας οπτικού δίσκου**

- 1. Στερεώστε τη θήκη της μονάδας οπτικού δίσκου στη μονάδα οπτικού δίσκου.
- 2. Στερεώστε το βραχίονα μάνταλου μονάδας δίσκου στη μονάδα οπτικού δίσκου.
- 3. Σφίξτε τη βίδα για να στερεώσετε το μάνταλο μονάδας οπτικού δίσκου στη μονάδα οπτικού δίσκου.
- 4. Στερεώστε το βραχίονα μονάδας δίσκου στη μονάδα οπτικού δίσκου.
- 5. Σφίξτε τη βίδα για να στερεώσετε το μάνταλο της μονάδας οπτικού δίσκου.
- 6. Σύρετε τη μονάδα οπτικού δίσκου μέσα στην υποδοχή της.
- 7. Αναποδογυρίστε τον υπολογιστή και πιέστε προς τα μέσα τη λαβή εξαγωγής για να στερεώσετε τη μονάδα οπτικού δίσκου.
- 8. Εγκαταστήστε την μπαταρία.
- 9. Ακολουθήστε τις διαδικασίες που περιγράφει η ενότητα *Μετά την εκτέλεση εργασιών στο εσωτερικό του υπολογιστή σας*.

#### **Αφαίρεση του καλύ**μμ**ατος της βάσης**

- 1. Ακολουθήστε τις διαδικασίες που περιγράφει η ενότητα *Πριν από την εκτέλεση εργασιών στο εσωτερικό του υπολογιστή σας*.
- 2. Αφαιρέστε την μπαταρία.

<span id="page-18-0"></span>3. Αφαιρέστε τις βίδες που συγκρατούν το κάλυμμα της βάσης πάνω στον υπολογιστή.

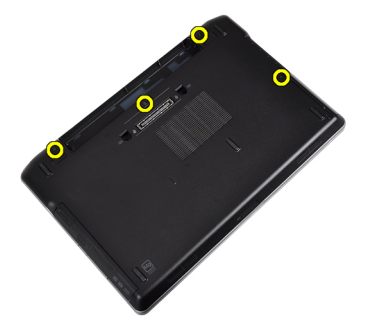

4. Σηκώστε το βασικό κάλυμμα για να το αφαιρέσετε από τον υπολογιστή.

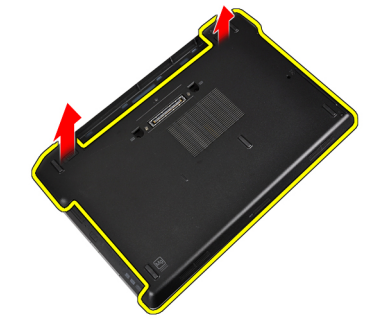

### **Εγκατάσταση του καλύ**μμ**ατος της βάσης**

- 1. Τοποθετήστε το κάλυμμα της βάσης για να ευθυγραμμιστούν οι οπές για τις βίδες στον υπολογιστή.
- 2. Σφίξτε τις βίδες για να στερεώσετε το κάλυμμα της βάσης πάνω στον υπολογιστή.
- 3. Εγκαταστήστε την μπαταρία.
- 4. Ακολουθήστε τις διαδικασίες που περιγράφει η ενότητα *Μετά την εκτέλεση εργασιών στο εσωτερικό του υπολογιστή σας*.

# **Αφαίρεση του πλαισίου του πληκτρολογίου**

- 1. Ακολουθήστε τις διαδικασίες που περιγράφει η ενότητα *Πριν από την εκτέλεση εργασιών στο εσωτερικό του υπολογιστή σας*.
- 2. Αφαιρέστε την μπαταρία.
- 3. Περάστε μια πλαστική σφήνα κάτω από το πλαίσιο του πληκτρολογίου για να το αποδεσμεύσετε από τον υπολογιστή.

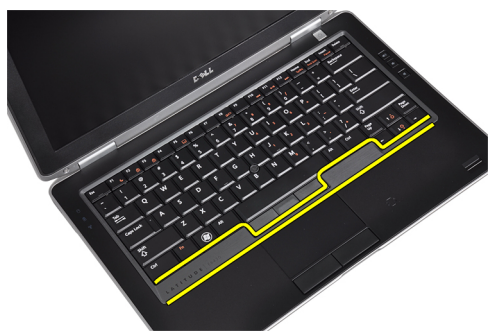

<span id="page-19-0"></span>4. Σηκώστε το πλαίσιο του πληκτρολογίου από τις πλευρές και το κάτω μέρος.

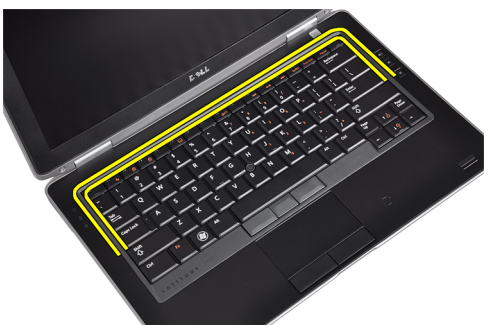

5. Σηκώστε προς τα πάνω το πλαίσιο του πληκτρολογίου για να το αφαιρέσετε από τη μονάδα.

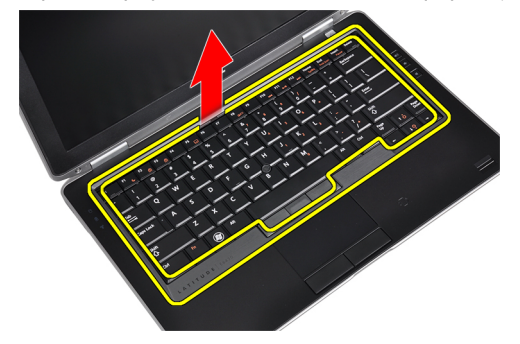

### **Εγκατάσταση του πλαισίου του πληκτρολογίου**

- 1. Ευθυγραμμίστε το πλαίσιο του πληκτρολογίου στην υποδοχή του.
- 2. Πιέστε κατά μήκος των πλευρών του πλαισίου του πληκτρολογίου ωσότου κουμπώσει στη θέση του.
- 3. Εγκαταστήστε την μπαταρία.
- 4. Ακολουθήστε τις διαδικασίες που περιγράφει η ενότητα *Μετά την εκτέλεση εργασιών στο εσωτερικό του υπολογιστή σας*.

# **Αφαίρεση του πληκτρολογίου**

- 1. Ακολουθήστε τις διαδικασίες που περιγράφει η ενότητα *Πριν από την εκτέλεση εργασιών στο εσωτερικό του υπολογιστή σας*.
- 2. Αφαιρέστε την μπαταρία.
- 3. Αφαιρέστε το πλαίσιο του πληκτρολογίου.
- 4. Αφαιρέστε τις βίδες που συγκρατούν το πληκτρολόγιο στον υπολογιστή.

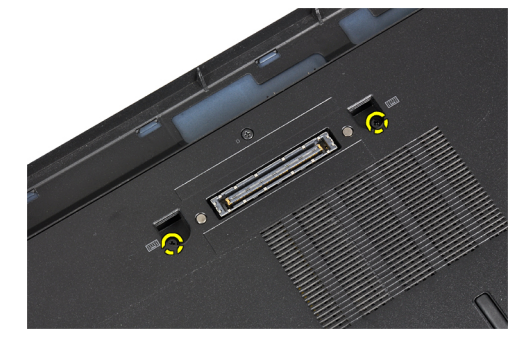

5. Αφαιρέστε τις βίδες που συγκρατούν το πληκτρολόγιο στη διάταξη του στηρίγματος παλάμης.

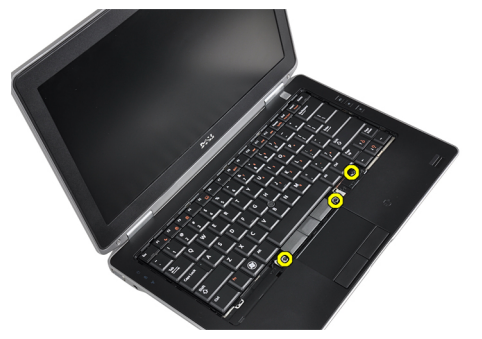

6. Σηκώστε και γυρίστε το πληκτρολόγιο για πρόσβαση στο καλώδιο του πληκτρολογίου.

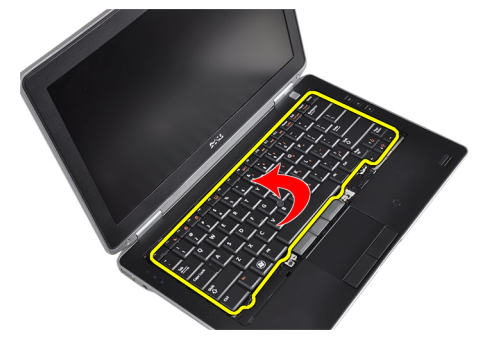

7. Αποσυνδέστε το καλώδιο του πληκτρολογίου από την πλακέτα συστήματος.

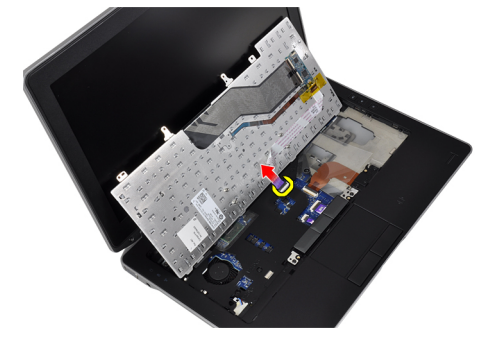

8. Αφαιρέστε το πληκτρολόγιο από τον υπολογιστή.

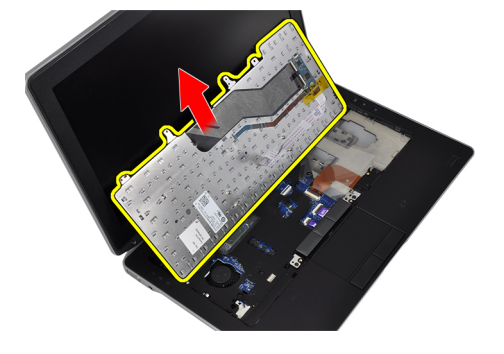

<span id="page-21-0"></span>9. Αποσυνδέστε το καλώδιο πληκτρολογίου από το πληκτρολόγιο.

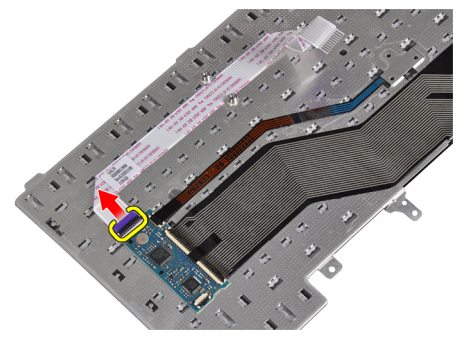

10. Αφαιρέστε το καλώδιο πληκτρολογίου από το πληκτρολόγιο.

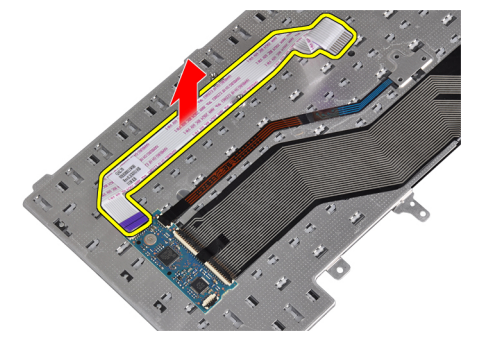

#### **Εγκατάσταση του πληκτρολογίου**

- 1. Συνδέστε το καλώδιο του πληκτρολογίου και στερεώστε το πάνω στο πληκτρολόγιο χρησιμοποιώντας την ταινία.
- 2. Συνδέστε το καλώδιο του πληκτρολογίου στην πλακέτα συστήματος.
- 3. Σύρετε το πληκτρολόγιο στο διαμέρισμά του και διασφαλίστε ότι κουμπώνει στη θέση του.
- 4. Σφίξτε τις βίδες για να στερεώσετε το πληκτρολόγιο στο στήριγμα παλάμης.
- 5. Αναποδογυρίστε τον υπολογιστή και σφίξτε τις βίδες που συγκρατούν το πληκτρολόγιο.
- 6. Εγκαταστήστε το πλαίσιο του πληκτρολογίου.
- 7. Εγκαταστήστε την μπαταρία.
- 8. Ακολουθήστε τις διαδικασίες που περιγράφει η ενότητα *Μετά την εκτέλεση εργασιών στο εσωτερικό του υπολογιστή σας*.

#### **Αφαίρεση της κάρτας ασύρ**μ**ατου τοπικού δικτύου** (WLAN)

- 1. Ακολουθήστε τις διαδικασίες που περιγράφει η ενότητα *Πριν από την εκτέλεση εργασιών στο εσωτερικό του υπολογιστή σας*.
- 2. Αφαιρέστε την μπαταρία.
- 3. Αφαιρέστε το κάλυμμα της βάσης.

<span id="page-22-0"></span>4. Αποσυνδέστε τα καλώδια κεραιών από την κάρτα WLAN και βγάλτε τη βίδα που την συγκρατεί πάνω στον υπολογιστή. Βγάλτε την κάρτα WLAN από τον υπολογιστή.

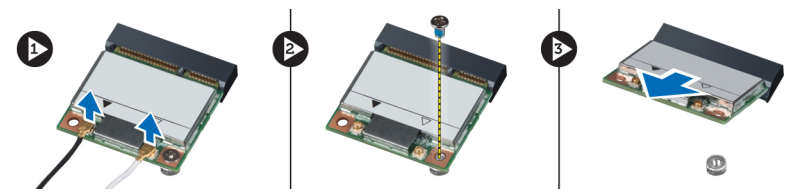

# **Εγκατάσταση της κάρτας ασύρ**μ**ατου τοπικού δικτύου** (WLAN)

- 1. Περάστε την κάρτα WLAN μέσα στον σύνδεσμό της με κλίση 45 μοιρών μέσα στη θυρίδα της.
- 2. Συνδέστε τα καλώδια της κεραίας στους αντίστοιχους συνδέσμους τους που επισημαίνονται πάνω στην κάρτα WLAN.
- 3. Σφίξτε τη βίδα για να στερεωθεί η κάρτα WLAN πάνω στον υπολογιστή.
- 4. Εγκαταστήστε:
	- a) το κάλυμμα της βάσης.
	- b) την μπαταρία.
- 5. Ακολουθήστε τις διαδικασίες που περιγράφει η ενότητα *Μετά την εκτέλεση εργασιών στο εσωτερικό του υπολογιστή σας*.

### **Αφαίρεση της** μ**ονάδας** Bluetooth

- 1. Ακολουθήστε τις διαδικασίες που περιγράφει η ενότητα *Πριν από την εκτέλεση εργασιών στο εσωτερικό του υπολογιστή σας*.
- 2. Αφαιρέστε την μπαταρία.
- 3. Αφαιρέστε το κάλυμμα της βάσης.
- 4. Αποσυνδέστε το καλώδιο bluetooth από την πλακέτα του συστήματος.

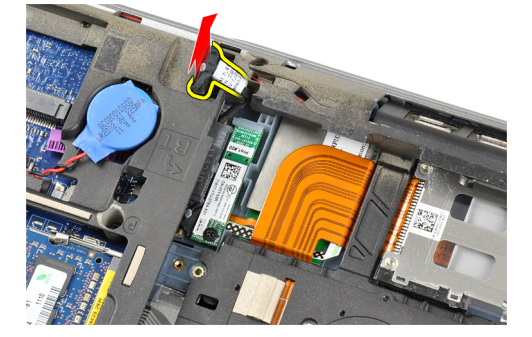

5. Αφαιρέστε το καλώδιο bluetooth από τη δρομολόγησή του στον υπολογιστή.

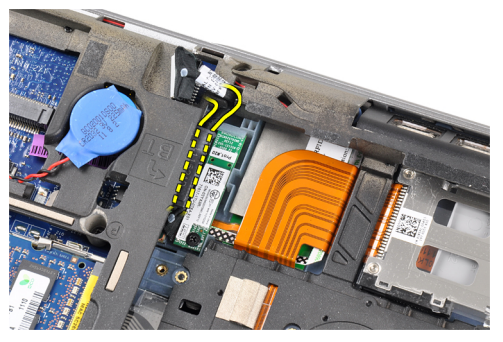

6. Αφαιρέστε τη βίδα που συγκρατεί τη μονάδα bluetooth στον υπολογιστή.

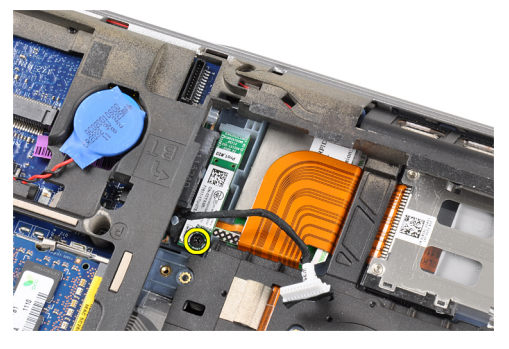

7. Αφαιρέστε τη μονάδα bluetooth από τον υπολογιστή.

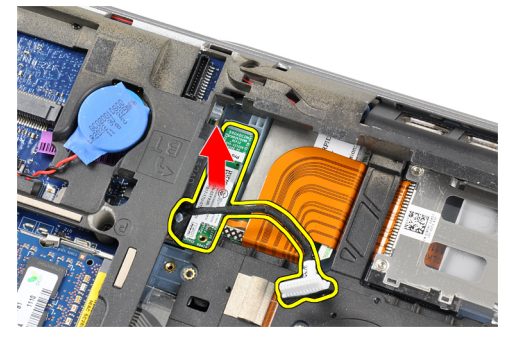

8. Αποσυνδέστε από τη μονάδα Bluetooth το καλώδιό της.

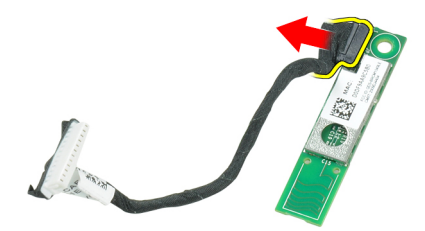

# <span id="page-24-0"></span>**Εγκατάσταση της** μ**ονάδας** Bluetooth

- 1. Συνδέστε στην κάρτα Bluetooth το καλώδιό της.
- 2. Συνδέστε το άλλο άκρο του καλωδίου Bluetooth στην πλακέτα συστήματος.
- 3. Τοποθετήστε την κάρτα bluetooth στη θέση της μέσα στον υπολογιστή.
- 4. Σφίξτε τη βίδα για να στερεώσετε την κάρτα bluetooth στην πλακέτα του συστήματος
- 5. Εγκαταστήστε:
	- a) το κάλυμμα της βάσης.
	- b) την μπαταρία.
- 6. Ακολουθήστε τις διαδικασίες που περιγράφει η ενότητα *Μετά την εκτέλεση εργασιών στο εσωτερικό του υπολογιστή σας*.

# **Αφαίρεση της** μ**νή**μ**ης**

- 1. Ακολουθήστε τις διαδικασίες που περιγράφει η ενότητα *Πριν από την εκτέλεση εργασιών στο εσωτερικό του υπολογιστή σας*.
- 2. Αφαιρέστε την μπαταρία.
- 3. Αφαιρέστε το κάλυμμα της βάσης.
- 4. Σηκώστε τους συνδετήρες συγκράτησης από τη μονάδα μνήμης ώσπου να ανασηκωθεί η μονάδα.

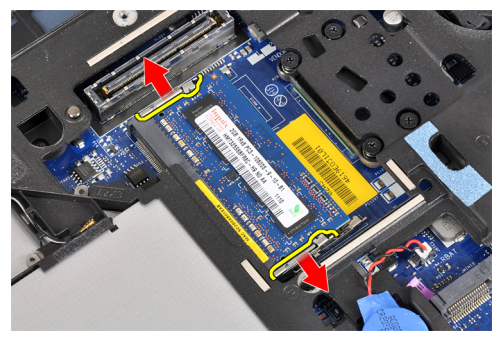

5. Αφαιρέστε τη μονάδα μνήμης από το σύνδεσμό της στην πλακέτα του συστήματος τραβώντας τη μονάδα από την πλακέτα του συστήματος με γωνία 45 μοιρών.

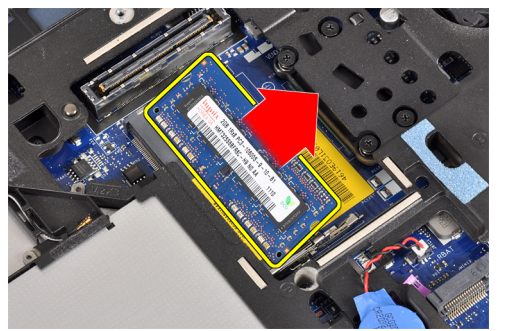

6. Επαναλάβετε τα βήματα 2 και 3 για να αφαιρέσετε τη δεύτερη μονάδα μνήμης.

# <span id="page-25-0"></span>**Εγκατάσταση της** μ**νή**μ**ης**

- 1. Περάστε τη μονάδα της μνήμης μέσα στην υποδοχή της.
- 2. Πιέστε τους συνδετήρες συγκράτησης για να στερεώσετε τη μονάδα μνήμης στην πλακέτα του συστήματος.
- 3. Εγκαταστήστε:
	- a) το κάλυμμα της βάσης.
	- b) την μπαταρία.
- 4. Ακολουθήστε τις διαδικασίες που περιγράφει η ενότητα *Μετά την εκτέλεση εργασιών στο εσωτερικό του υπολογιστή σας*.

#### **Αφαίρεση της** μ**παταρίας σε σχή**μ**α νο**μ**ίσ**μ**ατος**

- 1. Ακολουθήστε τις διαδικασίες που περιγράφει η ενότητα *Πριν από την εκτέλεση εργασιών στο εσωτερικό του υπολογιστή σας*.
- 2. Αφαιρέστε:
	- a) την μπαταρία.
	- b) το κάλυμμα της βάσης.
- 3. Αποσυνδέστε από την πλακέτα συστήματος το καλώδιο της μπαταρίας σε σχήμα νομίσματος.

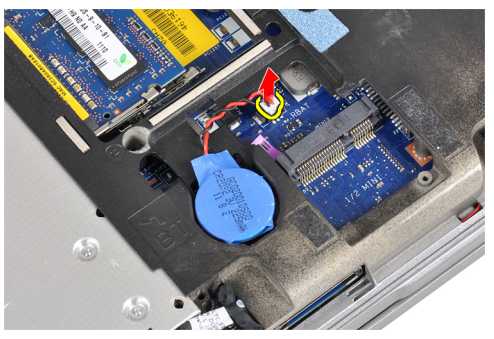

4. Αφαιρέστε τη μπαταρία σε σχήμα νομίσματος από τον υπολογιστή.

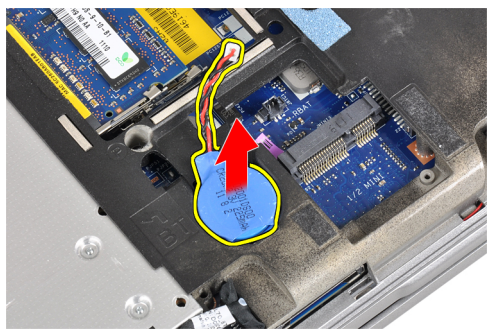

#### **Εγκατάσταση της** μ**παταρίας σε σχή**μ**α νο**μ**ίσ**μ**ατος**

- 1. Τοποθετήστε την στρογγυλή πλακέ μπαταρία στην υποδοχή της.
- 2. Συνδέστε το καλώδιο της στρογγυλής πλακέ μπαταρίας.
- <span id="page-26-0"></span>3. Εγκαταστήστε:
	- a) το κάλυμμα της βάσης.
	- b) την μπαταρία.
- 4. Ακολουθήστε τις διαδικασίες που περιγράφει η ενότητα *Μετά την εκτέλεση εργασιών στο εσωτερικό του υπολογιστή σας*.

# **Αφαίρεση του στηρίγ**μ**ατος παλά**μ**ης**

- 1. Ακολουθήστε τις διαδικασίες που περιγράφει η ενότητα *Πριν από την εκτέλεση εργασιών στο εσωτερικό του υπολογιστή σας*.
- 2. Αφαιρέστε:
	- a) την κάρτα SD.
	- b) ExpressCard
	- c) την μπαταρία.
	- d) τον σκληρό δίσκο.
	- e) τη μονάδα οπτικού δίσκου.
	- f) το κάλυμμα της βάσης.
	- g) το πλαίσιο του πληκτρολογίου
	- h) το πληκτρολόγιο.
	- i) τη μονάδα bluetooth
- 3. Αφαιρέστε τις βίδες που συγκρατούν τη διάταξη στηρίγματος παλάμης στη βάση του υπολογιστή.

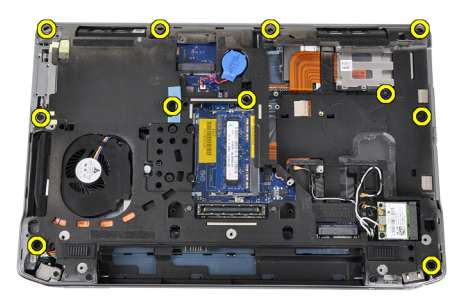

4. Αφαιρέστε τις βίδες που συγκρατούν τη διάταξη στηρίγματος παλάμης στο μπροστινό μέρος του υπολογιστή.

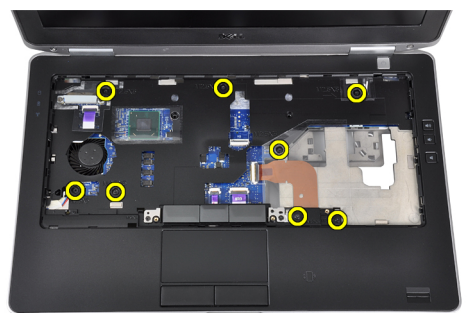

5. Αποσυνδέστε το καλώδιο της πλακέτας LED από την πλακέτα του συστήματος.

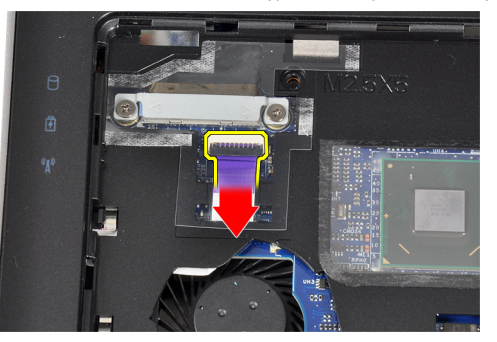

6. Αποσυνδέστε το καλώδιο της επιφάνειας αφής από την πλακέτα συστήματος.

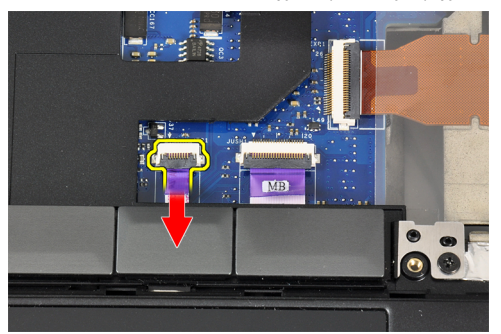

7. Αποσυνδέστε το καλώδιο LED ρεύματος από την πλακέτα του συστήματος.

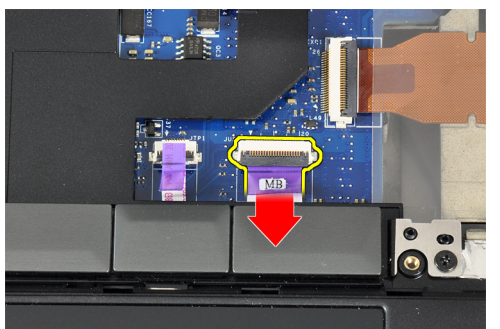

8. Ανασηκώστε το στήριγμα παλάμης και βγάλτε το από τον υπολογιστή.

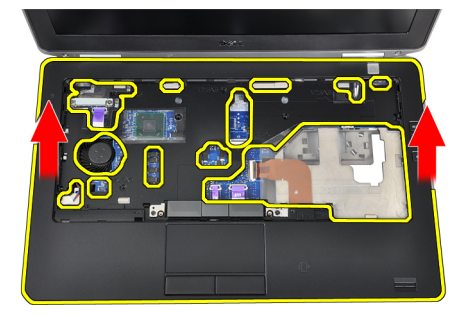

# <span id="page-28-0"></span>**Εγκατάσταση του στηρίγ**μ**ατος παλά**μ**ης**

- 1. Ευθυγραμμίστε τη διάταξη στηρίγματος παλάμης στην αρχική θέση μέσα στον υπολογιστή και κουμπώστε την στη θέση της.
- 2. Συνδέστε στην πλακέτα συστήματος τα καλώδια για τα εξής εξαρτήματα:
	- a) καλώδιο LED ρεύματος
	- b) καλώδιο επιφάνειας αφής
	- c) καλώδιο πλακέτας LED
- 3. Σφίξτε τις βίδες για να στερεώσετε τη διάταξη στηρίγματος παλάμης στην μπροστινή πλευρά του υπολογιστή.
- 4. Σφίξτε τις βίδες για να στερεώσετε τη διάταξη στηρίγματος παλάμης στη βάση του υπολογιστή.
- 5. Εγκαταστήστε:
	- a) τη μονάδα bluetooth
	- b) το πληκτρολόγιο.
	- c) το πλαίσιο του πληκτρολογίου
	- d) το κάλυμμα της βάσης.
	- e) τη μονάδα οπτικού δίσκου.
	- f) τον σκληρό δίσκο.
	- g) την μπαταρία.
	- h) ExpressCard
	- i) την κάρτα SD.
- 6. Ακολουθήστε τις διαδικασίες που περιγράφει η ενότητα *Μετά την εκτέλεση εργασιών στο εσωτερικό του υπολογιστή σας*.

#### **Αφαίρεση της πλακέτας** μ**έσων**

- 1. Ακολουθήστε τις διαδικασίες που περιγράφει η ενότητα *Πριν από την εκτέλεση εργασιών στο εσωτερικό του υπολογιστή σας*.
- 2. Αφαιρέστε:
	- a) την κάρτα SD.
	- b) ExpressCard
	- c) την μπαταρία.
	- d) τον σκληρό δίσκο.
	- e) τη μονάδα οπτικού δίσκου.
	- f) το κάλυμμα της βάσης.
	- g) το πλαίσιο του πληκτρολογίου
	- h) το πληκτρολόγιο.
	- i) τη μονάδα bluetooth
	- j) το στήριγμα παλάμης.

<span id="page-29-0"></span>3. Αποσυνδέστε το καλώδιο της πλακέτας μέσων από την πλακέτα του συστήματος.

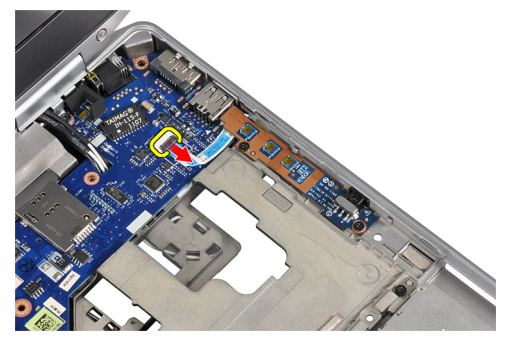

4. Αφαιρέστε τις βίδες που συγκρατούν την πλακέτα μέσων πάνω στον υπολογιστή.

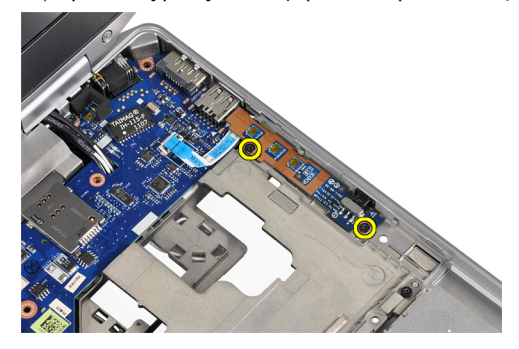

5. Αφαιρέστε την πλακέτα μέσων από τον υπολογιστή.

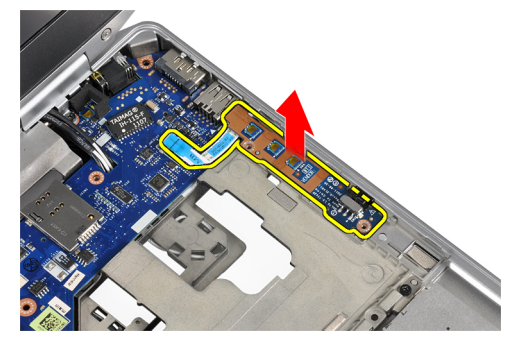

# **Εγκατάσταση της πλακέτας** μ**έσων**

- 1. Τοποθετήστε την πλακέτα μέσων στο διαμέρισμά της.
- 2. Σφίξτε τις βίδες για να στερεώσετε την πλακέτα μέσων.
- 3. Συνδέστε το καλώδιο της πλακέτας μέσων στην πλακέτα του συστήματος.
- <span id="page-30-0"></span>4. Εγκαταστήστε:
	- a) το στήριγμα παλάμης.
	- b) τη μονάδα bluetooth
	- c) το πληκτρολόγιο.
	- d) το πλαίσιο του πληκτρολογίου
	- e) το κάλυμμα της βάσης.
	- f) τη μονάδα οπτικού δίσκου.
	- g) τον σκληρό δίσκο.
	- h) την μπαταρία.
	- i) ExpressCard
	- j) την κάρτα SD.
- 5. Ακολουθήστε τις διαδικασίες που περιγράφει η ενότητα *Μετά την εκτέλεση εργασιών στο εσωτερικό του υπολογιστή σας*.

# **Αφαίρεση του κλωβού της** ExpressCard

- 1. Ακολουθήστε τις διαδικασίες που περιγράφει η ενότητα *Πριν από την εκτέλεση εργασιών στο εσωτερικό του υπολογιστή σας*.
- 2. Αφαιρέστε:
	- a) την κάρτα SD.
	- b) ExpressCard
	- c) την μπαταρία.
	- d) τον σκληρό δίσκο.
	- e) τη μονάδα οπτικού δίσκου.
	- f) το κάλυμμα της βάσης.
	- g) το πλαίσιο του πληκτρολογίου
	- h) το πληκτρολόγιο.
	- i) τη μονάδα bluetooth
	- j) το στήριγμα παλάμης.
- 3. Αποσυνδέστε το καλώδιο ExpressCard από την πλακέτα του συστήματος.

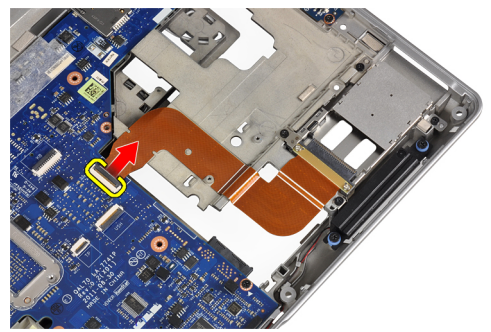

<span id="page-31-0"></span>4. Αφαιρέστε τις βίδες που συγκρατούν τον κλωβό ExpressCard στον υπολογιστή.

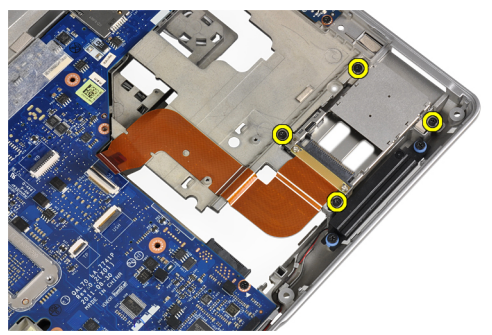

5. Αφαιρέστε τον κλωβό ExpressCard από τον υπολογιστή.

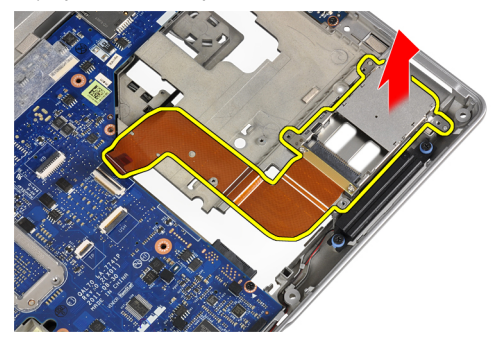

# **Εγκατάσταση του κλωβού της** ExpressCard

- 1. Εισάγετε τον κλωβό ExpressCard στο διαμέρισμά του.
- 2. Σφίξτε τις βίδες για να στερεώσετε τον κλωβό ExpressCard στον υπολογιστή.
- 3. Συνδέστε το καλώδιο ExpressCard στην πλακέτα του συστήματος.
- 4. Εγκαταστήστε:
	- a) το στήριγμα παλάμης.
	- b) τη μονάδα bluetooth
	- c) το πληκτρολόγιο.
	- d) το πλαίσιο του πληκτρολογίου
	- e) το κάλυμμα της βάσης.
	- f) τη μονάδα οπτικού δίσκου.
	- g) τον σκληρό δίσκο.
	- h) την μπαταρία.
	- i) ExpressCard
	- j) την κάρτα SD.
- 5. Ακολουθήστε τις διαδικασίες που περιγράφει η ενότητα *Μετά την εκτέλεση εργασιών στο εσωτερικό του υπολογιστή σας*.

# <span id="page-32-0"></span>**Αφαίρεση των ηχείων**

- 1. Ακολουθήστε τις διαδικασίες που περιγράφει η ενότητα *Πριν από την εκτέλεση εργασιών στο εσωτερικό του υπολογιστή σας*.
- 2. Αφαιρέστε:
	- a) την κάρτα SD.
	- b) ExpressCard
	- c) την μπαταρία.
	- d) τον σκληρό δίσκο.
	- e) τη μονάδα οπτικού δίσκου.
	- f) το κάλυμμα της βάσης.
	- g) το πλαίσιο του πληκτρολογίου
	- h) το πληκτρολόγιο.
	- i) τη μονάδα bluetooth
	- j) το στήριγμα παλάμης.
- 3. Αποσυνδέστε το καλώδιο του ηχείου από την πλακέτα συστήματος.

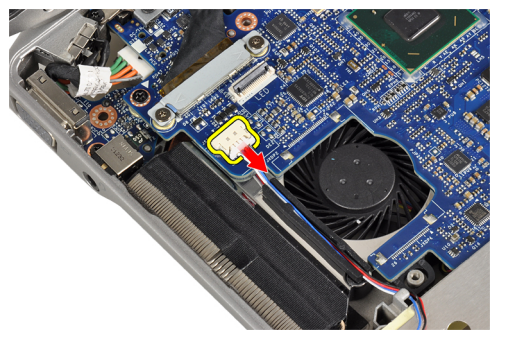

4. Αποδεσμεύστε το καλώδιο ηχείου από τον υπολογιστή.

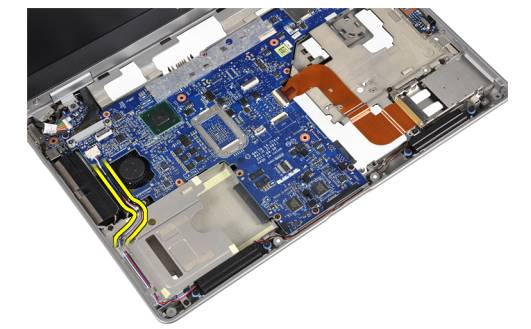

<span id="page-33-0"></span>5. Αφαιρέστε τις βίδες που συγκρατούν τα ηχεία πάνω στον υπολογιστή.

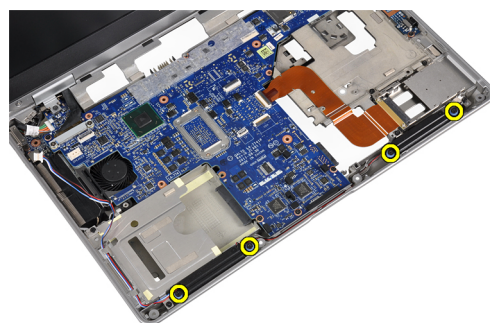

6. Αφαιρέστε τα ηχεία από τον υπολογιστή.

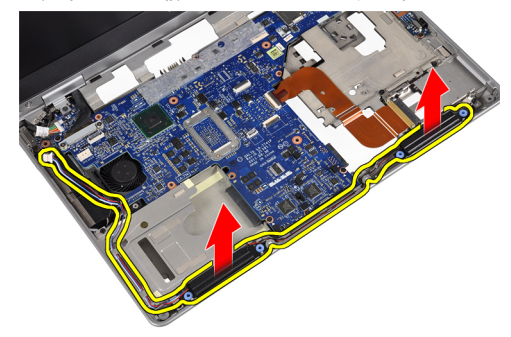

# **Εγκατάσταση των ηχείων**

- 1. Ευθυγραμμίστε τα ηχεία στην αρχική τους θέση και σφίξτε τις βίδες για να συγκρατήσετε τα ηχεία στον υπολογιστή.
- 2. Δρομολογήστε το καλώδιο των ηχείων στον υπολογιστή και συνδέστε το στην πλακέτα του συστήματος.
- 3. Εγκαταστήστε:
	- a) το στήριγμα παλάμης.
	- b) τη μονάδα bluetooth
	- c) το πληκτρολόγιο.
	- d) το πλαίσιο του πληκτρολογίου
	- e) το κάλυμμα της βάσης.
	- f) τη μονάδα οπτικού δίσκου.
	- g) τον σκληρό δίσκο.
	- h) την μπαταρία.
	- i) ExpressCard
	- j) την κάρτα SD.
- 4. Ακολουθήστε τις διαδικασίες που περιγράφει η ενότητα *Μετά την εκτέλεση εργασιών στο εσωτερικό του υπολογιστή σας*.

# <span id="page-34-0"></span>**Αφαίρεση των καλυ**μμ**άτων** μ**εντεσέδων οθόνης**

- 1. Ακολουθήστε τις διαδικασίες που περιγράφει η ενότητα *Πριν από την εκτέλεση εργασιών στο εσωτερικό του υπολογιστή σας*.
- 2. Αφαιρέστε:
	- a) την κάρτα SD.
	- b) ExpressCard
	- c) την μπαταρία.
	- d) τον σκληρό δίσκο.
	- e) τη μονάδα οπτικού δίσκου.
	- f) το κάλυμμα της βάσης.
	- g) το πλαίσιο του πληκτρολογίου
	- h) το πληκτρολόγιο.
	- i) τη μονάδα bluetooth
	- j) το στήριγμα παλάμης.
- 3. Αφαιρέστε τις βίδες που συγκρατούν τα καλύμματα των μεντεσέδων οθόνης στον υπολογιστή.

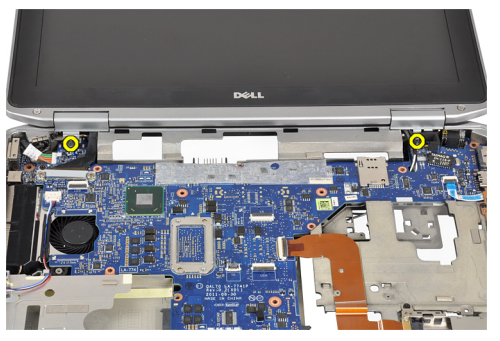

4. Αφαιρέστε τα καλύμματα των μεντεσέδων οθόνης από τον υπολογιστή.

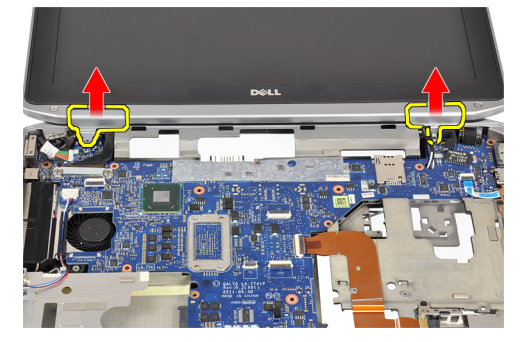

## <span id="page-35-0"></span>**Εγκατάσταση των καλυ**μμ**άτων των** μ**εντεσέδων της οθόνης**

- 1. Σφίξτε τις βίδες για να στερεώσετε τα καλύμματα των μεντεσέδων οθόνης στον υπολογιστή.
- 2. Εγκαταστήστε:
	- a) το στήριγμα παλάμης.
	- b) τη μονάδα bluetooth
	- c) το πληκτρολόγιο.
	- d) το πλαίσιο του πληκτρολογίου
	- e) το κάλυμμα της βάσης.
	- f) τη μονάδα οπτικού δίσκου.
	- g) τον σκληρό δίσκο.
	- h) την μπαταρία.
	- i) ExpressCard
	- j) την κάρτα SD.
- 3. Ακολουθήστε τις διαδικασίες που περιγράφει η ενότητα *Μετά την εκτέλεση εργασιών στο εσωτερικό του υπολογιστή σας*.

# **Αφαίρεση της διάταξης της οθόνης**

- 1. Ακολουθήστε τις διαδικασίες που περιγράφει η ενότητα *Πριν από την εκτέλεση εργασιών στο εσωτερικό του υπολογιστή σας*.
- 2. Αφαιρέστε:
	- a) την κάρτα SD.
	- b) ExpressCard
	- c) την μπαταρία.
	- d) τον σκληρό δίσκο.
	- e) τη μονάδα οπτικού δίσκου.
	- f) το κάλυμμα της βάσης.
	- g) το πλαίσιο του πληκτρολογίου
	- h) το πληκτρολόγιο.
	- i) τη μονάδα bluetooth
	- j) το στήριγμα παλάμης.
- 3. Απελευθερώστε τα καλώδια της κεραίας από τη δρομολόγησή τους στον υπολογιστή.

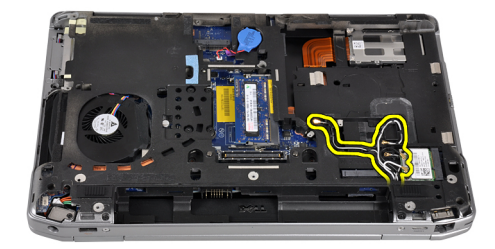
4. Αφαιρέστε τις βίδες που συγκρατούν τη διάταξη της οθόνης πάνω στον υπολογιστή.

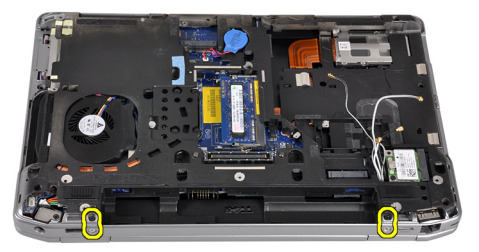

5. Αφαιρέστε τη βίδα που συγκρατεί τον αριστερό μεντεσέ οθόνης στον υπολογιστή.

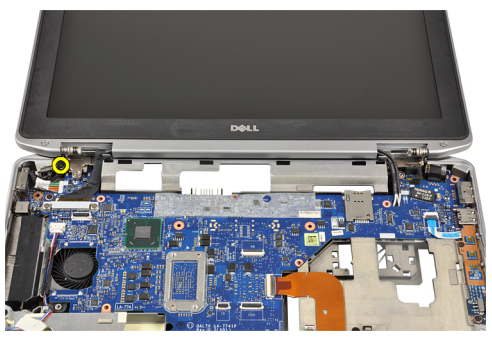

6. Αφαιρέστε τις βίδες που συγκρατούν το βραχίονα υποστήριξης του συστήματος διαφορικής σηματοδοσίας χαμηλής τάσης (Low-Voltage Differential Signaling (LVDS))

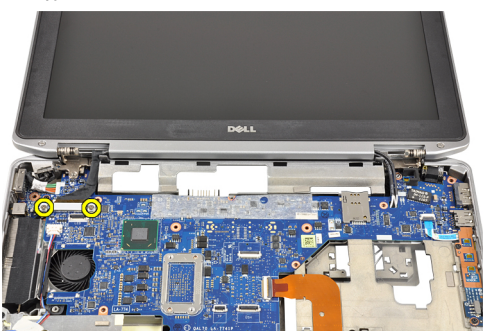

7. Ανασηκώστε το υποστήριγμα του συστήματος διαφορικής σηματοδοσίας χαμηλής τάσης (low-voltage differential signaling (LVDS)) και αφαιρέστε το.

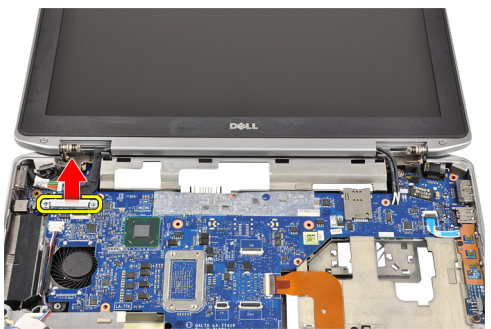

8. Αποσυνδέστε το καλώδιο LVDS από την πλακέτα συστήματος.

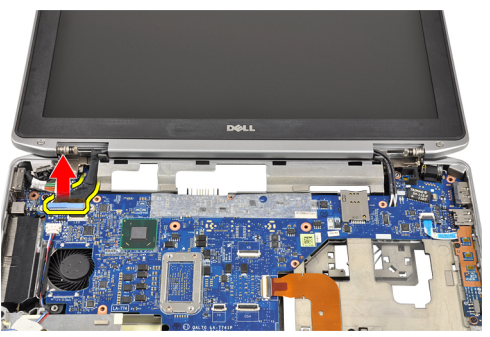

9. Τραβήξτε τα καλώδια κεραίας από το άνοιγμα στην πλακέτα του συστήματος.

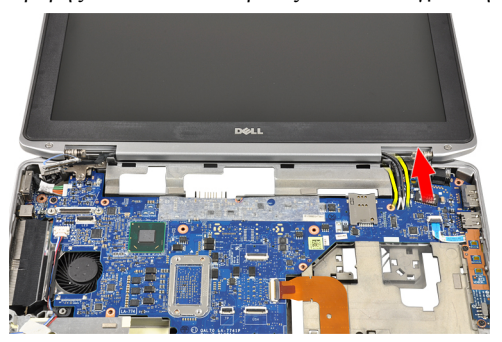

10. Αφαιρέστε τη διάταξη της οθόνης από τον υπολογιστή.

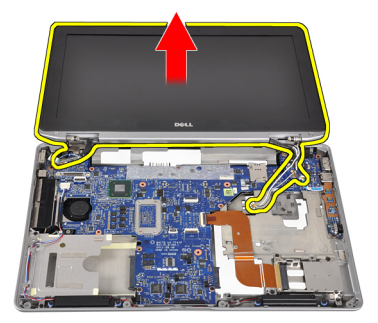

# **Εγκατάσταση της διάταξης της οθόνης**

- 1. Δρομολογήστε τα καλώδια κεραίας μέσα από το άνοιγμα στην πλακέτα του συστήματος.
- 2. Συνδέστε το καλώδιο LVDS στην πλακέτα συστήματος.
- 3. Σφίξτε τις βίδες για να στερεώσετε το βραχίονα υποστήριξης LVDS στην πλακέτα του συστήματος.
- 4. Σφίξτε τις βίδες για να στερεώσετε τον αριστερό μεντεσέ οθόνης στον υπολογιστή.
- 5. Σφίξτε τις βίδες για να στερεώσετε τη διάταξη της οθόνης στον υπολογιστή.
- 6. Δρομολογήστε τα καλώδια κεραίας στο εκάστοτε κανάλι δρομολόγησης.
- 7. Εγκαταστήστε:
	- a) το στήριγμα παλάμης.
	- b) τη μονάδα bluetooth
	- c) το πληκτρολόγιο.
	- d) το πλαίσιο του πληκτρολογίου
	- e) το κάλυμμα της βάσης.
	- f) τη μονάδα οπτικού δίσκου.
	- g) τον σκληρό δίσκο.
	- h) την μπαταρία.
	- i) ExpressCard
	- j) την κάρτα SD.
- 8. Ακολουθήστε τις διαδικασίες που περιγράφει η ενότητα *Μετά την εκτέλεση εργασιών στο εσωτερικό του υπολογιστή σας*.

### **Αφαίρεση της πλακέτας συστή**μ**ατος**

- 1. Ακολουθήστε τις διαδικασίες που περιγράφει η ενότητα *Πριν από την εκτέλεση εργασιών στο εσωτερικό του υπολογιστή σας*.
- 2. Αφαιρέστε:
	- a) την κάρτα SD.
	- b) ExpressCard
	- c) την μπαταρία.
	- d) τον σκληρό δίσκο.
	- e) τη μονάδα οπτικού δίσκου.
	- f) το κάλυμμα της βάσης.
	- g) το πλαίσιο του πληκτρολογίου
	- h) το πληκτρολόγιο.
	- i) τη μονάδα bluetooth
	- j) το στήριγμα παλάμης.
	- k) πλακέτα μέσων
	- l) τα καλύμματα μεντεσέδων οθόνης
	- m) τη διάταξη της οθόνης.
- 3. Αποσυνδέστε από την πλακέτα συστήματος το καλώδιο της μπαταρίας σε σχήμα νομίσματος.

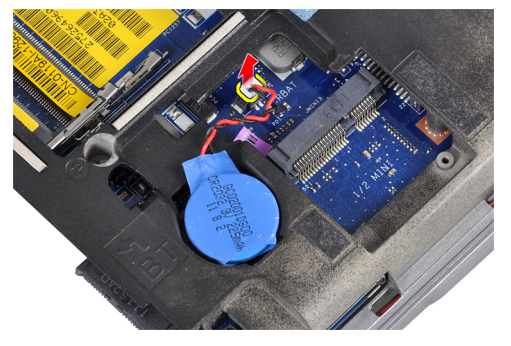

4. Αποσυνδέστε το καλώδιο ExpressCard από την πλακέτα του συστήματος.

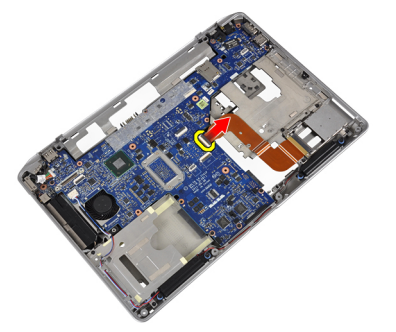

5. Αποσυνδέστε το καλώδιο του ηχείου από την πλακέτα συστήματος.

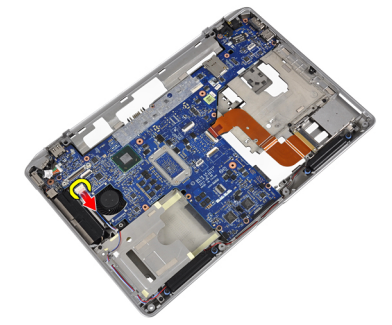

6. Βγάλτε τις βίδες που συγκρατούν την πλακέτα συστήματος πάνω στον υπολογιστή.

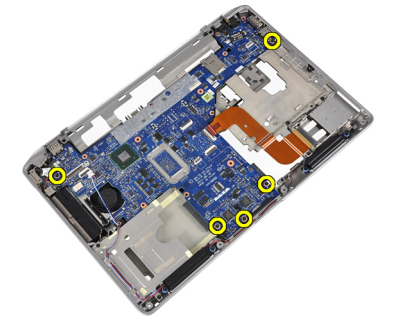

7. Σηκώστε εν μέρει το αριστερό άκρο της πλακέτας του συστήματος σε γωνία 45 μοιρών.

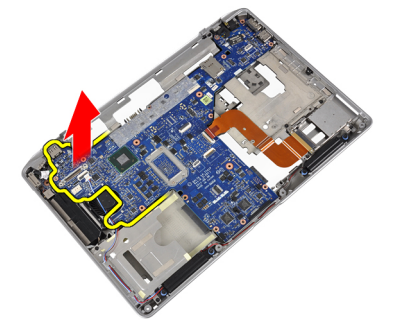

8. Αποσυνδέστε το καλώδιο του συνδέσμου τροφοδοσίας από την πλακέτα συστήματος.

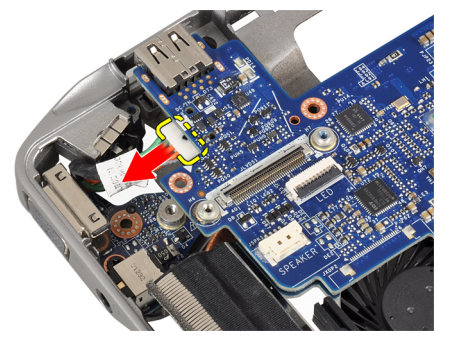

9. Αφαιρέστε την πλακέτα συστήματος από τον υπολογιστή.

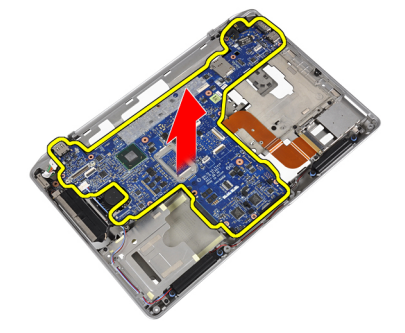

# **Εγκατάσταση της πλακέτας συστή**μ**ατος**.

- 1. Συνδέστε το καλώδιο του συνδέσμου τροφοδοσίας στην πλακέτα συστήματος.
- 2. Σφίξτε τις βίδες για να στερεώσετε την πλακέτα συστήματος πάνω στον υπολογιστή.
- 3. Συνδέστε στην πλακέτα συστήματος τα καλώδια για τα εξής εξαρτήματα:
	- a) ηχείο
	- b) ExpressCard
	- c) την μπαταρία σε σχήμα νομίσματος.

#### 4. Εγκαταστήστε:

- a) τη διάταξη της οθόνης.
- b) τα καλύμματα μεντεσέδων οθόνης
- c) πλακέτα μέσων
- d) το στήριγμα παλάμης.
- e) τη μονάδα bluetooth
- f) το πληκτρολόγιο.
- g) το πλαίσιο του πληκτρολογίου
- h) το κάλυμμα της βάσης.
- i) τη μονάδα οπτικού δίσκου.
- j) τον σκληρό δίσκο.
- k) την μπαταρία.
- l) ExpressCard
- m) την κάρτα SD.
- 5. Ακολουθήστε τις διαδικασίες που περιγράφει η ενότητα *Μετά την εκτέλεση εργασιών στο εσωτερικό του υπολογιστή σας*.

# **Αφαίρεση της ψύκτρας**

- 1. Ακολουθήστε τις διαδικασίες που περιγράφει η ενότητα *Πριν από την εκτέλεση εργασιών στο εσωτερικό του υπολογιστή σας*.
- 2. Αφαιρέστε:
	- a) την κάρτα SD.
	- b) ExpressCard
	- c) την μπαταρία.
	- d) τον σκληρό δίσκο.
	- e) τη μονάδα οπτικού δίσκου.
	- f) το κάλυμμα της βάσης.
	- g) το πλαίσιο του πληκτρολογίου
	- h) το πληκτρολόγιο.
	- i) τη μονάδα bluetooth
	- j) το στήριγμα παλάμης.
	- k) πλακέτα μέσων
	- l) τα καλύμματα μεντεσέδων οθόνης
	- m) τη διάταξη της οθόνης.
	- n) την πλακέτα συστήματος.
- 3. Αποσυνδέστε το καλώδιο της ψύκτρας από την πλακέτα συστήματος.

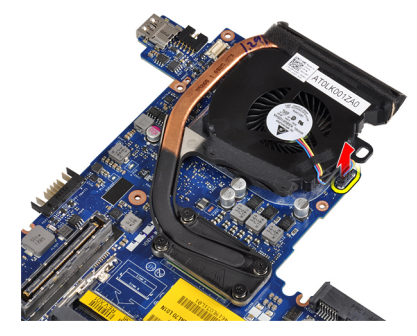

4. Βγάλτε τις βίδες που συγκρατούν την ψύκτρα πάνω στην πλακέτα συστήματος.

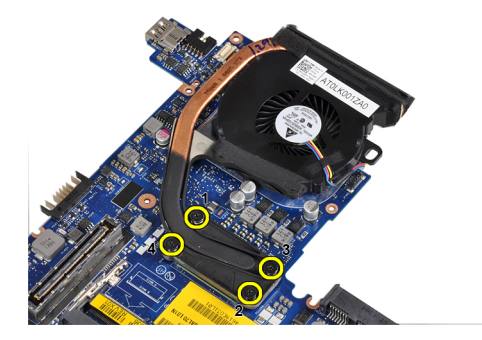

5. Αφαιρέστε την ψύκτρα από την πλακέτα του συστήματος.

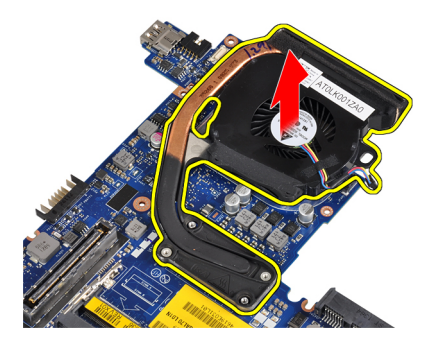

# **Εγκατάσταση της ψύκτρας**

- 1. Τοποθετήστε την ψύκτρα στην αρχική της θέση στην πλακέτα του συστήματος.
- 2. Σφίξτε τις βίδες για να στερεώσετε την ψύκτρα στην πλακέτα του συστήματος.
- 3. Συνδέστε το καλώδιο της ψύκτρας στην πλακέτα συστήματος.
- 4. Εγκαταστήστε:
	- a) την πλακέτα συστήματος.
	- b) τη διάταξη της οθόνης.
	- c) τα καλύμματα μεντεσέδων οθόνης
	- d) πλακέτα μέσων
	- e) το στήριγμα παλάμης.
	- f) τη μονάδα bluetooth
	- g) το πληκτρολόγιο.
	- h) το πλαίσιο του πληκτρολογίου
	- i) το κάλυμμα της βάσης.
	- j) τη μονάδα οπτικού δίσκου.
	- k) τον σκληρό δίσκο.
	- l) την μπαταρία.
	- m) ExpressCard
	- n) την κάρτα SD.
- 5. Ακολουθήστε τις διαδικασίες που περιγράφει η ενότητα *Μετά την εκτέλεση εργασιών στο εσωτερικό του υπολογιστή σας*.

#### **Αφαίρεση της θύρας συνδέσ**μ**ου ρεύ**μ**ατος**

- 1. Ακολουθήστε τις διαδικασίες που περιγράφει η ενότητα *Πριν από την εκτέλεση εργασιών στο εσωτερικό του υπολογιστή σας*.
- 2. Αφαιρέστε:
	- a) την κάρτα SD.
	- b) ExpressCard
	- c) την μπαταρία.
	- d) τον σκληρό δίσκο.
	- e) τη μονάδα οπτικού δίσκου.
	- f) το κάλυμμα της βάσης.
	- g) το πλαίσιο του πληκτρολογίου
	- h) το πληκτρολόγιο.
	- i) τη μονάδα bluetooth
	- j) το στήριγμα παλάμης.
	- k) πλακέτα μέσων
	- l) τα καλύμματα μεντεσέδων οθόνης
	- m) τη διάταξη της οθόνης.
	- n) την πλακέτα συστήματος.
- 3. Αφαιρέστε τη βίδα που συγκρατεί τη θύρα συνδέσμου ρεύματος στον υπολογιστή.

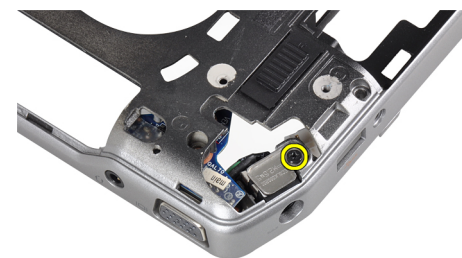

4. Αφαιρέστε το βραχίονα συνδέσμου ρεύματος από τον υπολογιστή.

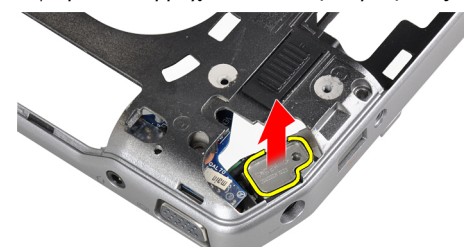

5. Αφαιρέστε από τον υπολογιστή τη θύρα του συνδέσμου τροφοδοσίας.

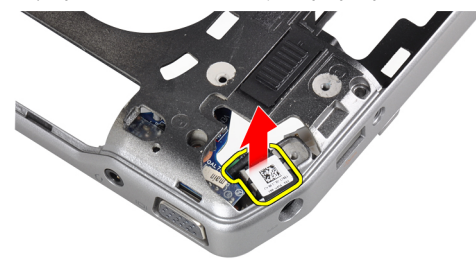

# **Εγκατάσταση της θύρας συνδέσ**μ**ου ρεύ**μ**ατος**

- 1. Τοποθετήστε τη θύρα συνδέσμου ρεύματος στον υπολογιστή
- 2. Τοποθετήστε το βραχίονα συνδέσμου ρεύματος πάνω από τη θύρα συνδέσμου ρεύματος.
- 3. Σφίξτε τη βίδα που συγκρατεί το βραχίονα συνδέσμου ρεύματος στον υπολογιστή.
- 4. Εγκαταστήστε:
	- a) την πλακέτα συστήματος.
	- b) τη διάταξη της οθόνης.
	- c) τα καλύμματα μεντεσέδων οθόνης
	- d) πλακέτα μέσων
	- e) το στήριγμα παλάμης.
	- f) τη μονάδα bluetooth
	- g) το πληκτρολόγιο.
	- h) το πλαίσιο του πληκτρολογίου
	- i) το κάλυμμα της βάσης.
	- j) τη μονάδα οπτικού δίσκου.
	- k) τον σκληρό δίσκο.
	- l) την μπαταρία.
	- m) ExpressCard
	- n) την κάρτα SD.
- 5. Ακολουθήστε τις διαδικασίες που περιγράφει η ενότητα *Μετά την εκτέλεση εργασιών στο εσωτερικό του υπολογιστή σας*.

# **Αφαίρεση της πλακέτας εισόδου**/**εξόδου** (I/O)

- 1. Ακολουθήστε τις διαδικασίες που περιγράφει η ενότητα *Πριν από την εκτέλεση εργασιών στο εσωτερικό του υπολογιστή σας*.
- 2. Αφαιρέστε:
	- a) την κάρτα SD.
	- b) ExpressCard
	- c) την μπαταρία.
	- d) τον σκληρό δίσκο.
	- e) τη μονάδα οπτικού δίσκου.
	- f) το κάλυμμα της βάσης.
	- g) το πλαίσιο του πληκτρολογίου
	- h) το πληκτρολόγιο.
	- i) τη μονάδα bluetooth
	- j) το στήριγμα παλάμης.
	- k) πλακέτα μέσων
	- l) τα καλύμματα μεντεσέδων οθόνης
	- m) τη διάταξη της οθόνης.
	- n) την πλακέτα συστήματος.
- 3. Αφαιρέστε τη βίδα που συγκρατεί την πλακέτα εισόδου/εξόδου (I/O) πάνω στον υπολογιστή.

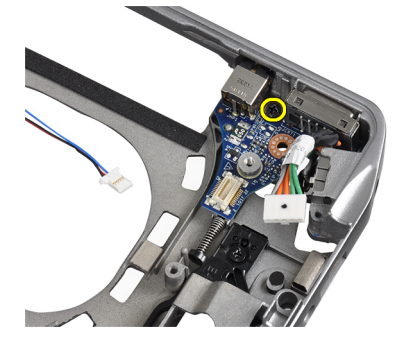

4. Αφαιρέστε την πλακέτα I/O από τον υπολογιστή.

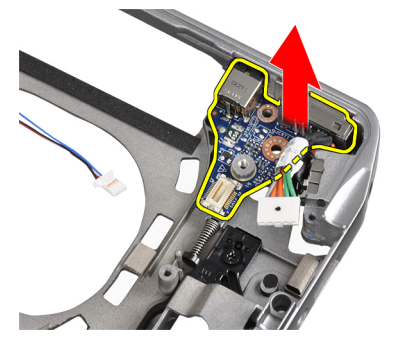

# **Εγκατάσταση της πλακέτας εισόδου**/**εξόδου** (I/O)

- 1. Τοποθετήστε την πλακέτα I/O στο διαμέρισμά της.
- 2. Σφίξτε τις βίδες για να στερεώσετε την πλακέτα I/O.
- 3. Εγκαταστήστε:
	- a) την πλακέτα συστήματος.
	- b) τη διάταξη της οθόνης.
	- c) τα καλύμματα μεντεσέδων οθόνης
	- d) πλακέτα μέσων
	- e) το στήριγμα παλάμης.
	- f) τη μονάδα bluetooth
	- g) το πληκτρολόγιο.
	- h) το πλαίσιο του πληκτρολογίου
	- i) το κάλυμμα της βάσης.
	- j) τη μονάδα οπτικού δίσκου.
	- k) τον σκληρό δίσκο.
	- l) την μπαταρία.
	- m) ExpressCard
	- n) την κάρτα SD.
- 4. Ακολουθήστε τις διαδικασίες που περιγράφει η ενότητα *Μετά την εκτέλεση εργασιών στο εσωτερικό του υπολογιστή σας*.

### **Αφαίρεση της στεφάνης συγκράτησης της οθόνης**

- 1. Ακολουθήστε τις διαδικασίες που περιγράφει η ενότητα *Πριν από την εκτέλεση εργασιών στο εσωτερικό του υπολογιστή σας*.
- 2. Αφαιρέστε την μπαταρία.
- 3. Ξεσφηνώστε το κάτω άκρο της στεφάνης συγκράτησης της οθόνης.

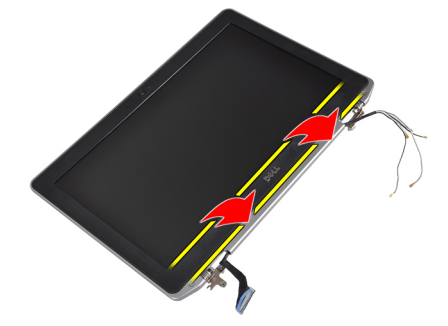

4. Σηκώστε το αριστερό, το δεξιό και τα επάνω άκρα της στεφάνης συγκράτησης της οθόνης LCD.

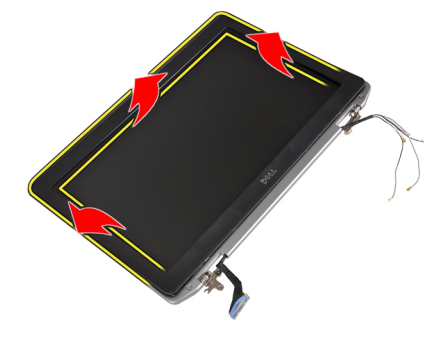

5. Αφαιρέστε τη στεφάνη συγκράτησης της οθόνης από τη διάταξη της οθόνης.

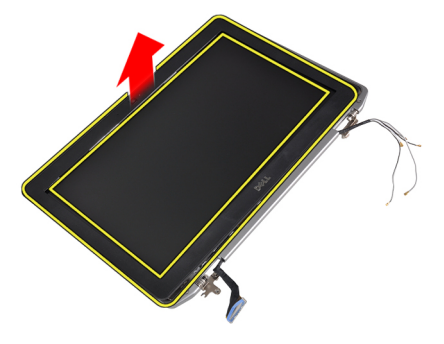

# **Εγκατάσταση της στεφάνης συγκράτησης της οθόνης**

- 1. Τοποθετήστε τη στεφάνη συγκράτησης της οθόνης πάνω στη διάταξη της οθόνης.
- 2. Ξεκινώντας από την επάνω γωνία, πιέστε τη στεφάνη συγκράτησης της οθόνης και προχωρήστε σε κάθε πλευρά της ωσότου κουμπώσει στη διάταξη της οθόνης.
- 3. Πιέστε το αριστερό και το δεξί άκρο της στεφάνης συγκράτησης της οθόνης.
- 4. Εγκαταστήστε την μπαταρία.
- 5. Ακολουθήστε τις διαδικασίες που περιγράφει η ενότητα *Μετά την εκτέλεση εργασιών στο εσωτερικό του υπολογιστή σας*.

#### **Αφαίρεση του πλαισίου της οθόνης**

- 1. Ακολουθήστε τις διαδικασίες που περιγράφει η ενότητα *Πριν από την εκτέλεση εργασιών στο εσωτερικό του υπολογιστή σας*.
- 2. Αφαιρέστε την μπαταρία.
- 3. Αφαιρέστε τη στεφάνη συγκράτησης της οθόνης.
- 4. Αφαιρέστε τις βίδες που συγκρατούν το πλαίσιο της οθόνης πάνω στη διάταξή της.

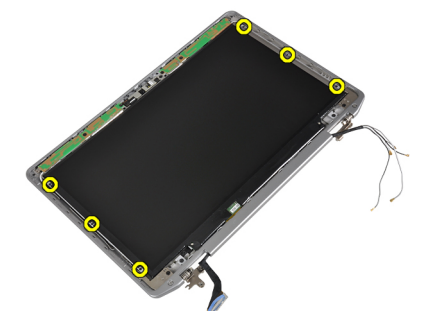

5. Αναποδογυρίστε και τοποθετήστε το πλαίσιο της οθόνης ανάποδα.

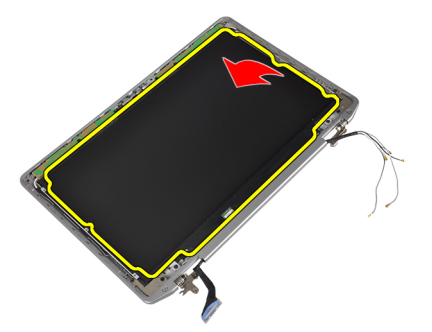

6. Ξεκολλήστε την ταινία του συνδέσμου καλωδίου LVDS και αποσυνδέστε το καλώδιο LVDS από το πλαίσιο της οθόνης.

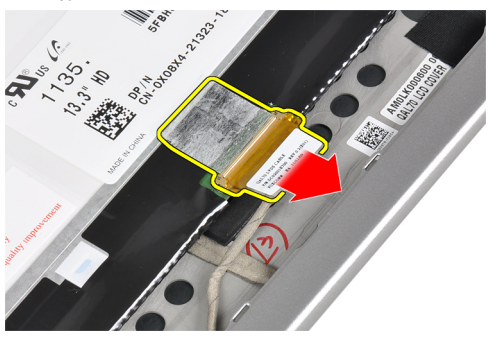

7. Αφαιρέστε το πλαίσιο της οθόνης από τη διάταξή της.

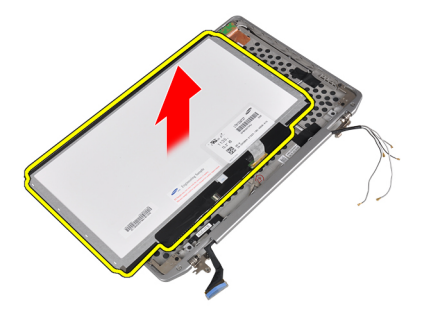

### **Εγκατάσταση του πλαισίου της οθόνης**

- 1. Συνδέστε το καλώδιο της οθόνης (καλώδιο LVDS) στο σύνδεσμό του στο πλαίσιο της οθόνης.
- 2. Τοποθετήστε το πλαίσιο της οθόνης στην αρχική του θέση πάνω στη διάταξη της οθόνης.
- 3. Σφίξτε τις βίδες για να στερεώσετε το πλαίσιο της οθόνης πάνω στη διάταξή της.
- 4. Εγκαταστήστε:
	- a) τη στεφάνη συγκράτησης της οθόνης.
	- b) την μπαταρία.
- 5. Ακολουθήστε τις διαδικασίες που περιγράφει η ενότητα *Μετά την εκτέλεση εργασιών στο εσωτερικό του υπολογιστή σας*.

### **Αφαίρεση της** μ**ονάδας κά**μ**ερας και** μ**ικροφώνου**

- 1. Ακολουθήστε τις διαδικασίες που περιγράφει η ενότητα *Πριν από την εκτέλεση εργασιών στο εσωτερικό του υπολογιστή σας*.
- 2. Αφαιρέστε:
	- a) την μπαταρία.
	- b) τη στεφάνη συγκράτησης της οθόνης.
- 3. Αφαιρέστε τις βίδες που ασφαλίζουν τη μονάδα κάμερας και μικροφώνου στη διάταξη της οθόνης.

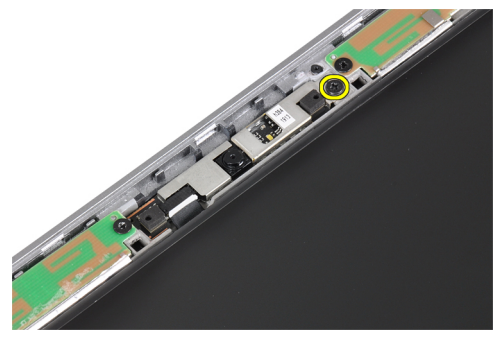

4. Αποσυνδέστε το καλώδιο μονάδας κάμερας και μικροφώνου από τη μονάδα.

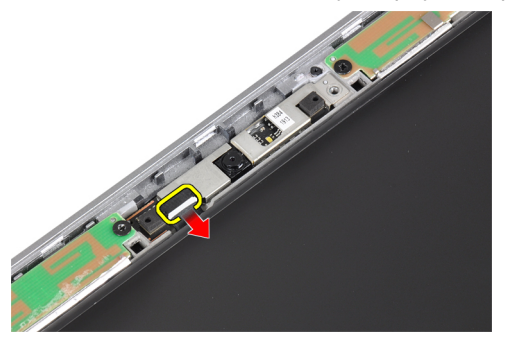

5. Αφαιρέστε τη μονάδα κάμερας και μικροφώνου από τη διάταξη της οθόνης.

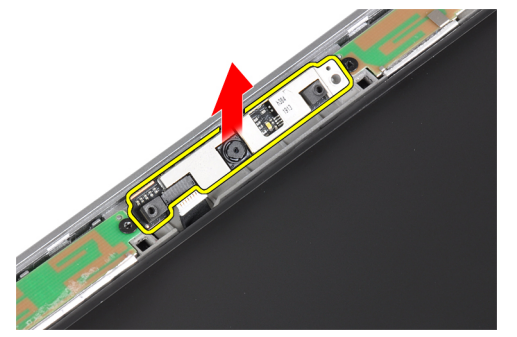

# **Εγκατάσταση της** μ**ονάδας κά**μ**ερας και** μ**ικροφώνου**

- 1. Εγκαταστήστε τη μονάδα κάμερας και μικροφώνου στην υποδοχή της στο πλαίσιο της οθόνης.
- 2. Σφίξτε τη βίδα για να στερεώσετε την κάμερα πάνω στη διάταξη της οθόνης.
- 3. Συνδέστε το καλώδιο κάμερας και μικροφώνου στην κάμερα.
- 4. Εγκαταστήστε:
	- a) τη στεφάνη συγκράτησης της οθόνης.
	- b) την μπαταρία.
- 5. Ακολουθήστε τις διαδικασίες που περιγράφει η ενότητα *Μετά την εκτέλεση εργασιών στο εσωτερικό του υπολογιστή σας*.

# **Αφαίρεση της πλακέτας ενδεικτικών λυχνιών**

- 1. Ακολουθήστε τις διαδικασίες που περιγράφει η ενότητα *Πριν από την εκτέλεση εργασιών στο εσωτερικό του υπολογιστή σας*.
- 2. Αφαιρέστε:
	- a) την μπαταρία.
	- b) τη στεφάνη συγκράτησης της οθόνης.
	- c) το πλαίσιο της οθόνης.
- 3. Αφαιρέστε τη βίδα που συγκρατεί την πλακέτα LED στη διάταξη της οθόνης.

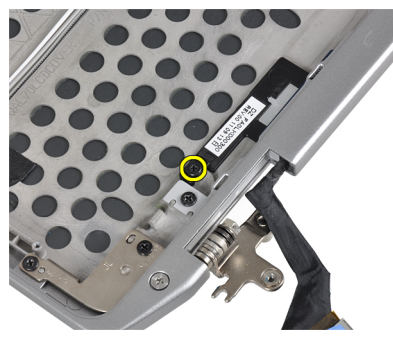

4. Αφαιρέστε την πλάκα στήριξης της πλακέτας LED από τη διάταξη της οθόνης.

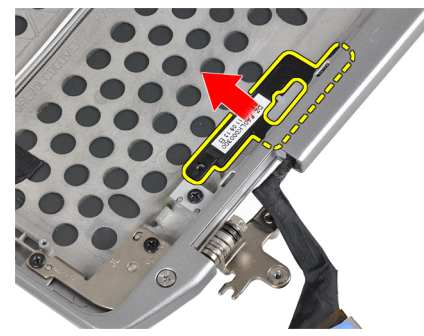

5. Αποσυνδέστε το καλώδιο της πλακέτας LED από την πλακέτα LED.

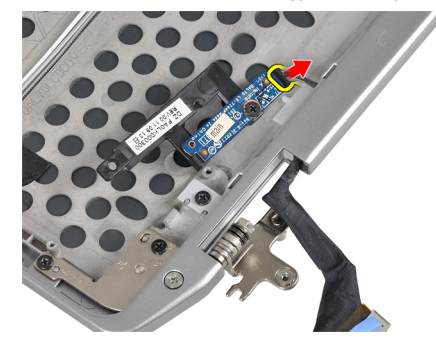

6. Αφαιρέστε τη βίδα που συγκρατεί την πλακέτα LED στην πλάκα στήριξης της πλακέτας LED.

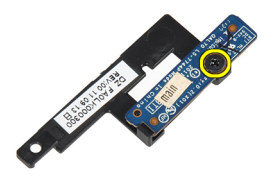

7. Αφαιρέστε την πλακέτα LED από την πλάκα στήριξης της πλακέτας LED.

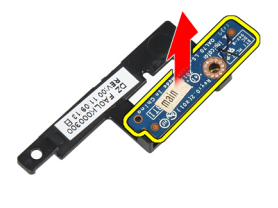

### **Εγκατάσταση της πλακέτας ενδεικτικών λυχνιών**

- 1. Σφίξτε τη βίδα για να στερεώσετε την πλακέτα LED στην πλάκα στήριξης της πλακέτας LED.
- 2. Τοποθετήστε την πλάκα της πλακέτας LED στο διαμέρισμά της στη διάταξη της οθόνης.
- 3. Συνδέστε το καλώδιο της πλακέτας LED στην πλακέτα LED.
- 4. Σφίξτε τη βίδα για να στερεώσετε την πλάκα στήριξης της πλακέτας LED στη διάταξη της οθόνης.
- 5. Εγκαταστήστε:
	- a) το πλαίσιο της οθόνης.
	- b) τη στεφάνη συγκράτησης της οθόνης.
	- c) την μπαταρία.
- 6. Ακολουθήστε τις διαδικασίες που περιγράφει η ενότητα *Μετά την εκτέλεση εργασιών στο εσωτερικό του υπολογιστή σας*.

### **Αφαίρεση των βάσεων** μ**εντεσέδων οθόνης**

- 1. Ακολουθήστε τις διαδικασίες που περιγράφει η ενότητα *Πριν από την εκτέλεση εργασιών στο εσωτερικό του υπολογιστή σας*.
- 2. Αφαιρέστε:
	- a) την κάρτα SD.
	- b) ExpressCard
	- c) την μπαταρία.
	- d) τον σκληρό δίσκο.
	- e) τη μονάδα οπτικού δίσκου.
	- f) το κάλυμμα της βάσης.
	- g) το πλαίσιο του πληκτρολογίου
	- h) το πληκτρολόγιο.
	- i) τη μονάδα bluetooth
	- j) το στήριγμα παλάμης.
	- k) πλακέτα μέσων
	- l) τα καλύμματα μεντεσέδων οθόνης
	- m) τη διάταξη της οθόνης.
	- n) τη στεφάνη συγκράτησης της οθόνης.
	- o) το πλαίσιο της οθόνης.
	- p) την πλακέτα LED ρεύματος
- 3. Αφαιρέστε τη βίδα που συγκρατεί την αριστερή βάση μεντεσέ οθόνης στη διάταξη της οθόνης.

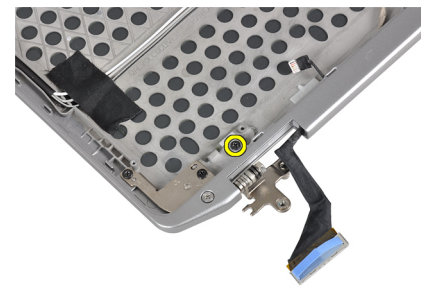

4. Σύρετε και αφαιρέστε την αριστερή βάση μεντεσέ οθόνης από τη διάταξη της οθόνης.

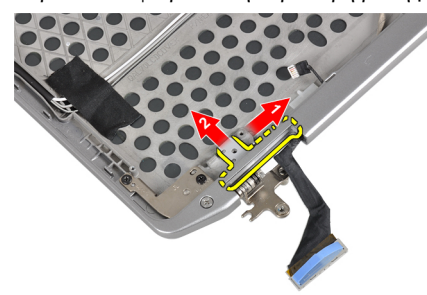

5. Ξεκολλήστε την αυτοκόλλητη ταινία που συγκρατεί τα καλώδια κεραίας στη διάταξη της οθόνης.

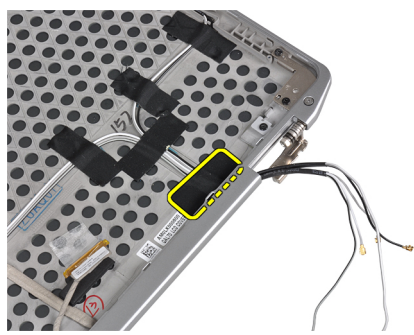

6. Αφαιρέστε τα καλώδια κεραίας από το άνοιγμα στη δεξιά βάση μεντεσέ οθόνης.

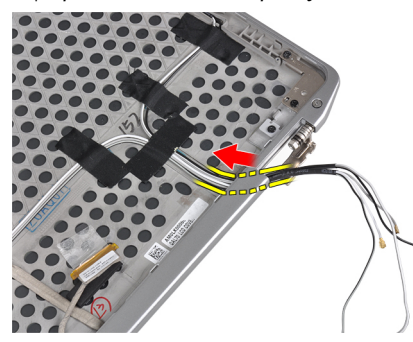

7. Αφαιρέστε τη βίδα που συγκρατεί τη δεξιά βάση μεντεσέ οθόνης στη διάταξη της οθόνης.

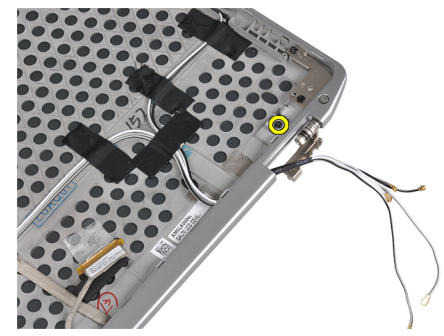

8. Σύρετε και αφαιρέστε τη δεξιά βάση μεντεσέ οθόνης από τη διάταξη της οθόνης.

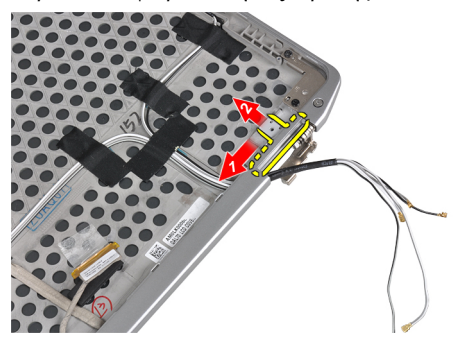

# **Εγκατάσταση των βάσεων** μ**εντεσέδων οθόνης**

- 1. Τοποθετήστε τις δύο βάσεις μεντεσέδων οθόνης στο πλαίσιο.
- 2. Εισάγετε τα καλώδια κεραίας στο σχετικό άνοιγμα στη δεξιά βάση μεντεσέ οθόνης και ασφαλίστε τα με την αυτοκόλλητη ταινία στη διάταξη της οθόνης.
- 3. Σφίξτε τις βίδες για να στερεώσετε τις βάσεις μεντεσέδων οθόνης ώστε να στερεωθούν στη διάταξη της οθόνης.
- 4. Εγκαταστήστε:
	- a) την πλακέτα LED ρεύματος
	- b) το πλαίσιο της οθόνης.
	- c) τη στεφάνη συγκράτησης της οθόνης.
	- d) τη διάταξη της οθόνης.
	- e) τα καλύμματα μεντεσέδων οθόνης
	- f) πλακέτα μέσων
	- g) το στήριγμα παλάμης.
	- h) τη μονάδα bluetooth
	- i) το πληκτρολόγιο.
	- j) το πλαίσιο του πληκτρολογίου
	- k) το κάλυμμα της βάσης.
	- l) τη μονάδα οπτικού δίσκου.
	- m) τον σκληρό δίσκο.
	- n) την μπαταρία.
	- o) ExpressCard
	- p) την κάρτα SD.
- 5. Ακολουθήστε τις διαδικασίες που περιγράφει η ενότητα *Μετά την εκτέλεση εργασιών στο εσωτερικό του υπολογιστή σας*.

#### **Αφαίρεση των** μ**εντεσέδων της οθόνης**

- 1. Ακολουθήστε τις διαδικασίες που περιγράφει η ενότητα *Πριν από την εκτέλεση εργασιών στο εσωτερικό του υπολογιστή σας*.
- 2. Αφαιρέστε:
	- a) την κάρτα SD.
	- b) ExpressCard
	- c) την μπαταρία.
	- d) τον σκληρό δίσκο.
	- e) τη μονάδα οπτικού δίσκου.
	- f) το κάλυμμα της βάσης.
	- g) το πλαίσιο του πληκτρολογίου
	- h) το πληκτρολόγιο.
	- i) τη μονάδα bluetooth
	- j) το στήριγμα παλάμης.
	- k) πλακέτα μέσων
	- l) τα καλύμματα μεντεσέδων οθόνης
	- m) τη διάταξη της οθόνης.
	- n) τη στεφάνη συγκράτησης της οθόνης.
	- o) το πλαίσιο της οθόνης.
	- p) την πλακέτα LED ρεύματος

3. Αφαιρέστε τη βίδα που συγκρατεί τον αριστερό μεντεσέ οθόνης στη διάταξη της οθόνης.

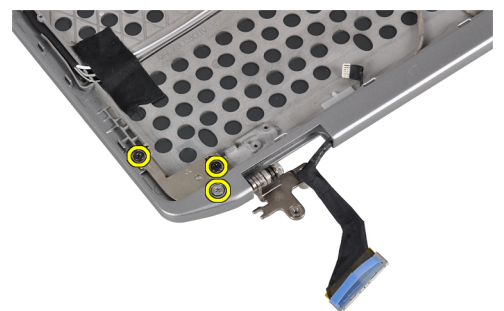

4. Τραβήξτε την αριστερή βάση μεντεσέ οθόνης έξω από τη διάταξη της οθόνης.

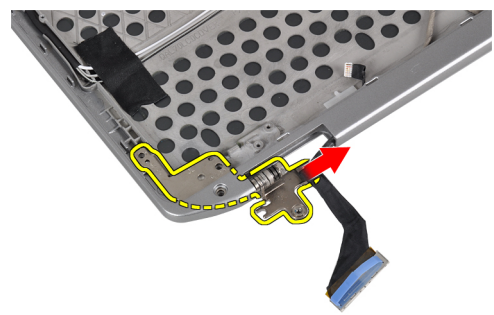

5. Επαναλάβετε τα βήματα 3 και 4 για να αφαιρέστε το δεξιό μεντεσέ οθόνης.

# **Εγκατάσταση των** μ**εντεσέδων της οθόνης**

- 1. Τοποθετήστε τους δύο μεντεσέδες οθόνης στο πλαίσιο.
- 2. Σφίξτε τις βίδες για να στερεώσετε τους μεντεσέδες της οθόνης.
- 3. Εγκαταστήστε:
	- a) την πλακέτα LED ρεύματος
	- b) το πλαίσιο της οθόνης.
	- c) τη στεφάνη συγκράτησης της οθόνης.
	- d) τη διάταξη της οθόνης.
	- e) τα καλύμματα μεντεσέδων οθόνης
	- f) πλακέτα μέσων
	- g) το στήριγμα παλάμης.
	- h) τη μονάδα bluetooth
	- i) το πληκτρολόγιο.
	- j) το πλαίσιο του πληκτρολογίου
	- k) το κάλυμμα της βάσης.
	- l) τη μονάδα οπτικού δίσκου.
	- m) τον σκληρό δίσκο.
	- n) την μπαταρία.
	- o) ExpressCard
	- p) την κάρτα SD.
- 4. Ακολουθήστε τις διαδικασίες που περιγράφει η ενότητα *Μετά την εκτέλεση εργασιών στο εσωτερικό του υπολογιστή σας*.

# **Αφαίρεση του καλωδίου** LVDS **και κά**μ**ερας**

- 1. Ακολουθήστε τις διαδικασίες που περιγράφει η ενότητα *Πριν από την εκτέλεση εργασιών στο εσωτερικό του υπολογιστή σας*.
- 2. Αφαιρέστε:
	- a) την κάρτα SD.
	- b) ExpressCard
	- c) την μπαταρία.
	- d) τον σκληρό δίσκο.
	- e) τη μονάδα οπτικού δίσκου.
	- f) το κάλυμμα της βάσης.
	- g) το πλαίσιο του πληκτρολογίου
	- h) το πληκτρολόγιο.
	- i) τη μονάδα bluetooth
	- j) το στήριγμα παλάμης.
	- k) πλακέτα μέσων
	- l) τα καλύμματα μεντεσέδων οθόνης
	- m) τη διάταξη της οθόνης.
	- n) τη στεφάνη συγκράτησης της οθόνης.
	- o) το πλαίσιο της οθόνης.
	- p) την πλακέτα LED ρεύματος
	- q) τις βάσεις μεντεσέδων οθόνης
- 3. Αφαιρέστε την αυτοκόλλητη ταινία που ασφαλίζει το καλώδιο LVDS και κάμερας στη διάταξη της οθόνης.

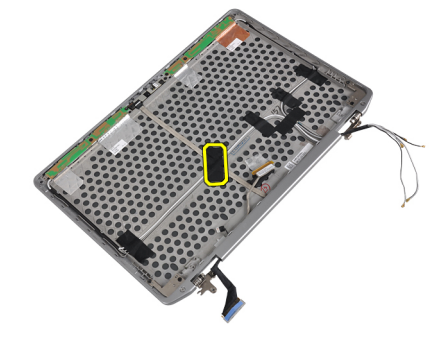

4. Αποσυνδέστε το καλώδιο της κάμερας από τη μονάδα κάμερας και μικροφώνου.

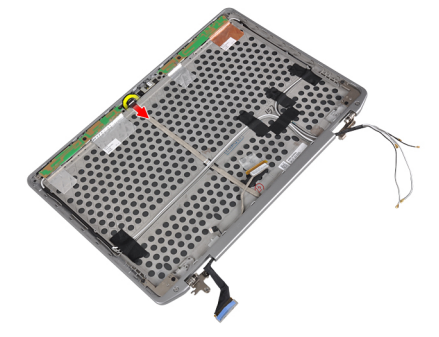

5. Αφαιρέστε το καλώδιο LVDS και κάμερας από τη διάταξη της οθόνης.

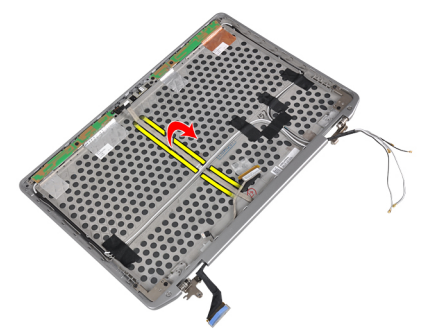

6. Αφαιρέστε το καλώδιο LVDS και κάμερας από το κάλυμμα της διάταξης οθόνης.

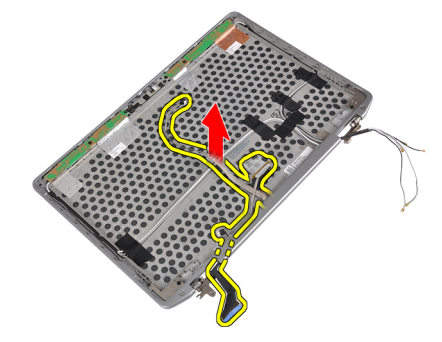

### **Εγκατάσταση του καλωδίου** LVDS **και κά**μ**ερας**

- 1. Δρομολογήστε το καλώδιο LVDS και κάμερας στη διάταξη της οθόνης.
- 2. Κολλήστε την αυτοκόλλητη ταινία για να στερεώσετε το καλώδιο.
- 3. Συνδέστε το καλώδιο LVDS και κάμερας στη μονάδα κάμερας και μικροφώνου.
- 4. Εγκαταστήστε:
	- a) τις βάσεις μεντεσέδων οθόνης
	- b) την πλακέτα LED ρεύματος
	- c) το πλαίσιο της οθόνης.
	- d) τη στεφάνη συγκράτησης της οθόνης.
	- e) τη διάταξη της οθόνης.
	- f) τα καλύμματα μεντεσέδων οθόνης
	- g) πλακέτα μέσων
	- h) το στήριγμα παλάμης.
	- i) τη μονάδα bluetooth
	- j) το πληκτρολόγιο.
	- k) το πλαίσιο του πληκτρολογίου
	- l) το κάλυμμα της βάσης.
	- m) τη μονάδα οπτικού δίσκου.
	- n) τον σκληρό δίσκο.
	- o) την μπαταρία.
	- p) ExpressCard
	- q) την κάρτα SD.
- 5. Ακολουθήστε τις διαδικασίες που περιγράφει η ενότητα *Μετά την εκτέλεση εργασιών στο εσωτερικό του υπολογιστή σας*.

# **Πληροφορίες θύρας σύνδεσης**

Η θύρα σύνδεσης χρησιμοποιείται για τη σύνδεση του φορητού υπολογιστή σε έναν σταθμό σύνδεσης (προαιρετικός εξοπλισμός).

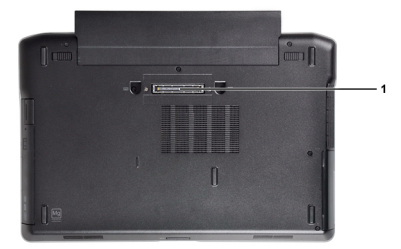

1. Θύρα σύνδεσης

4

# **Πρόγρα**μμ**α** System Setup (**Ρύθ**μ**ιση συστή**μ**ατος**)

Το πρόγραμμα System Setup (Ρύθμιση συστήματος) σας δίνει τη δυνατότητα διαχείρισης του υλισμικού του υπολογιστή σας και καθορισμού των επιλογών σε επίπεδο BIOS. Από το πρόγραμμα System Setup (Ρύθμιση συστήματος), έχετε τη δυνατότητα για:

- Αλλαγή των ρυθμίσεων NVRAM μετά την προσθαφαίρεση υλισμικού
- Προβολή της διάρθρωσης του υλισμικού του συστήματος
- Δραστικοποίηση ή αδρανοποίηση των ενσωματωμένων συσκευών
- Καθορισμό κατωφλίων επιδόσεων και διαχείρισης ισχύος
- Διαχείριση της ασφάλειας του υπολογιστή σας

### **Ακολουθία εκκίνησης**

Η διαδικασία Boot Sequence (Ακολουθία εκκίνησης) σας επιτρέπει να παραβλέψετε την σειρά των συσκευών εκκίνησης που έχετε καθορίσει στο πρόγραμμα System Setup (Ρύθμιση συστήματος) και να προχωρήσετε σε εκκίνηση απευθείας από κάποια συγκεκριμένη συσκευή (π.χ. από τη μονάδα οπτικού δίσκου ή από τον σκληρό δίσκο). Στη διάρκεια της αυτοδοκιμής κατά την ενεργοποίηση (Power-on Self Test (POST)), όταν εμφανίζεται το λογότυπο Dell, μπορείτε:

- Να αποκτήσετε πρόσβαση στο πρόγραμμα System Setup (Ρύθμιση συστήματος) πιέζοντας το πλήκτρο <F2>
- Να εμφανίσετε μενού εκκίνησης για μία φορά πιέζοντας το πλήκτρο <F12>

Το μενού εκκίνησης για μία φορά παρουσιάζει τις συσκευές από τις οποίες μπορεί να γίνει εκκίνηση συμπεριλαμβάνοντας την επιλογή των διαγνωστικών. Οι επιλογές στο μενού εκκίνησης είναι οι εξής:

- Αφαιρέσιμος δίσκος (αν υπάρχει διαθέσιμος)
- STXXXX Drive (Μονάδα δίσκου STXXXX)

**ΣΗΜΕΙΩΣΗ**: Το XXX υποδηλώνει τον αριθμό της μονάδας δίσκου SATA.

- Optical Drive (Μονάδα οπτικού δίσκου)
- Diagnostics (Διαγνωστικά)

**ΣΗΜΕΙΩΣΗ**: Αν επιλέξετε τη δυνατότητα Diagnostics (Διαγνωστικά), θα παρουσιαστεί η οθόνη ePSA Ø diagnostics (**Διαγνωστικά βελτιω**μ**ένης αξιολόγησης του συστή**μ**ατος πριν από την εκκίνηση** (ePSA)).

Η οθόνη της ακολουθίας εκκίνησης επίσης παρουσιάζει την επιλογή για πρόσβαση στην οθόνη του προγράμματος System Setup (Ρύθμιση συστήματος).

# **Πλήκτρα πλοήγησης**

Ο πίνακας που ακολουθεί παρουσιάζει τα πλήκτρα πλοήγησης στο πρόγραμμα ρύθμισης του συστήματος.

**ΣΗΜΕΙΩΣΗ**: Για τις περισσότερες από τις επιλογές στο πρόγραμμα ρύθμισης του συστήματος, οι αλλαγές που κάνετε καταγράφονται αλλά δεν τίθενται σε ισχύ αν δεν γίνει επανεκκίνηση του συστήματος.

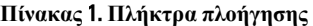

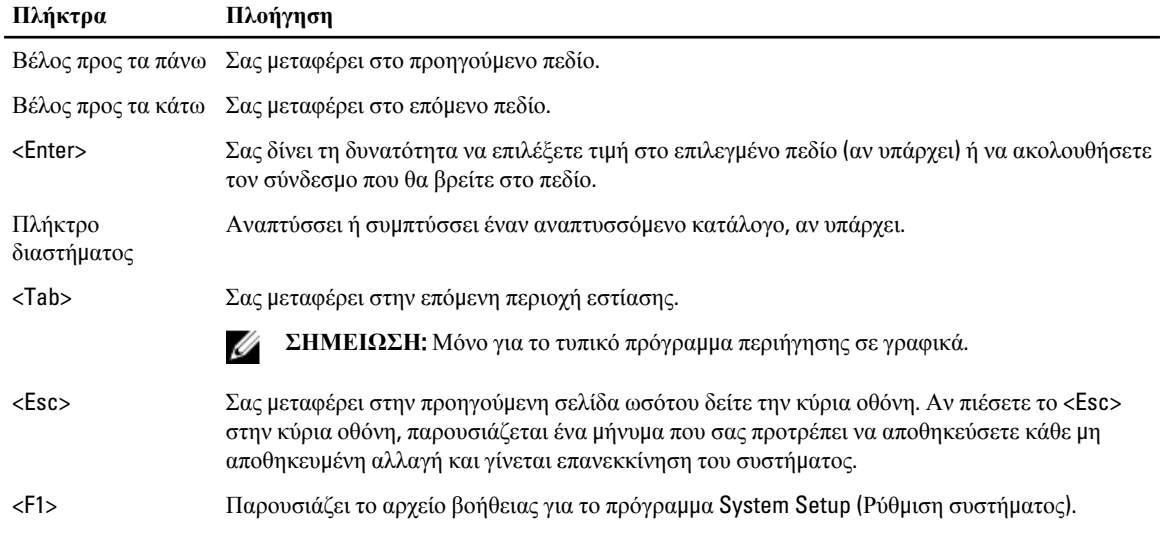

# **Επιλογές στο πρόγρα**μμ**α** System Setup (**Ρύθ**μ**ιση συστή**μ**ατος**)

**ΣΗΜΕΙΩΣΗ**: Ανάλογα με τον υπολογιστή και τις εγκατεστημένες συσκευές, μπορεί να μην εμφανίζονται τα στοιχεία που παρατίθενται στην ενότητα αυτή.

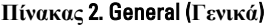

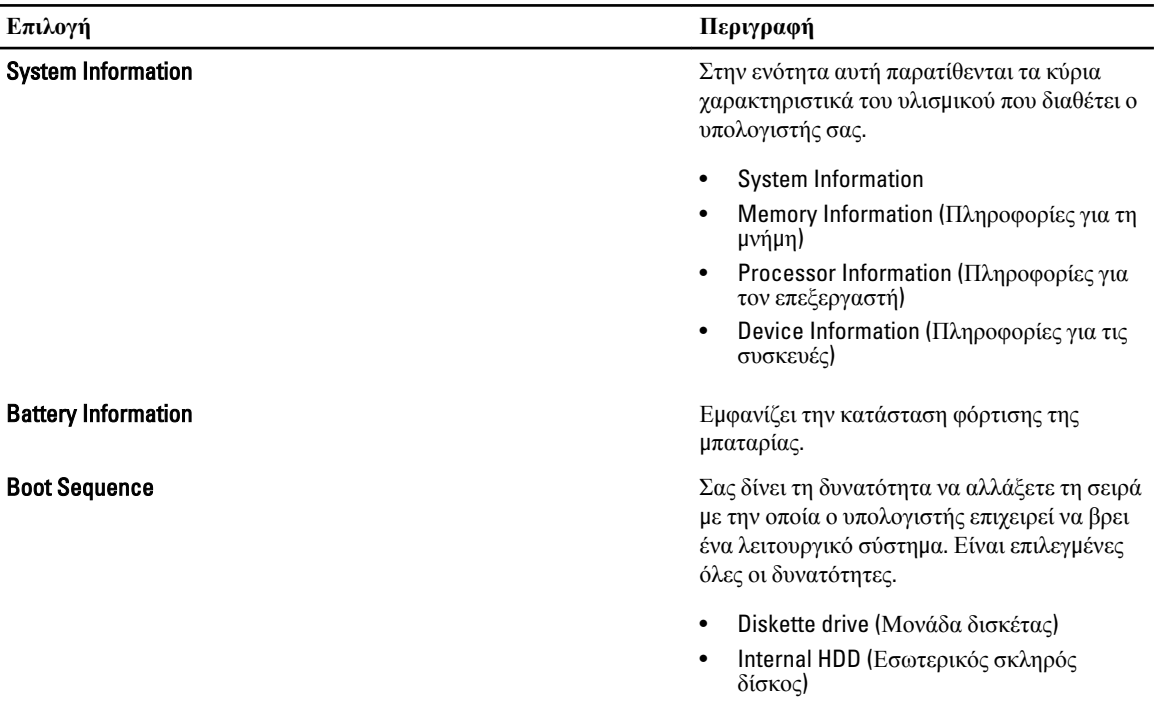

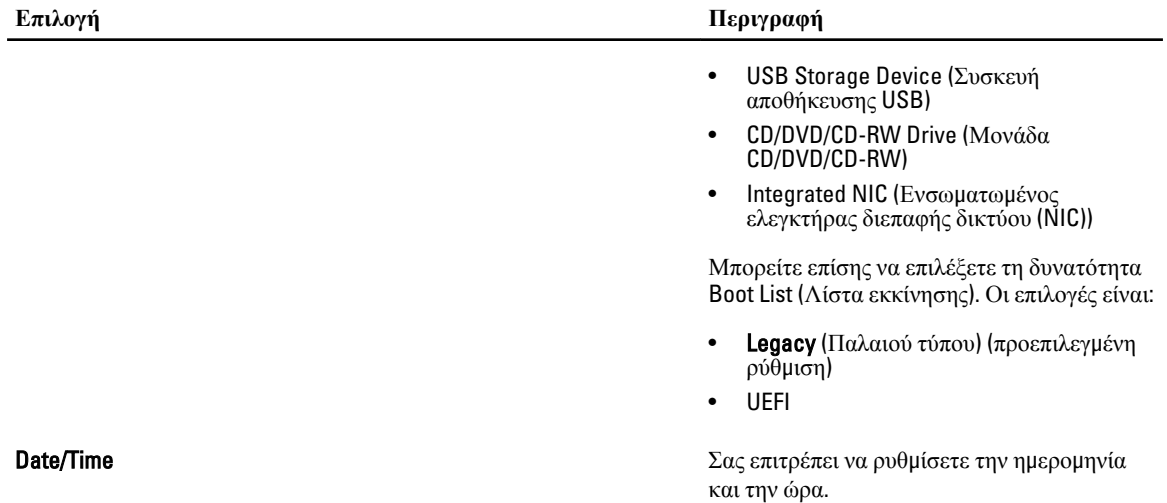

**Πίνακας** 3. System Configuration (**Διάρθρωση συστή**μ**ατος**)

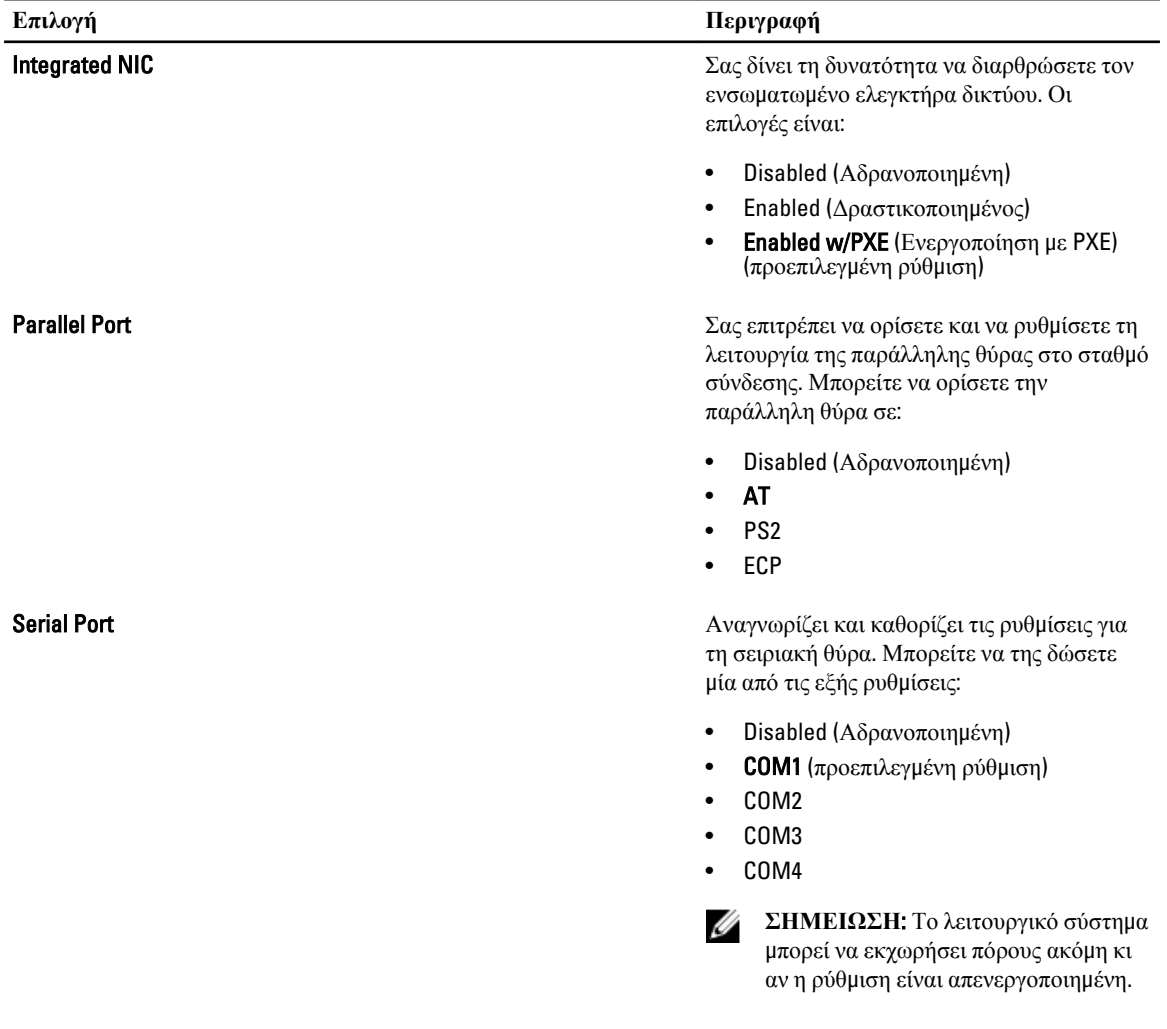

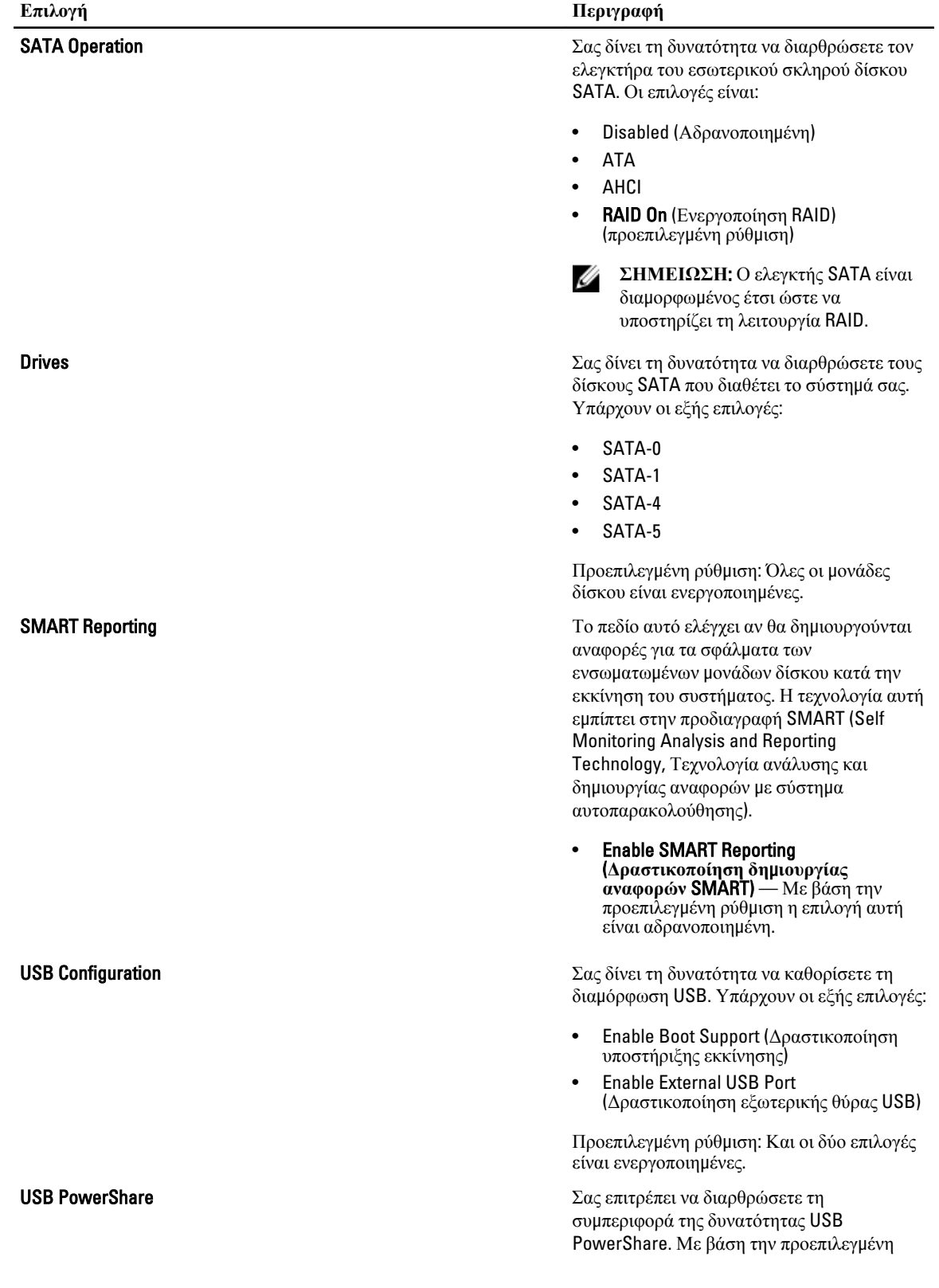

64

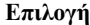

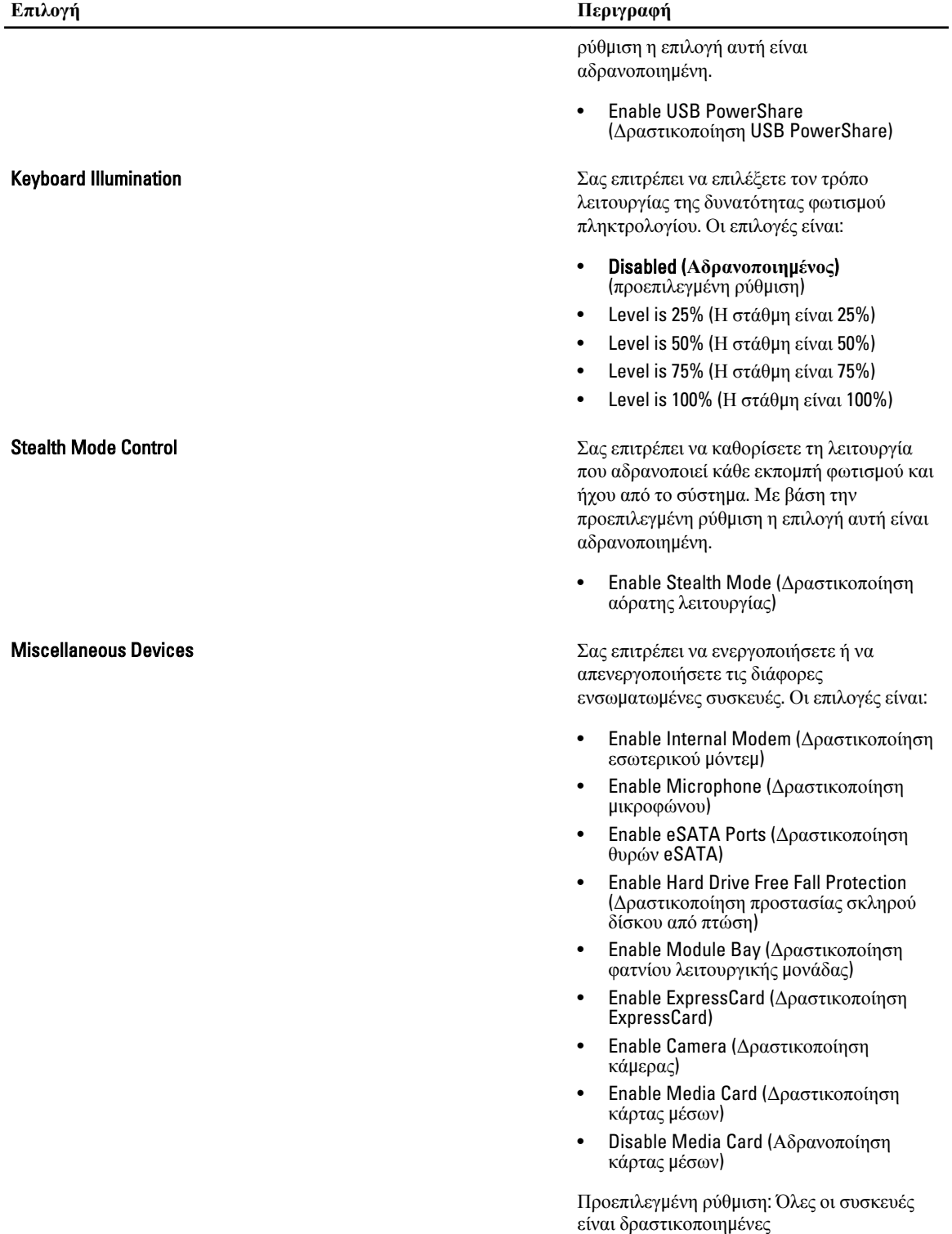

**Πίνακας** 4. Video (**Βίντεο**)

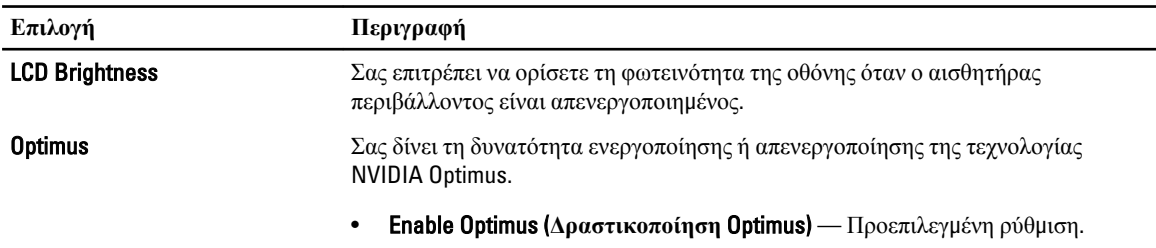

#### **Πίνακας** 5. Security (**Ασφάλεια**)

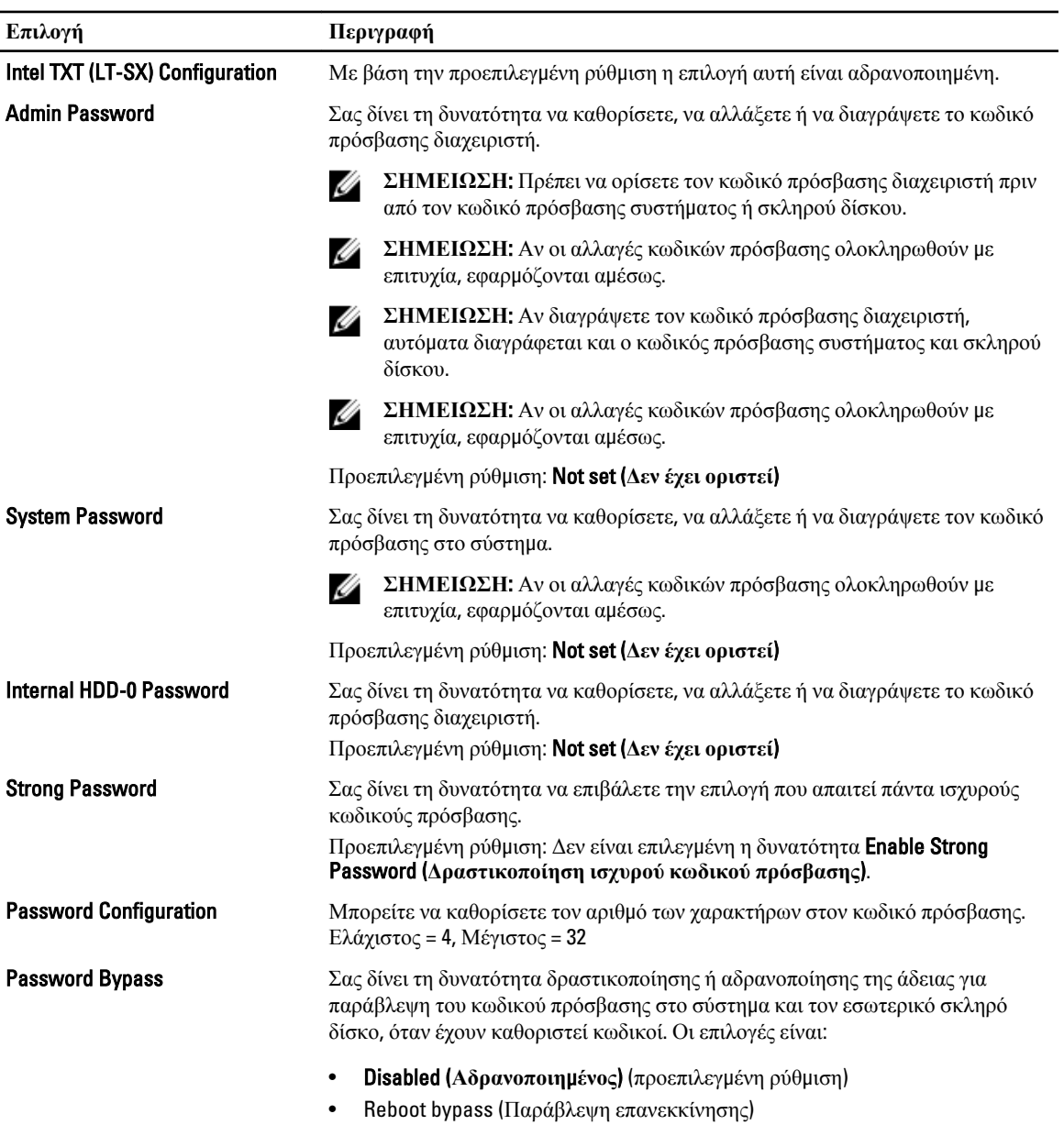

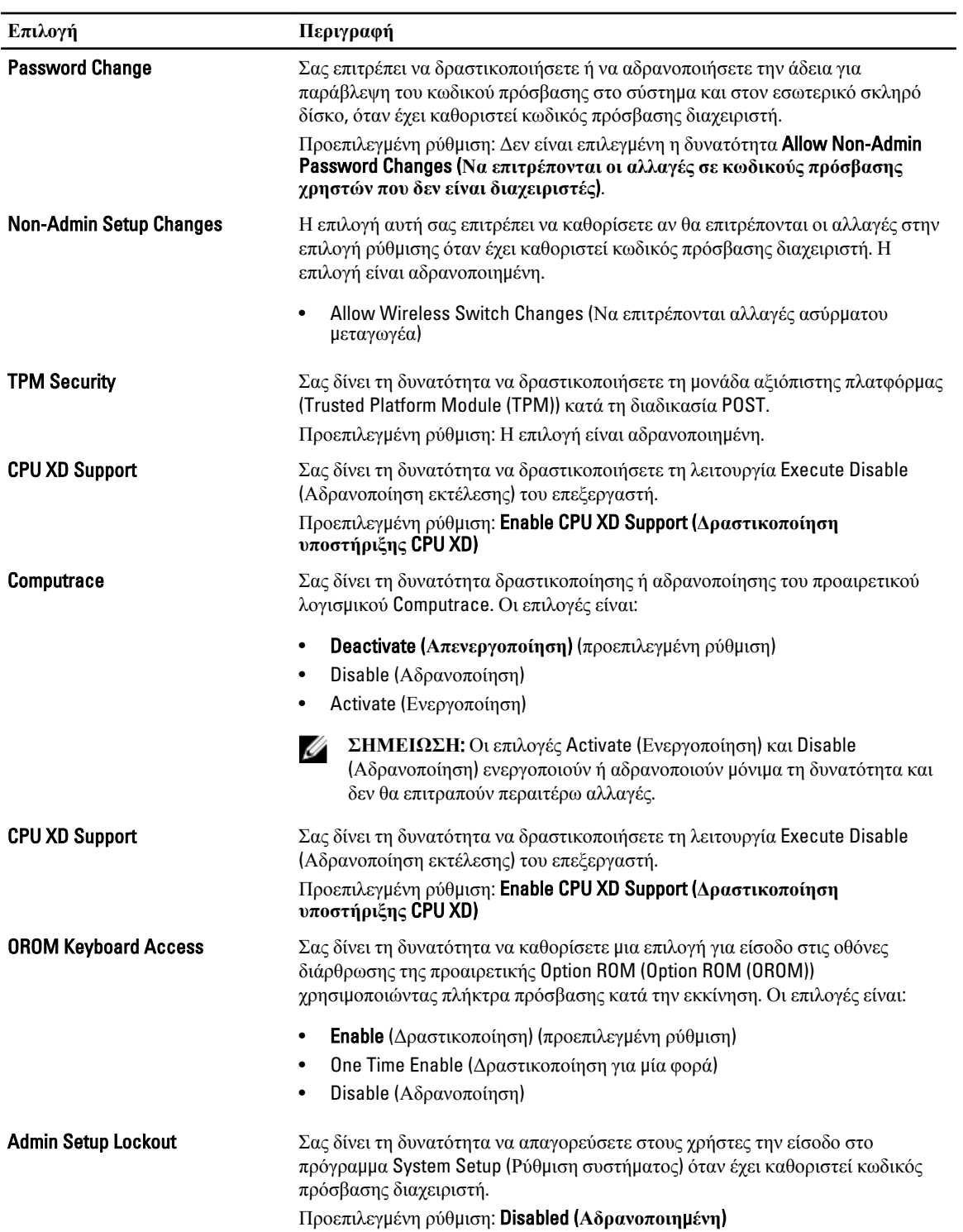

**Πίνακας** 6. Performance (**Επιδόσεις**)

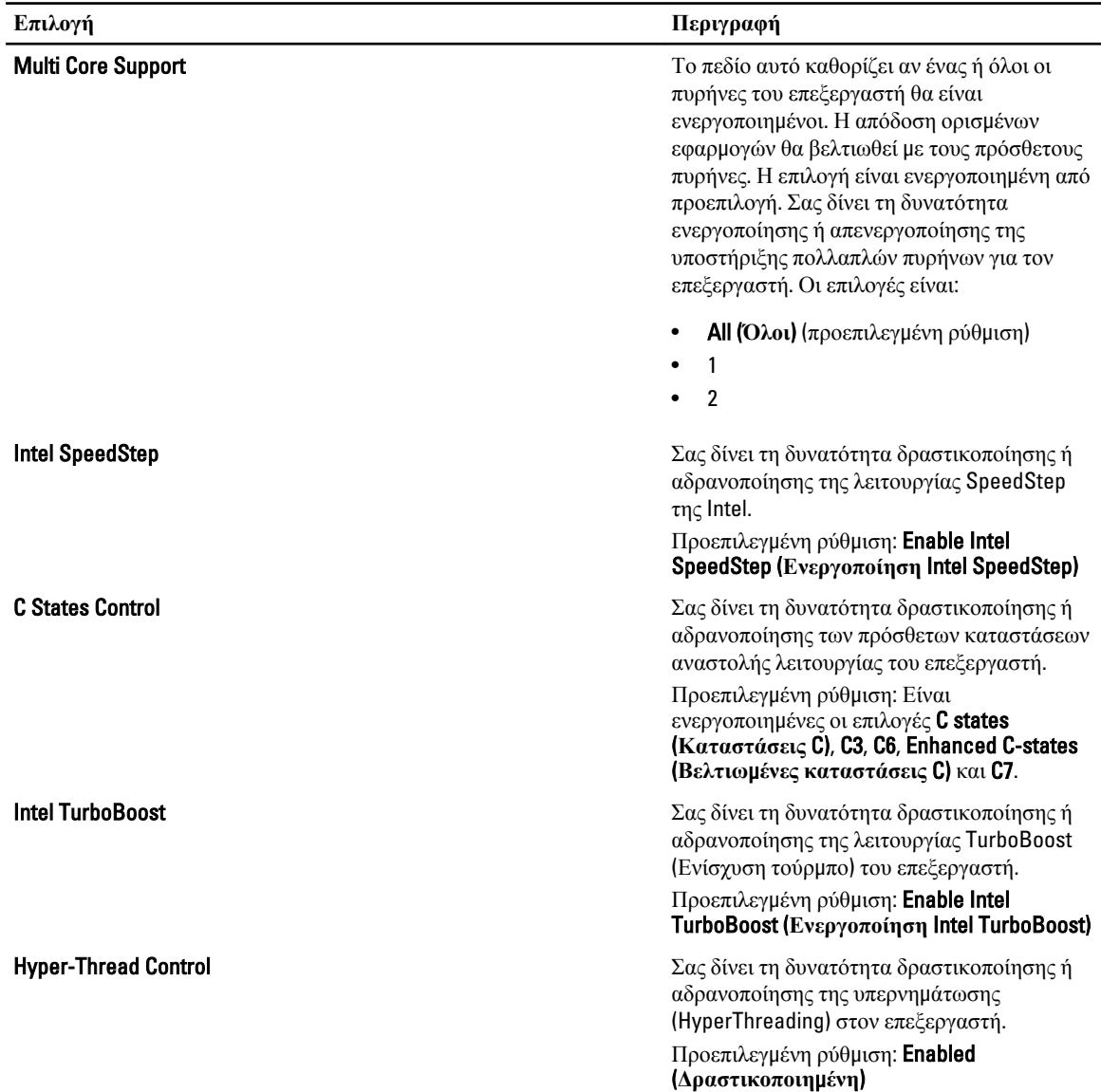

| Επιλογή            | Περιγραφή                                                                                                    |
|--------------------|----------------------------------------------------------------------------------------------------|
| <b>AC Behavior</b> | Επιτρέπει την αυτόματη ενεργοποίηση του υπολογιστή όταν είναι συνδεδεμένος ο<br>προσαρμογέας AC. Η επιλογή είναι αδρανοποιημένη. |
|                    | Wake on AC<br>٠                                                                                                    |
| Auto On Time       | Σας δίνει τη δυνατότητα να καθορίσετε την ώρα που θα τεθεί αυτόματα σε<br>λειτουργία ο υπολογιστής. Οι επιλογές είναι:           |
|                    | <b>Disabled (Αδρανοποιημένος)</b> (προεπιλεγμένη ρύθμιση)<br>٠<br>Every Day (Κάθε μέρα)                                          |

**Πίνακας** 7. Power Management (**Διαχείριση ισχύος**)

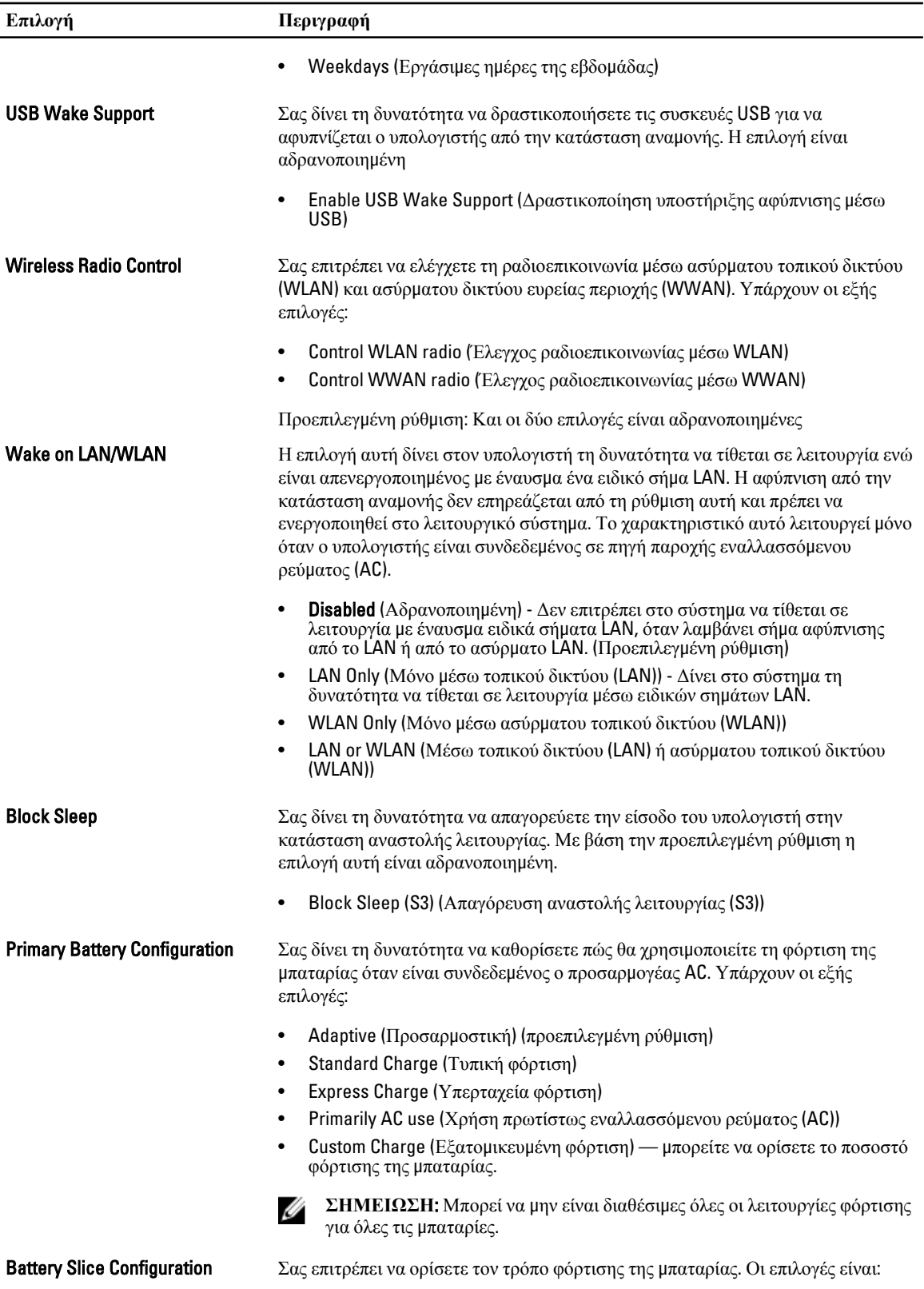

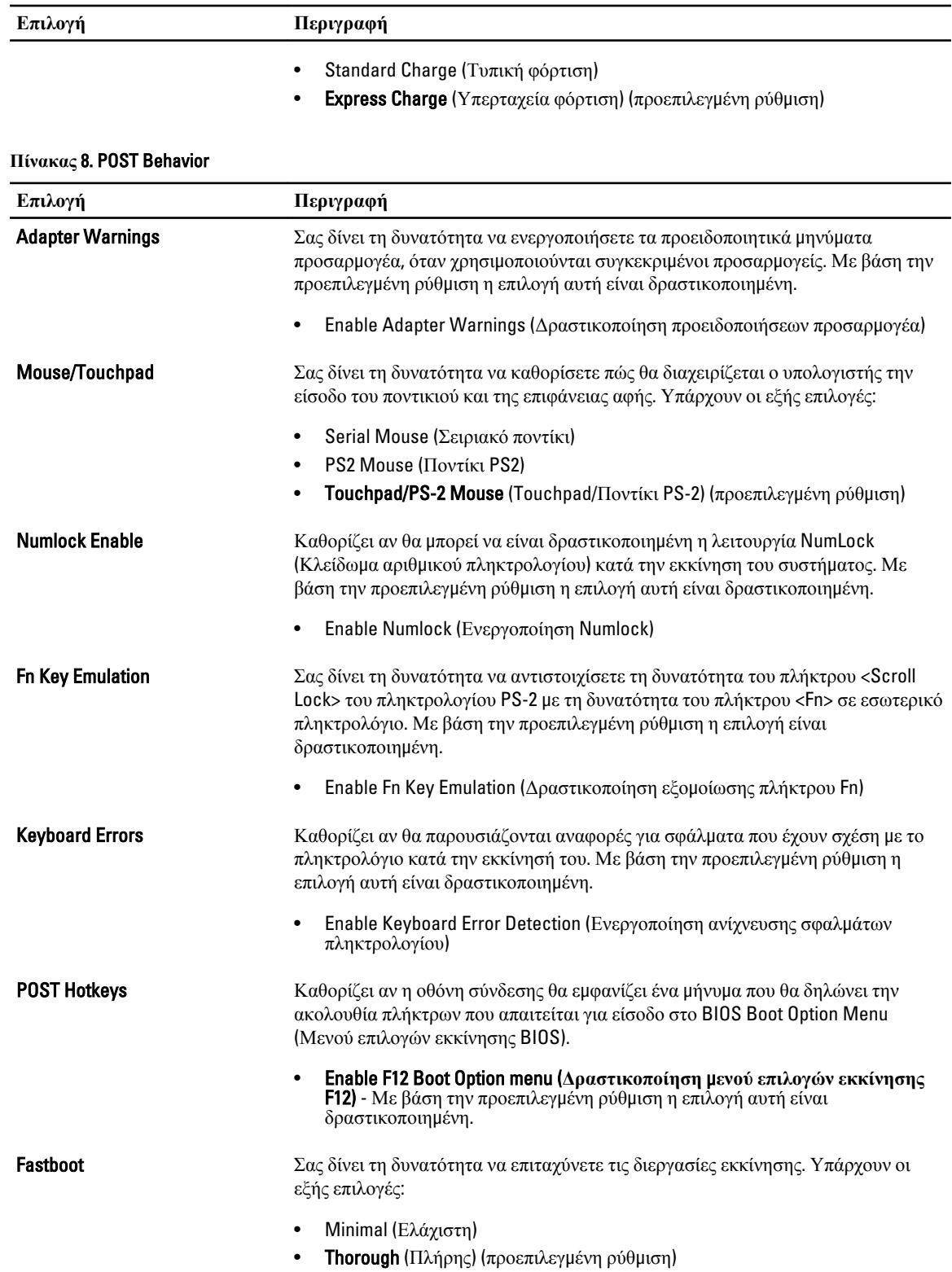

#### **Επιλογή Περιγραφή**

• Auto (Αυτόματα)

#### **Πίνακας** 9. Virtualization Support (**Υποστήριξη εικονικοποίησης**)

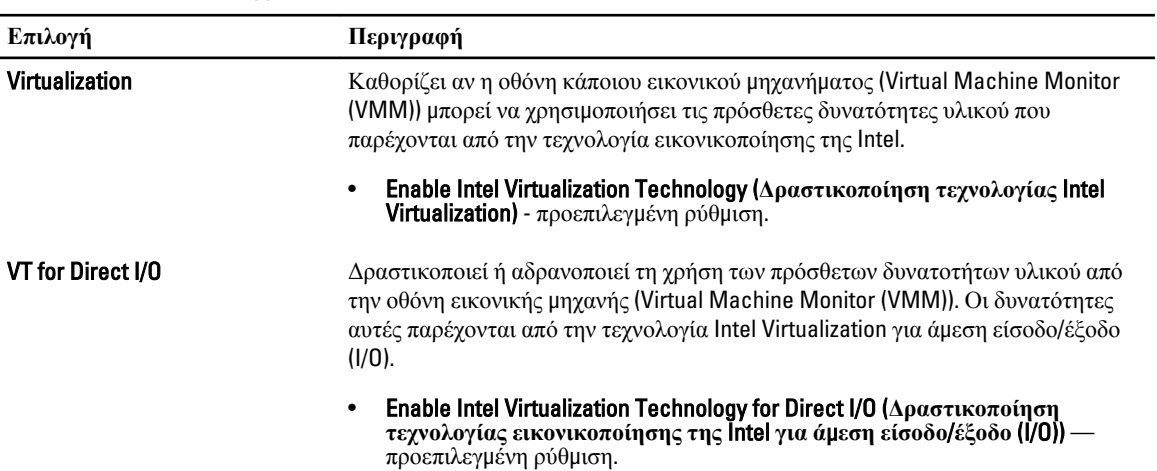

#### **Πίνακας** 10. Wireless (**Ασύρ**μ**ατη επικοινωνία**)

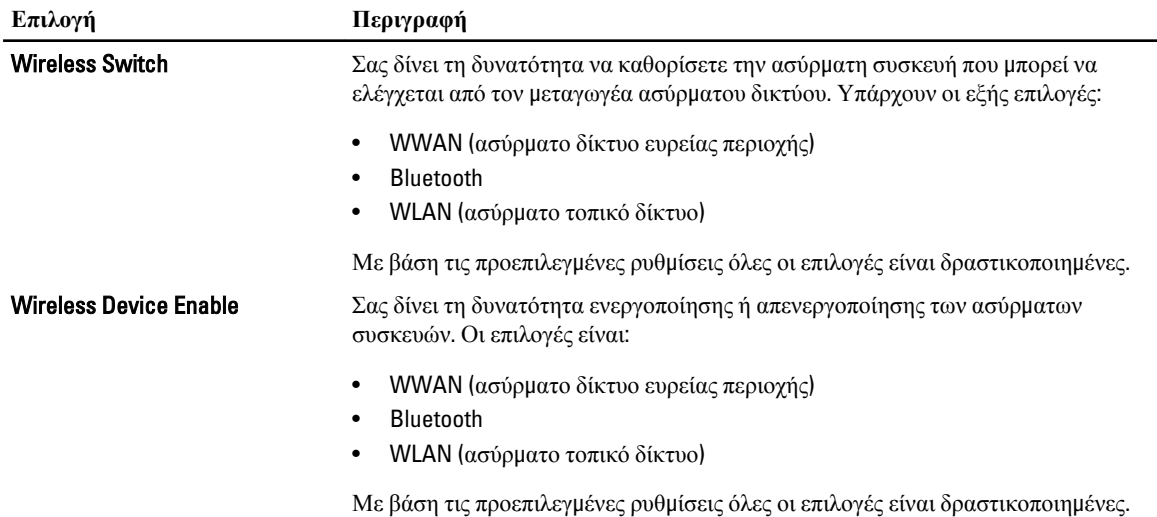

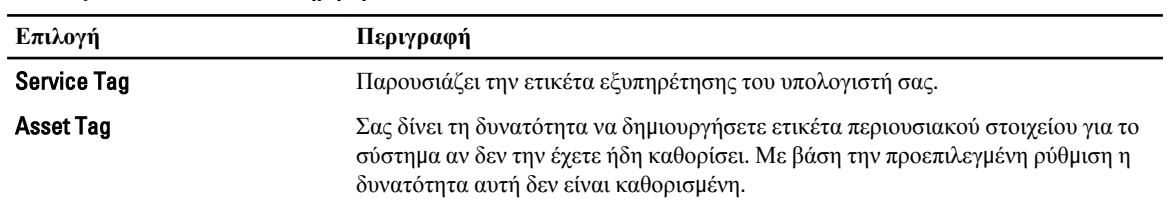

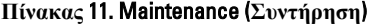

**Πίνακας** 12. System Logs (**Καταγραφολόγια συστή**μ**ατος**)

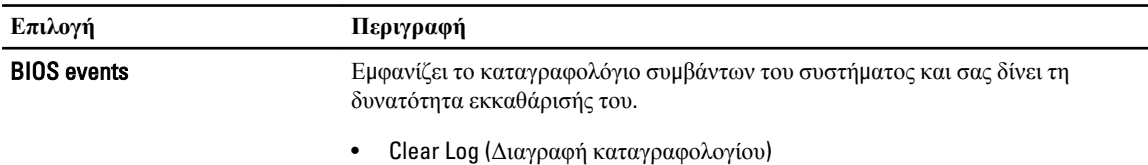

# **Ενη**μ**έρωση του** BIOS

Συνιστάται η ενημέρωση του BIOS (του προγράμματος ρύθμισης του συστήματος) όταν αντικαθιστάτε την πλακέτα συστήματος ή αν υπάρχει διαθέσιμη ενημερωμένη έκδοση. Αν ο υπολογιστής σας είναι φορητός, φροντίστε η μπαταρία του να είναι πλήρως φορτισμένη και να τον συνδέσετε σε ηλεκτρική πρίζα.

- 1. Επανεκκινήστε τον υπολογιστή.
- 2. Μεταβείτε στον ιστότοπο dell.com/support.
- 3. Καταχωρίστε Service Tag (**Ετικέτα εξυπηρέτησης**) ή Express Service Code (**Κωδικός ταχείας εξυπηρέτησης**) και κάντε κλικ στην επιλογή Submit (**Υποβολή**).

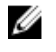

**ΣΗΜΕΙΩΣΗ**: Για να εντοπίσετε την ετικέτα εξυπηρέτησης, κάντε κλικ στην επιλογή Where is my Service Tag? (**Πού είναι η ετικέτα εξυπηρέτησης του υπολογιστή** μ**ου**;)

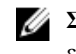

**ΣΗΜΕΙΩΣΗ**: Αν δεν μπορείτε να βρείτε την ετικέτα εξυπηρέτησης του υπολογιστή σας, κάντε κλικ στην επιλογή Detect My Product (**Ανίχνευση του προϊόντος** μ**ου**). Προχωρήστε ακολουθώντας τις οδηγίες που παρουσιάζονται στην οθόνη.

- 4. Αν δεν μπορείτε να εντοπίσετε ή να βρείτε την ετικέτα εξυπηρέτησης, κάντε κλικ στην επιλογή Product Category (Κατηγορία προϊόντος) στον υπολογιστή σας.
- 5. Επιλέξτε δυνατότητα για την επιλογή Product Type (**Τύπος προϊόντος**) από τη λίστα.
- 6. Επιλέξτε το μοντέλο του υπολογιστή σας και θα εμφανιστεί η σελίδα Product Support (**Υποστήριξη προϊόντος**) του υπολογιστή σας.
- 7. Κάντε κλικ στην επιλογή Get drivers (**Εύρεση προγρα**μμ**άτων οδήγησης**) και κλικ στην επιλογή View All Drivers (**Προβολή όλων των προγρα**μμ**άτων οδήγησης**).

Ανοίγει η σελίδα Drivers and Downloads (Προγράμματα οδήγησης & στοιχεία λήψης).

- 8. Στην οθόνη Drivers & Downloads (Προγράμματα οδήγησης & στοιχεία λήψης), κάτω από την αναπτυσσόμενη λίστα Operating System (**Λειτουργικό σύστη**μ**α**), επιλέξτε το στοιχείο BIOS.
- 9. Εντοπίστε το αρχείο της πιο πρόσφατα ενημερωμένης έκδοσης του BIOS και κάντε κλικ στην επιλογή Download File (**Λήψη αρχείου**).

Μπορείτε επίσης να πάρετε μια ανάλυση για τα προγράμματα οδήγησης που χρειάζονται ενημέρωση. Αν θέλετε την ανάλυση αυτή για τον υπολογιστή σας, κάντε κλικ στην επιλογή Analyze System for Updates (**Ανάλυση συστή**μ**ατος για ενη**μ**ερω**μ**ένες εκδόσεις**) και ακολουθήστε τις οδηγίες που παρουσιάζονται στην οθόνη.

- 10. Επιλέξτε τη μέθοδο λήψης που προτιμάτε στο παράθυρο Please select your download method below (**Επιλέξτε τη**  μ**έθοδο λήψης παρακάτω**) και κάντε κλικ στην επιλογή Download File (**Λήψη αρχείου**). Εμφανίζεται το παράθυρο File Download (**Λήψη αρχείου**).
- 11. Κάντε κλικ στην επιλογή Save (**Αποθήκευση**) για να αποθηκευτεί το αρχείο στον υπολογιστή σας.
- 12. Κάντε κλικ στην επιλογή Run (**Εκτέλεση**) για να εγκαταστήσετε τις ενημερωμένες ρυθμίσεις του BIOS στον υπολογιστή σας.

Ακολουθήστε τις οδηγίες που παρουσιάζονται στην οθόνη.
## **Κωδικός πρόσβασης στο σύστη**μ**α και κωδικός πρόσβασης για τη ρύθ**μ**ιση**

Για την ασφάλεια του υπολογιστή σας, μπορείτε να δημιουργήσετε κωδικό πρόσβασης στο σύστημα και κωδικό πρόσβασης για τη ρύθμιση.

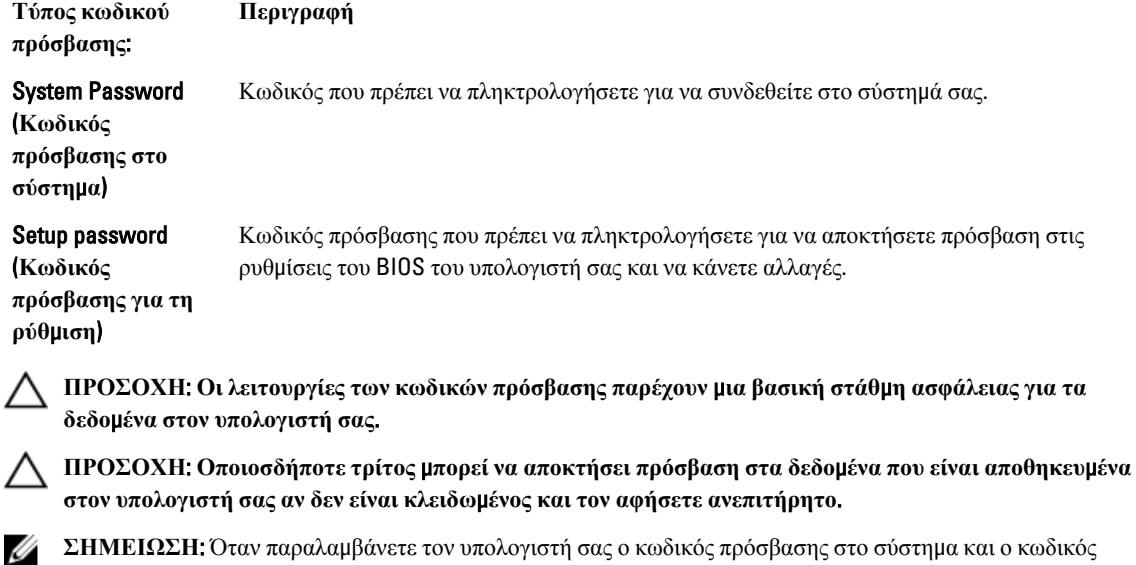

**ΣΗΜΕΙΩΣΗ**: Όταν παραλαμβάνετε τον υπολογιστή σας ο κωδικός πρόσβασης στο σύστημα και ο κωδικός πρόσβασης για τη ρύθμιση είναι αδρανοποιημένοι.

### **Εκχώρηση κωδικού πρόσβασης στο σύστη**μ**α και κωδικού πρόσβασης για τη ρύθ**μ**ιση**

Μπορείτε να εκχωρήσετε νέο System Password (**Κωδικός πρόσβασης στο σύστη**μ**α**) και/ή Setup Password (**Κωδικός πρόσβασης για τη ρύθ**μ**ιση**) ή να αλλάξετε System Password (**Κωδικός πρόσβασης στο σύστη**μ**α**) και/ή Setup Password (**Κωδικός πρόσβασης για τη ρύθ**μ**ιση**) που ήδη υπάρχουν μόνο όταν η επιλογή Password Status (**Κατάσταση κωδικού πρόσβασης**) έχει τη ρύθμιση Unlocked (**Ξεκλειδω**μ**ένος**). Αν η επιλογή Password Status (Κατάσταση κωδικού πρόσβασης) έχει τη ρύθμιση Locked (**Κλειδω**μ**ένος**), δεν μπορείτε να αλλάξετε τον System Password (Κωδικός πρόσβασης στο σύστημα).

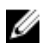

**ΣΗΜΕΙΩΣΗ**: Αν ο βραχυκυκλωτήρας των κωδικών πρόσβασης είναι αδρανοποιημένος, οι System Password (Κωδικός πρόσβασης στο σύστημα) και Setup Password (Κωδικός πρόσβασης για τη ρύθμιση) που ήδη υπάρχουν διαγράφονται και δεν θα χρειαστεί να δώσετε τον κωδικό πρόσβασης στο σύστημα για να συνδεθείτε στον υπολογιστή.

Για είσοδο στο πρόγραμμα System Setup (Ρύθμιση συστήματος), πιέστε το πλήκτρο <F2> αμέσως μετά την ενεργοποίηση ή την επανεκκίνηση του υπολογιστή.

1. Στην οθόνη System BIOS (BIOS **συστή**μ**ατος**) ή System Setup (**Ρύθ**μ**ιση συστή**μ**ατος**), επιλέξτε το στοιχείο System Security (**Ασφάλεια συστή**μ**ατος**) και πιέστε το <Enter>.

Εμφανίζεται η οθόνη System Security (**Ασφάλεια συστή**μ**ατος**).

2. Στην οθόνη System Security (**Ασφάλεια συστή**μ**ατος**), επαληθεύστε ότι η επιλογή Password Status (**Κατάσταση κωδικού πρόσβασης**) έχει τη ρύθμιση Unlocked (**Ξεκλειδω**μ**ένος**).

3. Επιλέξτε το στοιχείο System Password (**Κωδικός πρόσβασης στο σύστη**μ**α**), πληκτρολογήστε τον ατομικό σας κωδικό πρόσβασης στο σύστημα και πιέστε το <Enter> ή το <Tab>.

Για να εκχωρήσετε τον κωδικό πρόσβασης στο σύστημα, χρησιμοποιήστε τις εξής κατευθυντήριες οδηγίες:

- Ο κωδικός πρόσβασης μπορεί να περιέχει έως και 32 χαρακτήρες.
- Ο κωδικός πρόσβασης μπορεί να περιέχει τους αριθμούς 0 έως 9.
- Έγκυροι χαρακτήρες είναι μόνο τα πεζά γράμματα και απαγορεύονται τα κεφαλαία.
- Επιτρέπονται μόνο οι εξής ειδικοί χαρακτήρες: διάστημα, ("), (+), (,), (-), (.), (/), (;), ([), (\), (]), (`).

Πληκτρολογήστε ξανά τον κωδικό πρόσβασης στο σύστημα όταν εμφανιστεί η σχετική προτροπή.

- 4. Πληκτρολογήστε τον κωδικό πρόσβασης στο σύστημα που δώσατε προηγουμένως κα κάντε κλικ στην επιλογή OK.
- 5. Επιλέξτε το στοιχείο Setup Password (**Κωδικός πρόσβασης για τη ρύθ**μ**ιση**), πληκτρολογήστε τον ατομικό σας κωδικό πρόσβασης στο σύστημα και πιέστε το <Enter> ή το <Tab>.

Εμφανίζεται ένα μήνυμα που σας προτρέπει να πληκτρολογήσετε ξανά τον κωδικό πρόσβασης για τη ρύθμιση.

- 6. Πληκτρολογήστε τον κωδικό πρόσβασης για τη ρύθμιση που δώσατε προηγουμένως κα κάντε κλικ στην επιλογή OK.
- 7. Πιέστε το <Esc> και θα εμφανιστεί ένα μήνυμα που σας προτρέπει να αποθηκεύσετε τις αλλαγές.
- 8. Πιέστε το <Y> για να αποθηκευτούν οι αλλαγές. Ακολουθεί η επανεκκίνηση του υπολογιστή.

### **Διαγραφή ή αλλαγή υπάρχοντος κωδικού πρόσβασης στο σύστη**μ**α και**/**ή κωδικού πρόσβασης για τη ρύθ**μ**ιση**

Βεβαιωθείτε ότι η επιλογή Password Status (**Κατάσταση κωδικού πρόσβασης**) έχει τη ρύθμιση Unlocked (Ξεκλειδωμένος) (στο πρόγραμμα System Setup (Ρύθμιση συστήματος)) προτού επιχειρήσετε να διαγράψετε ή να αλλάξετε τον υπάρχοντα πρόσβασης στο σύστημα και/ή κωδικό πρόσβασης για τη ρύθμιση. Δεν μπορείτε να διαγράψετε ή να αλλάξετε υπάρχοντα κωδικό πρόσβασης στο σύστημα ή κωδικό πρόσβασης για τη ρύθμιση αν η επιλογή Password Status (**Κατάσταση κωδικού πρόσβασης**) έχει τη ρύθμιση Locked (Κλειδωμένος).

Για είσοδο στο πρόγραμμα System Setup (Ρύθμιση συστήματος), πιέστε το πλήκτρο <F2> αμέσως μετά την ενεργοποίηση ή την επανεκκίνηση του υπολογιστή.

- 1. Στην οθόνη System BIOS (BIOS **συστή**μ**ατος**) ή System Setup (**Ρύθ**μ**ιση συστή**μ**ατος**), επιλέξτε το στοιχείο System Security (**Ασφάλεια συστή**μ**ατος**) και πιέστε το <Enter>. Παρουσιάζεται η οθόνη System Security (**Ασφάλεια συστή**μ**ατος**).
- 2. Στην οθόνη System Security (**Ασφάλεια συστή**μ**ατος**), επαληθεύστε ότι η επιλογή Password Status (**Κατάσταση κωδικού πρόσβασης**) έχει τη ρύθμιση Unlocked (**Ξεκλειδω**μ**ένος**).
- 3. Επιλέξτε το στοιχείο System Password (**Κωδικός πρόσβαση στο σύστη**μ**α**), αλλάξτε ή διαγράψτε τον υπάρχοντα κωδικό πρόσβασης στο σύστημα και πιέστε το <Enter> ή το <Tab>.
- 4. Επιλέξτε το στοιχείο Setup Password (**Κωδικός πρόσβαση για τη ρύθ**μ**ιση**), αλλάξτε ή διαγράψτε τον υπάρχοντα κωδικό πρόσβασης για τη ρύθμιση και πιέστε το <Enter> ή το <Tab>.

**ΣΗΜΕΙΩΣΗ**: Αν αλλάξετε τον κωδικό πρόσβασης στο σύστημα και/ή τον κωδικό πρόσβασης για τη ρύθμιση, πληκτρολογήστε ξανά τον νέο κωδικό πρόσβασης όταν εμφανιστεί η αντίστοιχη προτροπή. Αν διαγράψετε τον κωδικό πρόσβασης στο σύστημα και/ή τον κωδικό πρόσβασης για τη ρύθμιση, επιβεβαιώστε τη διαγραφή όταν εμφανιστεί η αντίστοιχη προτροπή.

- 5. Πιέστε το <Esc> και θα εμφανιστεί ένα μήνυμα που σας προτρέπει να αποθηκεύσετε τις αλλαγές.
- 6. Πιέστε το <Y> για αποθήκευση των αλλαγών και έξοδο από το πρόγραμμα System Setup (Ρύθμιση συστήματος). Ακολουθεί η επανεκκίνηση του υπολογιστή.

## **Διαγνωστικά**

Αν αντιμετωπίζετε πρόβλημα στον υπολογιστή σας, εκτελέστε τα διαγνωστικά βελτιωμένης αξιολόγησης του συστήματος πριν από την εκκίνηση (ePSA diagnostics) προτού επικοινωνήσετε με την Dell για τεχνική βοήθεια. Η εκτέλεση των διαγνωστικών ελέγχων έχει ως σκοπό έχει τη δοκιμή του υλισμικού του υπολογιστή σας χωρίς να απαιτείται πρόσθετος εξοπλισμός ή να υπάρχει κίνδυνος απώλειας δεδομένων. Αν δεν καταφέρετε να διορθώσετε το πρόβλημα μόνοι σας, το προσωπικό εξυπηρέτησης και υποστήριξης μπορεί να χρησιμοποιήσει τα αποτελέσματα των διαγνωστικών για να σας βοηθήσει να λύσετε το πρόβλημα.

### **Διαγνωστικά βελτιω**μ**ένης αξιολόγησης του συστή**μ**ατος πριν από την εκκίνηση** (Enhanced Pre-Boot System Assessment (ePSA))

Το πρόγραμμα ePSA Diagnostics (Διαγνωστικά βελτιωμένης αξιολόγησης του συστήματος πριν από την εκκίνηση (Enhanced Pre-Boot System Assessment (ePSA)) (επίσης γνωστό ως διαγνωστικά συστήματος) εκτελεί πλήρη έλεγχο του υλισμικού σας. Η διαδικασία ePSA είναι ενσωματωμένη στο BIOS και η έναρξή της γίνεται εσωτερικά από το BIOS. Τα ενσωματωμένα διαγνωστικά του συστήματος παρέχουν μια σειρά επιλογών για συγκεκριμένες συσκευές ή ομάδες συσκευών που σας δίνουν τη δυνατότητα για:

- Εκτέλεση δοκιμών αυτόματα ή με διαδραστικό τρόπο
- Επανάληψη δοκιμών
- Παρουσίαση ή αποθήκευση αποτελεσμάτων δοκιμών
- Εκτέλεση λεπτομερών δοκιμών για την εισαγωγή πρόσθετων επιλογών δοκιμών ώστε να παρέχονται πρόσθετες πληροφορίες για τις συσκευές που έχουν αποτύχει
- Προβολή μηνυμάτων κατάστασης που σας ενημερώνουν αν οι δοκιμές έχουν ολοκληρωθεί με επιτυχία
- Προβολή μηνυμάτων σφαλμάτων που σας ενημερώνουν για προβλήματα που προέκυψαν κατά τη διεξαγωγή των δοκιμών

**ΠΡΟΣΟΧΗ**: **Χρήση των διαγνωστικών του συστή**μ**ατος για δοκι**μ**ή** μ**όνο του υπολογιστή σας**. **Η χρήση του προγρά**μμ**ατος αυτού σε άλλους υπολογιστές** μ**πορεί να επιφέρει ανέγκυρα αποτελέσ**μ**ατα ή** μ**ηνύ**μ**ατα σφαλ**μ**άτων**.

**ΣΗΜΕΙΩΣΗ**: Σε ορισμένες δοκιμές για συγκεκριμένες συσκευές απαιτείται η συνεργασία του χρήστη. Φροντίστε να είστε πάντοτε κοντά στο τερματικό του υπολογιστή όταν εκτελούνται οι διαγνωστικές δοκιμές.

- 1. Θέστε τον υπολογιστή σε λειτουργία.
- 2. Κατά την εκκίνηση του υπολογιστή, πιέστε το πλήκτρο <F12> μόλις εμφανιστεί το λογότυπο Dell.
- 3. Στην οθόνη του μενού εκκίνησης, επιλέξτε τη δυνατότητα Diagnostics (**Διαγνωστικά**).

Παρουσιάζεται το παράθυρο Enhanced Pre-boot System Assessment (**Βελτιω**μ**ένη αξιολόγηση του συστή**μ**ατος πριν από την εκκίνηση**), όπου παρατίθενται όλες οι συσκευές που έχουν ανιχνευτεί στον υπολογιστή. Τα διαγνωστικά αρχίζουν να εκτελούν τις δοκιμές σε όλες τις ανιχνευθείσες συσκευές.

- 4. Αν επιθυμείτε να εκτελεστεί διαγνωστική δοκιμή σε συγκεκριμένη συσκευή, πιέστε το <Esc> και κάντε κλικ στην επιλογή Yes (**Ναι**) για να σταματήσει η διαγνωστική δοκιμή.
- 5. Επιλέξτε τη συσκευή από το αριστερό τμήμα του παραθύρου και κάντε κλικ στην επιλογή Run Tests (**Εκτέλεση δοκι**μ**ών**).

6. Αν υπάρχουν προβλήματα, παρουσιάζονται κωδικοί σφαλμάτων. Σημειώστε τον κωδικό του κάθε σφάλματος και επικοινωνήστε με την Dell.

## **Λυχνίες κατάστασης συσκευών**

#### **Πίνακας** 13. **Λυχνίες κατάστασης συσκευών**

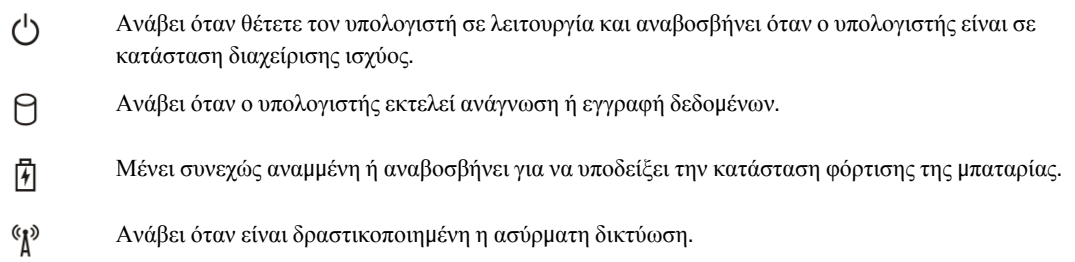

Οι ενδεικτικές λυχνίες LED κατάστασης συσκευής συνήθως βρίσκονται είτε επάνω είτε στο αριστερό μέρος του πληκτρολογίου. Χρησιμοποιούνται, επίσης, για να υποδείξουν τη συνδεσιμότητα και τη δραστηριότητα της αποθήκευσης, της μπαταρίας και των ασύρματων συσκευών. Εκτός από αυτό είναι χρήσιμες και ως διαγνωστικό εργαλείο, όταν υπάρχει πιθανή αστοχία του συστήματος.

Ο παρακάτω πίνακας καταγράφει τον τρόπο ερμηνείας των κωδικών των ενδεικτικών λυχνιών LED, όταν προκύπτουν πιθανά σφάλματα.

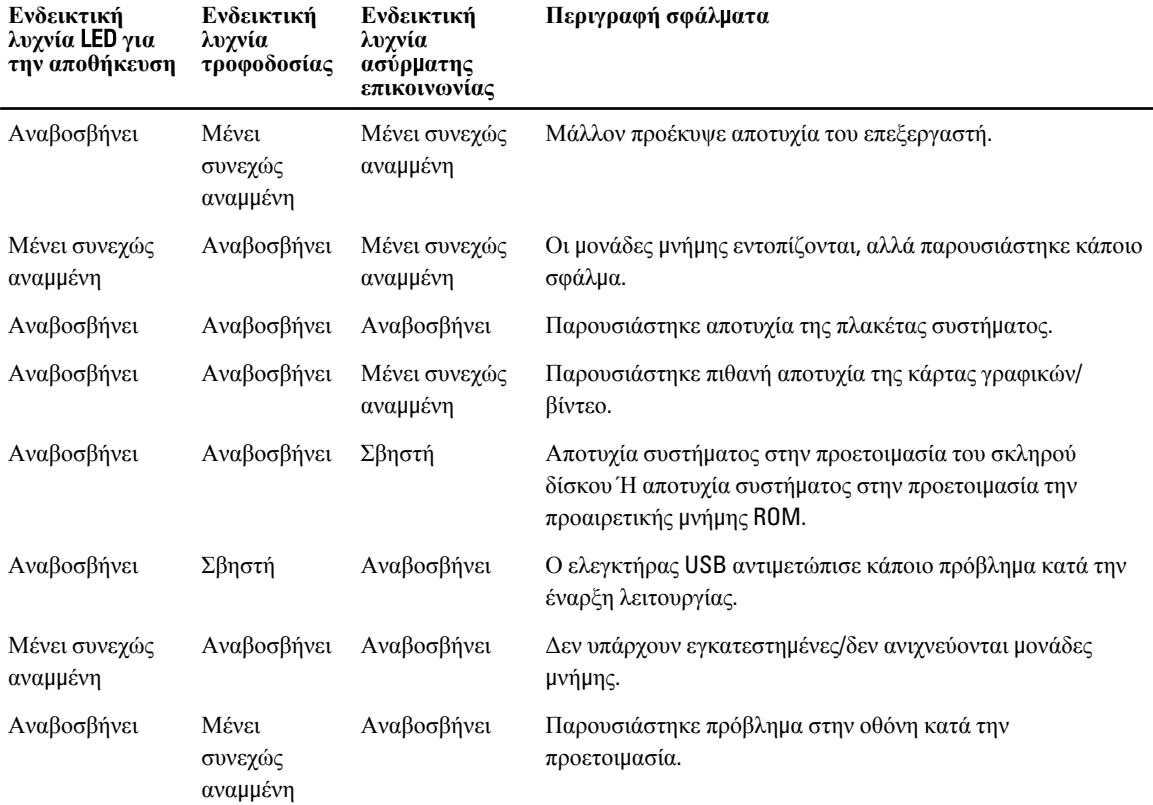

#### **Πίνακας** 14. **Ενδεικτικές λυχνίες** LED

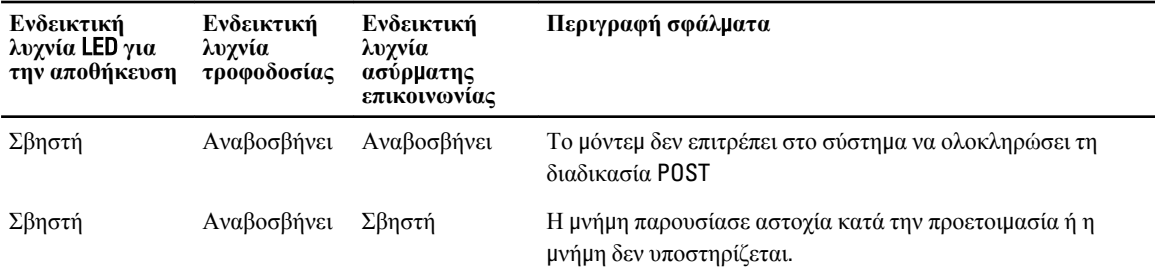

## **Λυχνίες κατάστασης** μ**παταρίας**

Αν ο υπολογιστής είναι συνδεδεμένος σε ηλεκτρική πρίζα, η λυχνία για την μπαταρία λειτουργεί ως εξής:

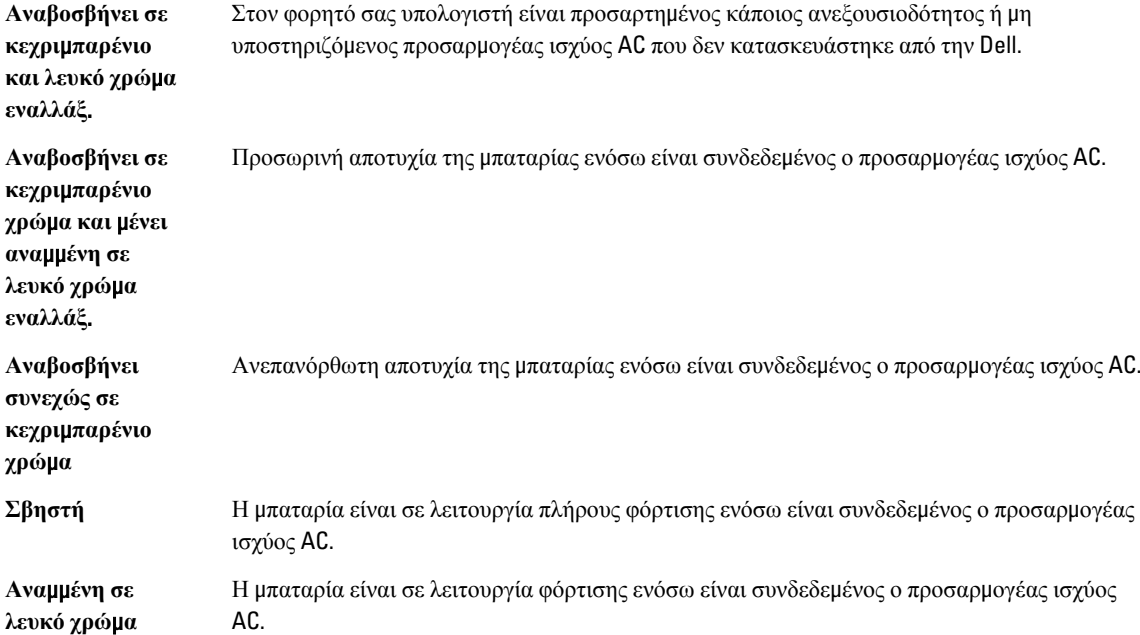

# **Τεχνικές προδιαγραφές**

Ø

**ΣΗΜΕΙΩΣΗ**: Τα προσφερόμενα είδη μπορεί να ποικίλλουν κατά περιοχή. Οι προδιαγραφές που ακολουθούν είναι μόνο οι απαιτούμενες με βάση την ισχύουσα νομοθεσία κατά την αποστολή του υπολογιστή σας. Αν θέλετε να δείτε σαφείς προδιαγραφές για τον υπολογιστή σας, ανατρέξτε στην ενότητα Specifications (**Προδιαγραφές**) στο Owner's Manual (**Εγχειρίδιο κατόχου**) που διατίθεται στον ιστότοπο υποστήριξης στη διεύθυνση dell.com/ support. Για περισσότερες πληροφορίες σχετικά με τη διάρθρωση του υπολογιστή σας, ανατρέξτε στην επιλογή Help and Support (**Βοήθεια και υποστήριξη**) του λειτουργικού σας προγράμματος Windows και επιλέξτε τη δυνατότητα προβολής πληροφοριών για τον υπολογιστή σας.

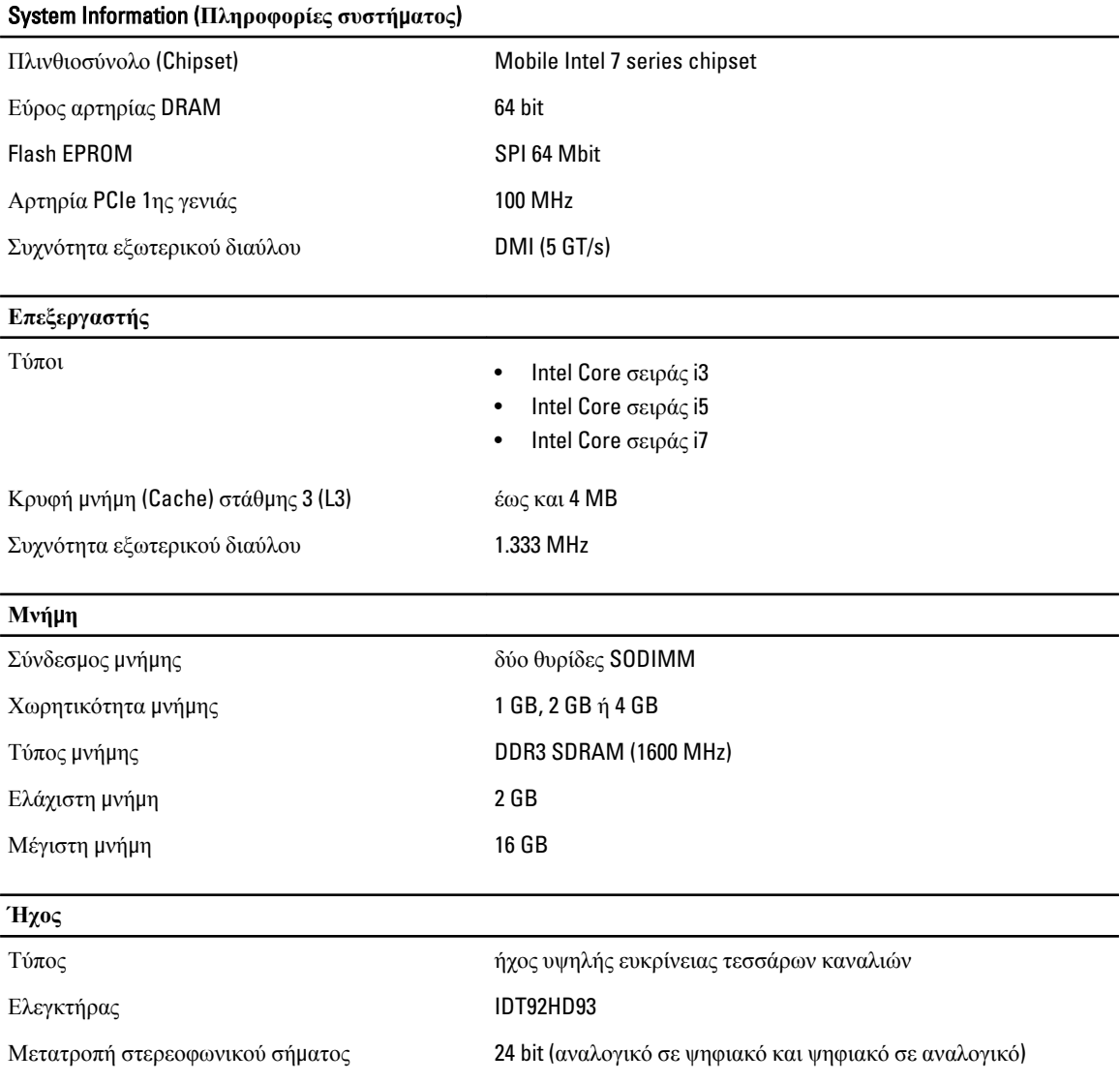

### **Ήχος**

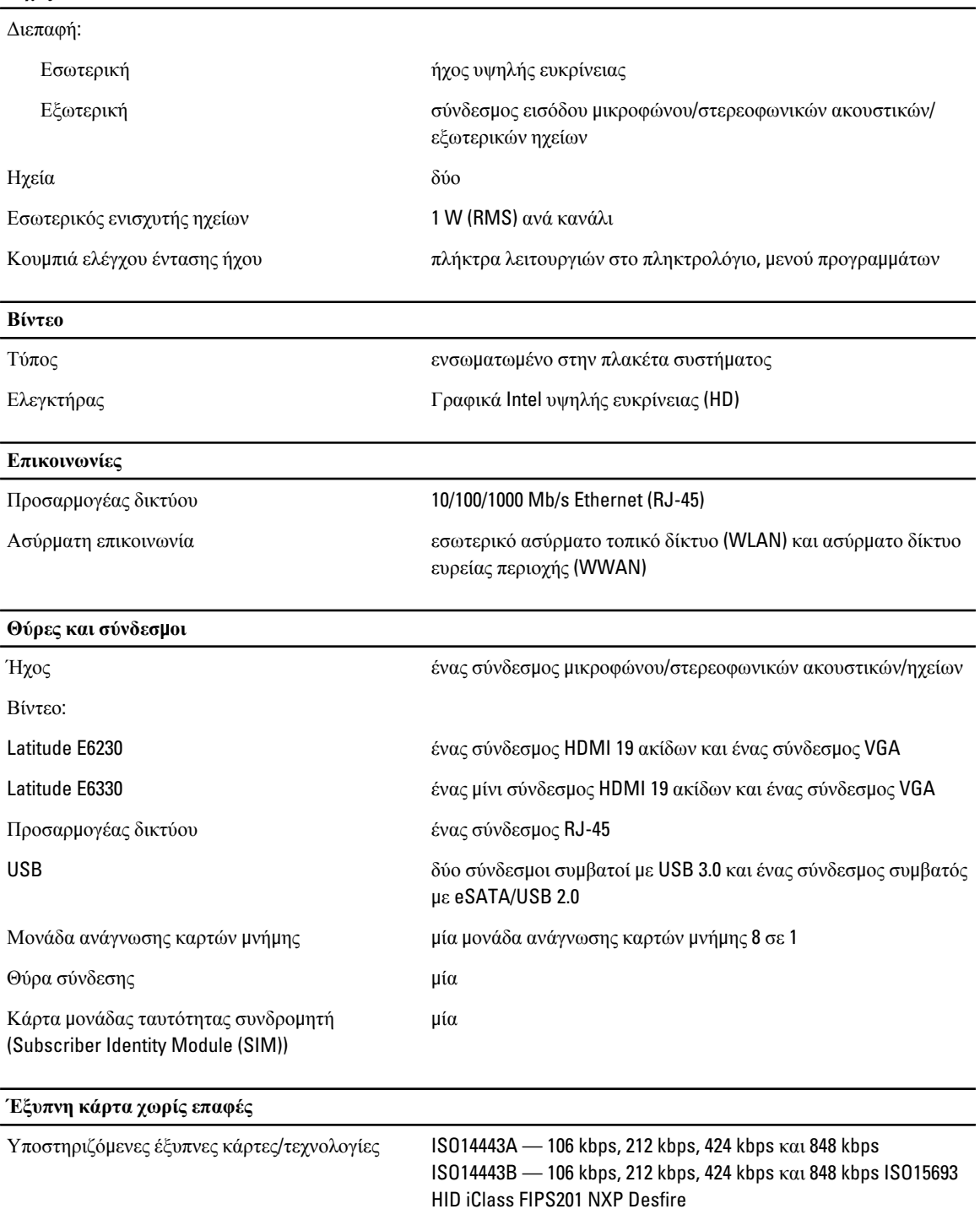

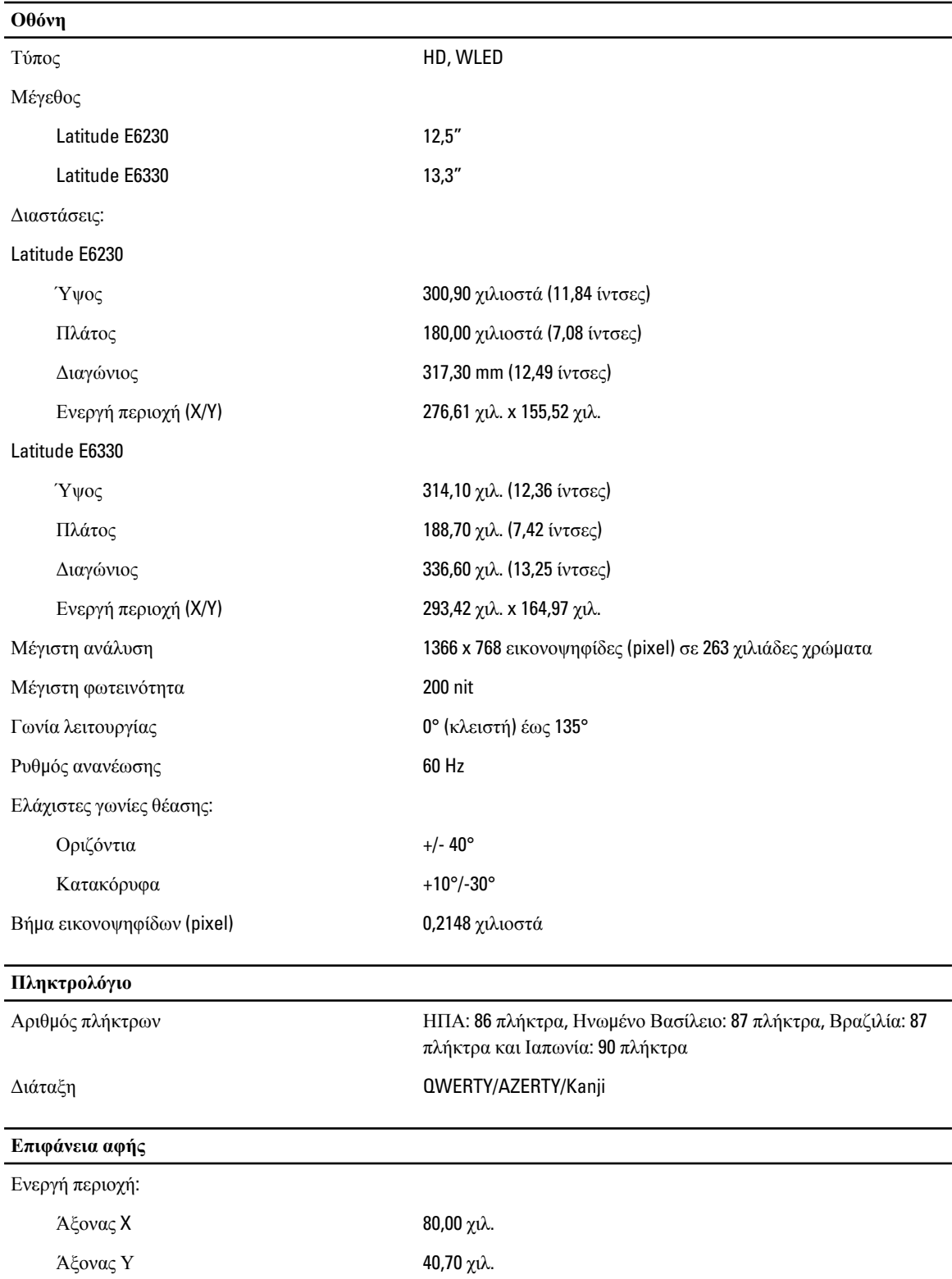

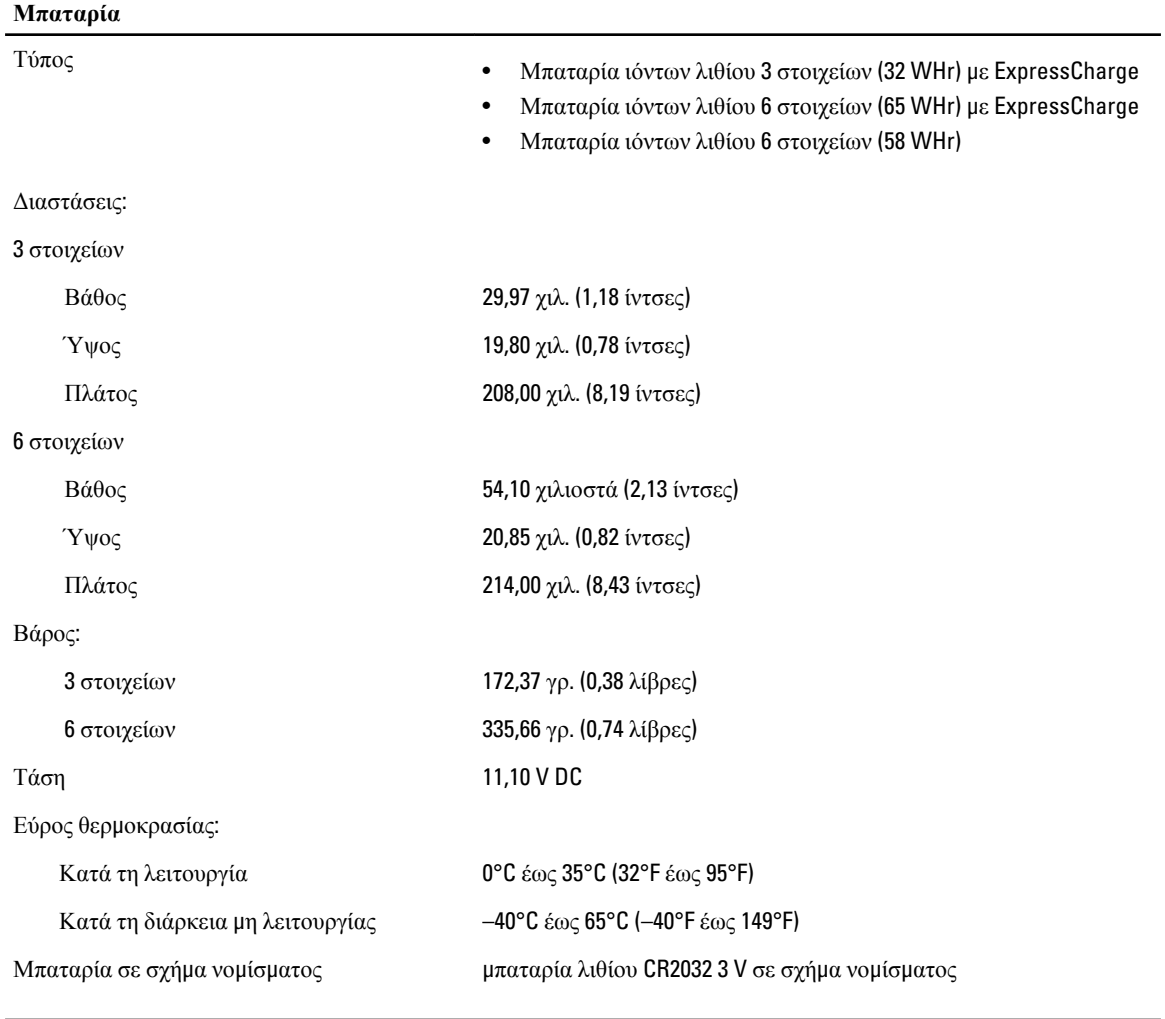

### **Προσαρ**μ**ογέας ισχύος** AC

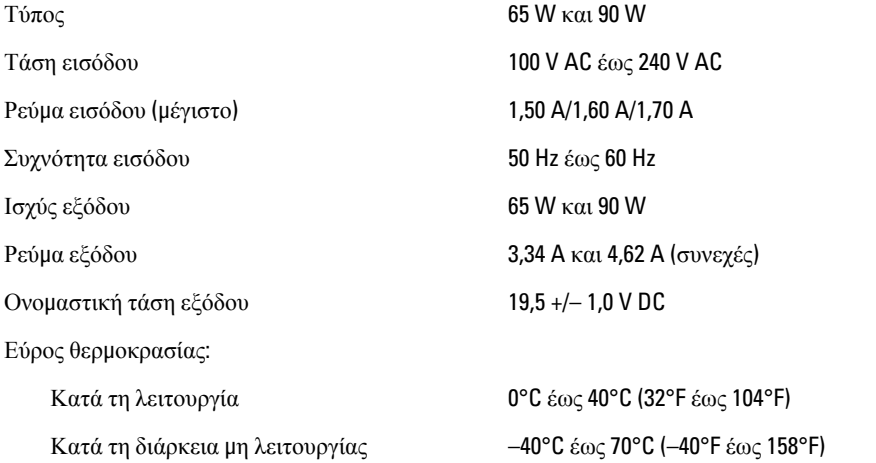

### **Φυσικά χαρακτηριστικά**

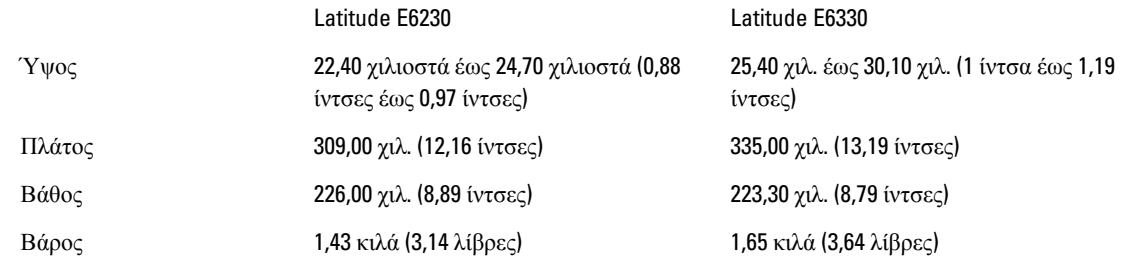

### **Χαρακτηριστικά περιβάλλοντος**

Θερμοκρασία:

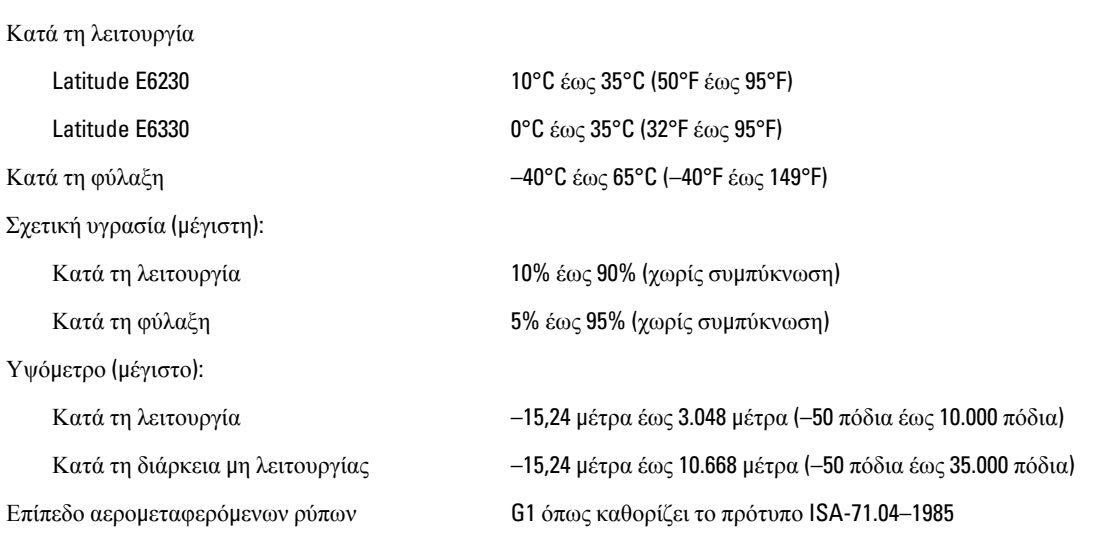

# **Επικοινωνία** μ**ε την** Dell

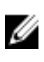

**ΣΗΜΕΙΩΣΗ**: Αν δεν έχετε ενεργή σύνδεση στο Ίντερνετ, μπορείτε να βρείτε τις πληροφορίες επικοινωνίας στο τιμολόγιο αγοράς, στο δελτίο αποστολής, στον λογαριασμό ή στον κατάλογο προϊόντων της Dell.

Η Dell προσφέρει διάφορες επιλογές διαδικτυακής ή τηλεφωνικής υποστήριξης και σέρβις. Η διαθεσιμότητα διαφέρει ανάλογα με τη χώρα και το προϊόν, ενώ ορισμένες υπηρεσίες ενδέχεται να μην είναι διαθέσιμες στην περιοχή σας. Για να επικοινωνήσετε με την Dell για θέματα πωλήσεων, τεχνικής υποστήριξης ή εξυπηρέτησης πελατών:

- 1. Επισκεφτείτε την ιστοσελίδα dell.com/support.
- 2. Επιλέξτε κατηγορία υποστήριξης.
- 3. Επαληθεύστε τη χώρα ή την περιοχή σας στο αναπτυσσόμενο μενού Choose A Country/Region (Επιλογή χώρας/ περιοχής) στο πάνω μέρος της σελίδας.
- 4. Επιλέξτε την κατάλληλη υπηρεσία ή τον κατάλληλο σύνδεσμο υποστήριξης με βάση τις ανάγκες σας.